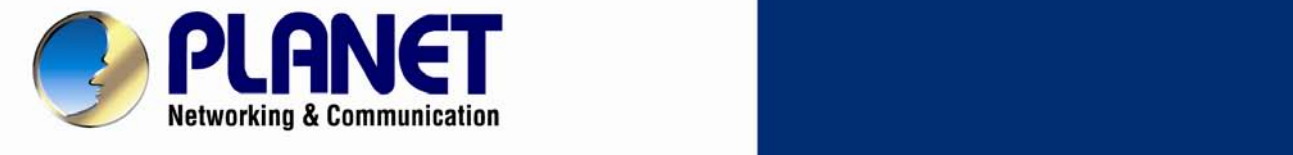

# **User's Manual**

## **Full HD Ultra-mini Bullet IP Camera**

**ICA-3200**

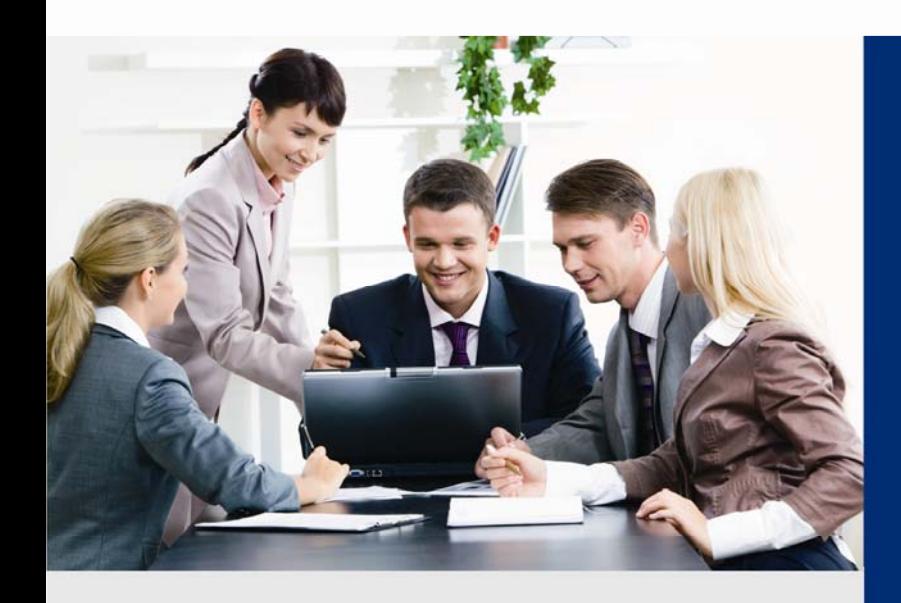

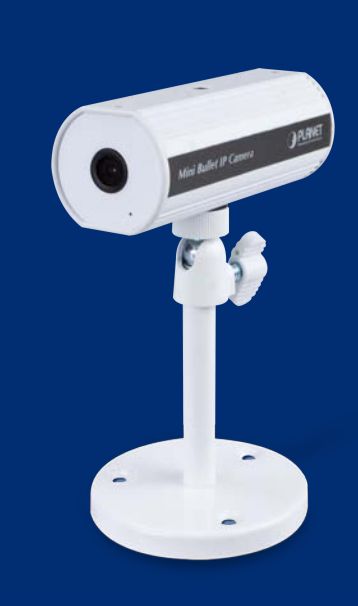

www.PLANET.com.tw

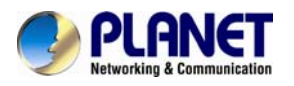

### **Copyright**

Copyright © 2013 by PLANET Technology Corp. All rights reserved. No part of this publication may be reproduced, transmitted, transcribed, stored in a retrieval system, or translated into any language or computer language, in any form or by any means, electronic, mechanical, magnetic, optical, chemical, manual or otherwise, without the prior written permission of PLANET.

PLANET makes no representations or warranties, either expressed or implied, with respect to the contents hereof and specifically disclaims any warranties, merchantability or fitness for any particular purpose. Any software described in this manual is sold or licensed "as is". Should the programs prove defective following their purchase, the buyer (and not PLANET, its distributor, or its dealer) assumes the entire cost of all necessary servicing, repair, and any incidental or consequential damages resulting from any defect in the software. Further, PLANET reserves the right to revise this publication and to make changes from time to time in the contents hereof without obligation to notify any person of such revision or changes.

All brand and product names mentioned in this manual are trademarks and/or registered trademarks of their respective holders.

#### **Federal Communication Commission Interference Statement**

This equipment has been tested and found to comply with the limits for a Class B digital device, pursuant to Part 15 of FCC Rules. These limits are designed to provide reasonable protection against harmful interference in a residential installation. This equipment generates, uses, and can radiate radio frequency energy and, if not installed and used in accordance with the instructions, may cause harmful interference to radio communications. However, there is no guarantee that interference will not occur in a particular installation. If this equipment does cause harmful interference to radio or television reception, which can be determined by turning the equipment off and on, the user is encouraged to try to correct the interference by one or more of the following measures:

- 1. Reorient or relocate the receiving antenna.
- 2. Increase the separation between the equipment and receiver.
- 3. Connect the equipment into an outlet on a circuit different from that to which the receiver is connected.
- 4. Consult the dealer or an experienced radio technician for help.

#### **FCC Caution**

To assure continued compliance, for example, use only shielded interface cables when connecting to computer or peripheral devices. Any changes or modifications not expressly approved by the party responsible for compliance could void the user's authority to operate the equipment.

This device complies with Part 15 of the FCC Rules. Operation is subject to the following two conditions: ( 1 ) This device may not cause harmful interference, and ( 2 ) this device must accept any interference received, including interference that may cause undesired operation.

#### **Federal Communication Commission (FCC) Radiation Exposure Statement**

This equipment complies with FCC radiation exposure set forth for an uncontrolled environment. In order to avoid the possibility of exceeding the FCC radio frequency exposure limits, human proximity to the antenna shall not be less than 20 cm (8 inches) during normal operation.

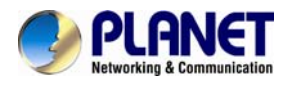

#### **Safety**

This equipment is designed with the utmost care for the safety of those who install and use it. However, special attention must be paid to the dangers of electric shock and static electricity when working with electrical equipment. All guidelines of this and of the computer manufacture must therefore be allowed at all times to ensure the safe use of the equipment.

#### **CE Mark Warning**

This is a Class B product. In a domestic environment, this product may cause radio interference, in which case the user may be required to take adequate measures.

#### **WEEE Regulation**

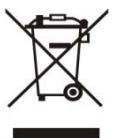

To avoid the potential effects on the environment and human health as a result of the presence of hazardous substances in electrical and electronic equipment, end users of electrical and electronic equipment should understand the meaning of the crossed-out wheeled bin symbol. Do not dispose of WEEE as unsorted municipal waste; they should be collected separately.

#### **Revision**

User's Manual for PLANET Full HD Ultra-mini Bullet IP Camera Model: ICA-3200 Rev: 1.00 (August.2013) Part No. EM-ICA3200

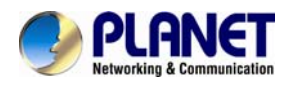

## **Table of Contents**

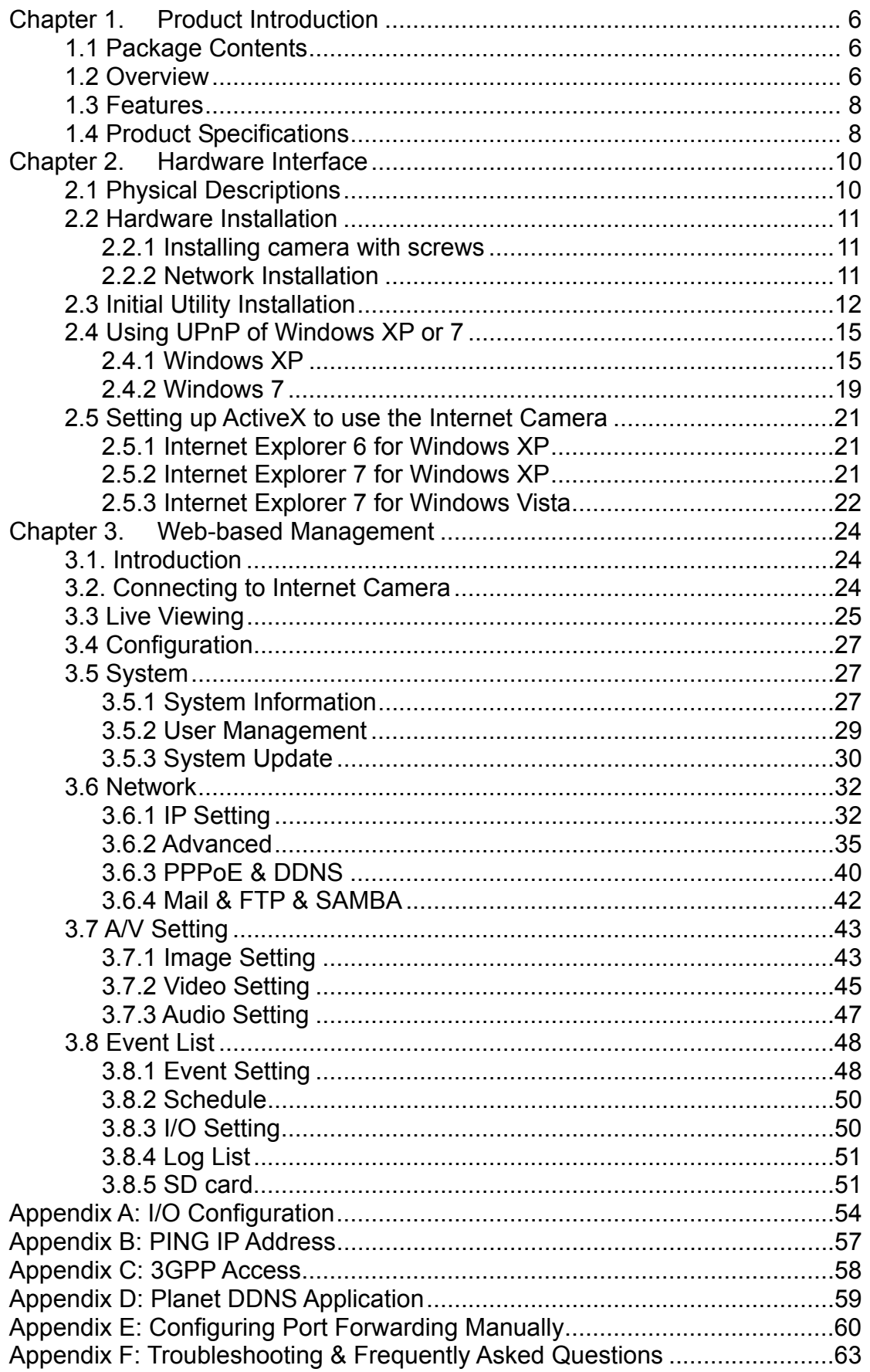

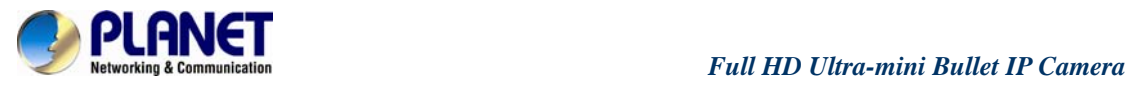

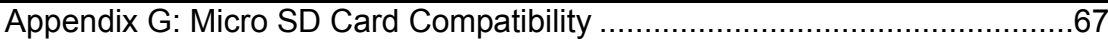

<span id="page-5-0"></span>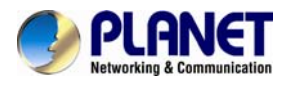

## **Chapter 1. Product Introduction**

## **1.1 Package Contents**

The package should contain the following items:

- Camera unit x 1
- User's Manual CD x 1
- Quick Installation Guide x 1
- Stand Package x 1

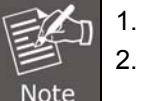

1. If any of the above items are missing, please contact your dealer immediately. 2. Using the power supply that is not the one included in the Internet Camera packet will cause damage and void the warranty for this product.

## **1.2 Overview**

#### **Superior Full HD Grade Video Quality**

PLANET ICA-3200 PoE IP Camera provides high resolution images for round-the-clock surveillance over IP networks. It supports H.264, MPEG-4, and JPEG compression formats and delivers excellent picture quality in Full HD resolutions at 25 frames per second (fps). It is perfect for remote and discreet monitoring of indoor areas such as home, small businesses, boutiques, restaurants, hotels, residences, etc.

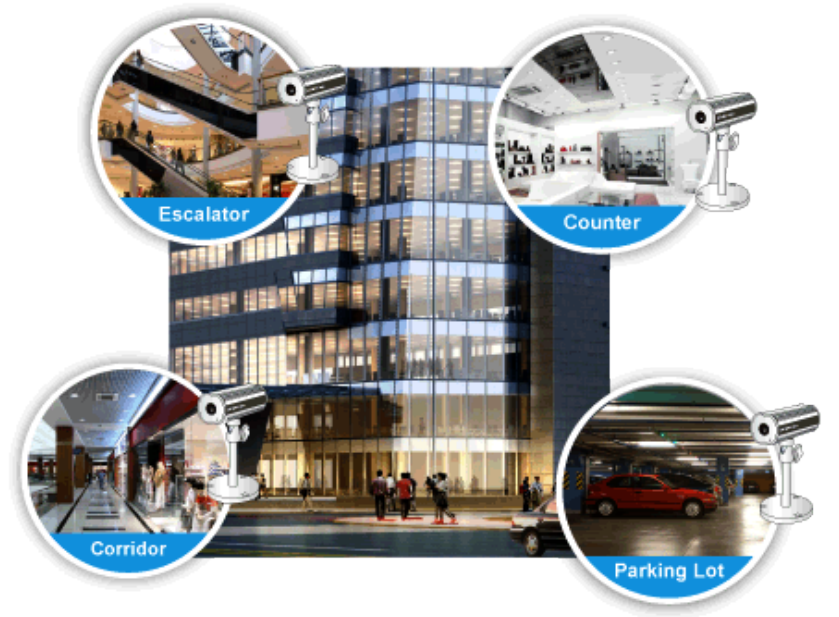

#### **Mini Design for Easy Installation**

The ICA-3200 is an ultra lightweight IP camera in compact size, thus offering a quick and simple installation on the ceilings or walls inside of houses and buildings. Installation can be finished in less than 60 seconds.

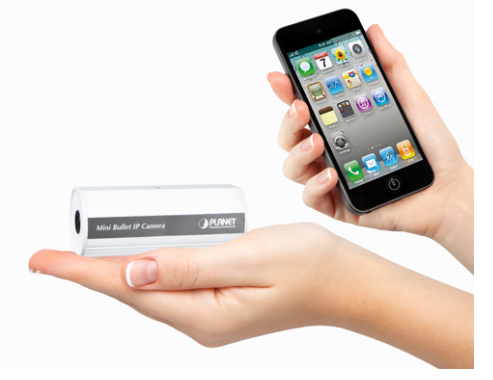

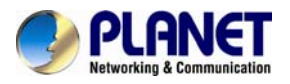

#### **Exceptional Image Quality**

Together with powerful image processing attributes like Wide Dynamic Range and 3D Digital Noise Reduction (3DNR) technology, the camera is able to filter the intense backlight surrounding a subject and remove noises from video signal. The result is that an extremely clear and exquisite picture quality can be produced even under any challenging lighting conditions.

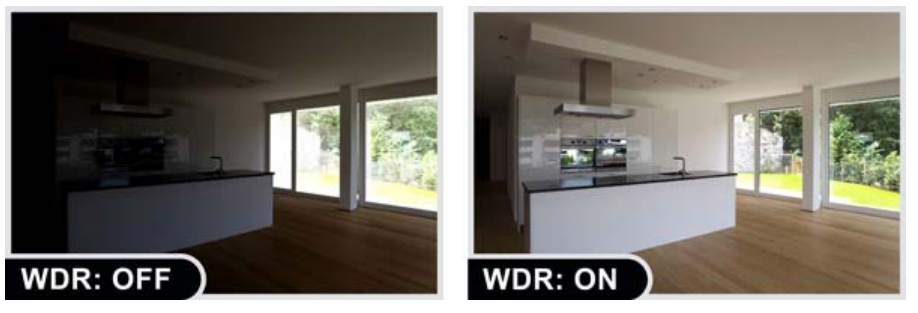

#### **Advanced Event Management**

The ICA-3200 supports a number of advanced features to enhance surveillance flexibility and event management capabilities. The advanced features include inputs/outputs for connecting to external devices such as door sensors and relays to activate light or closed doors.

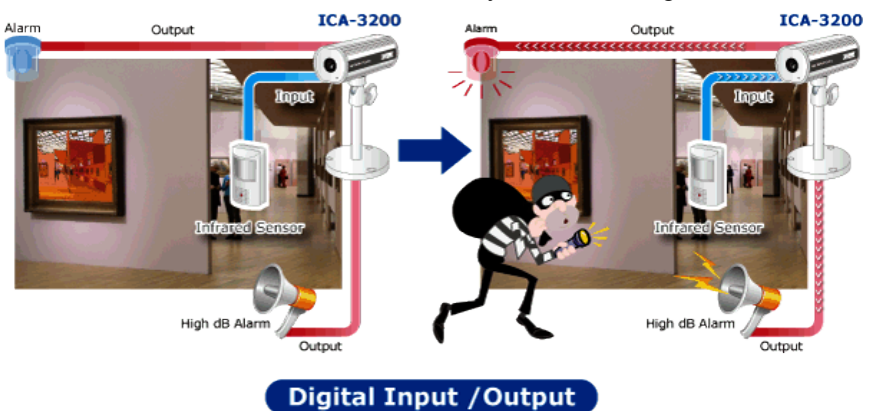

#### **Flexible Installation and Power Functionality**

The ICA-3200 incorporates IEEE 802.3af Power over Ethernet technology and can be powered from a PoE Switch via the network, which eliminates the need for power cables and reduces installation costs. The ICA-3200 is ONVIF-compliant and therefore interoperable with other brands in the market, greatly supporting users to integrate with their existing surveillance network. In addition, the ICA-3200 includes 64-CH central management software for efficient monitoring. The ICA-3200 is indisputably the top choice for reliable and high performance surveillance.

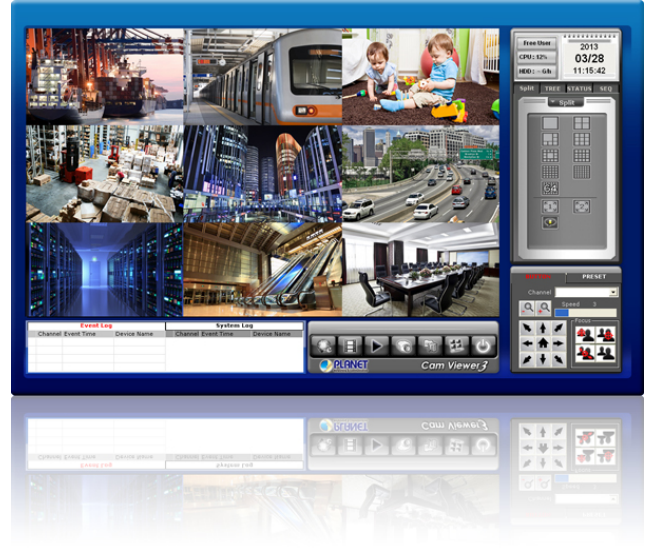

<span id="page-7-0"></span>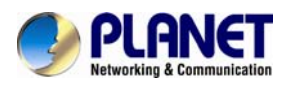

## **1.3 Features**

#### ¾ **Camera**

- 1/3.2" progressive scan CMOS sensor
- 0.5 lux minimum illumination at F1.6
- Maximum resolution 1920 x 1080
- Easily-recessed mount design
- Convenient nano-design blends in nicely with any surrounding

#### ¾ **Video / Audio**

- H.264, MPEG-4 and M-JPEG video compression simultaneously
- Simultaneous Multi-H.264 streams support
- H.264 high profile, main profile and baseline
- Max. resolution of 1080P at 25fps
- DNR to improve picture quality at low lux
- WDR Enhancement function strengthens visibility under extremely bright or dark environments
- 2-way audio support with enhanced audio quality

#### ¾ **Network and Configuration**

- Compliant with IEEE 802.3af PoE interface for flexible deployment
- Auto MDI/MDI-X supported
- Supports IPv6 in addition to IPv4
- Built-in Samba client for NAS
- RTSP / UPnP / 3GPP / HTTPS protocols selectable
- 3GPP for 3G mobile remote applications
- Access anytime and anywhere for PLANET easy DDNS

#### ¾ **Easy Installation & Management**

- ONVIF compliant for interoperability
- Tamper and motion detection for unauthorized changes
- Micro SD card local video recording supported
- Digital Input/Output for integration with sensors and alarms
- Easy configuration and management via Windows-based utility or web interface
- Cam Viewer 3 Central management software supported

## **1.4 Product Specifications**

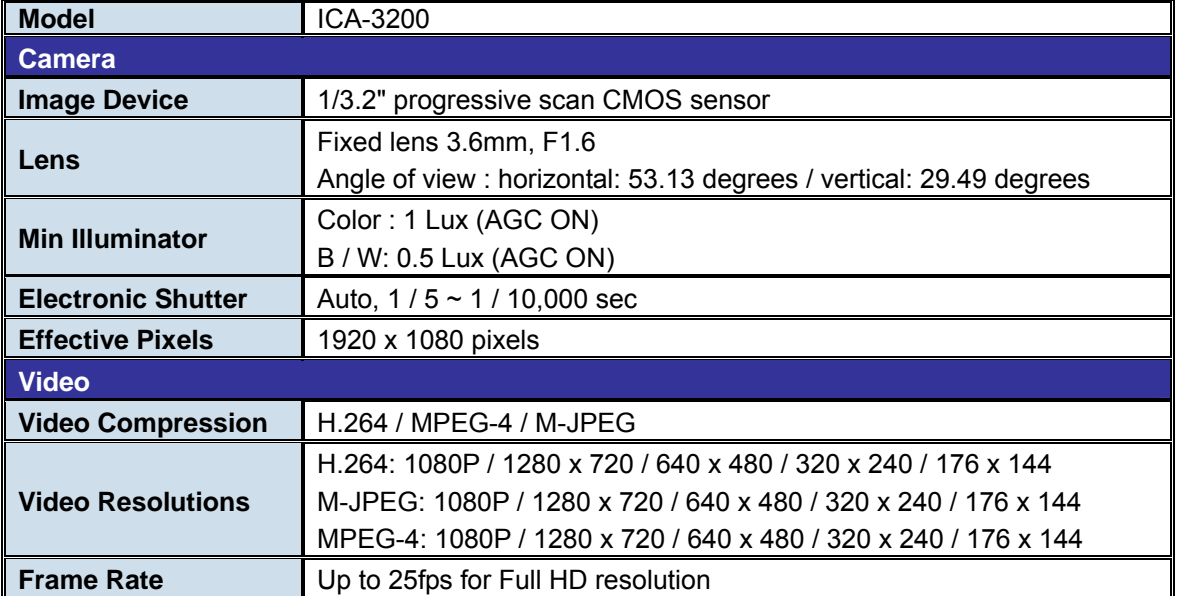

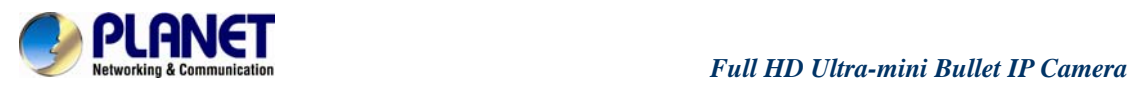

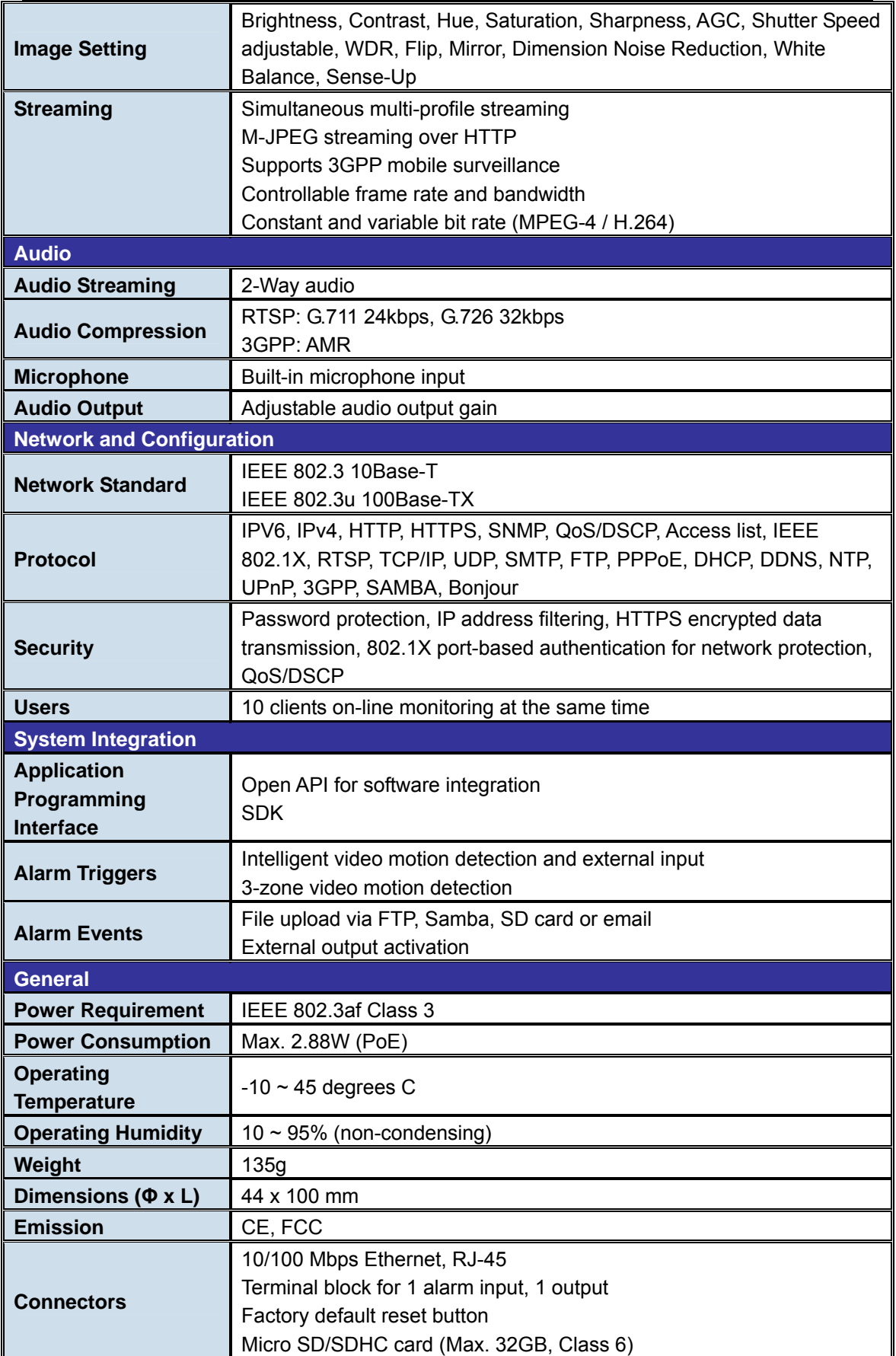

<span id="page-9-0"></span>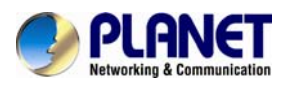

## **Chapter 2. Hardware Interface**

## **2.1 Physical Descriptions**

**Real Panel**

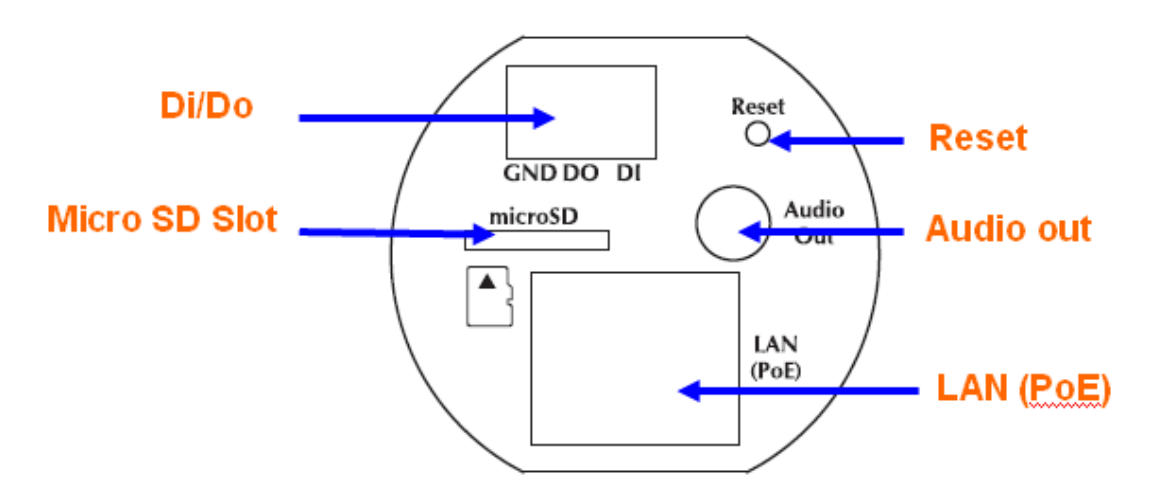

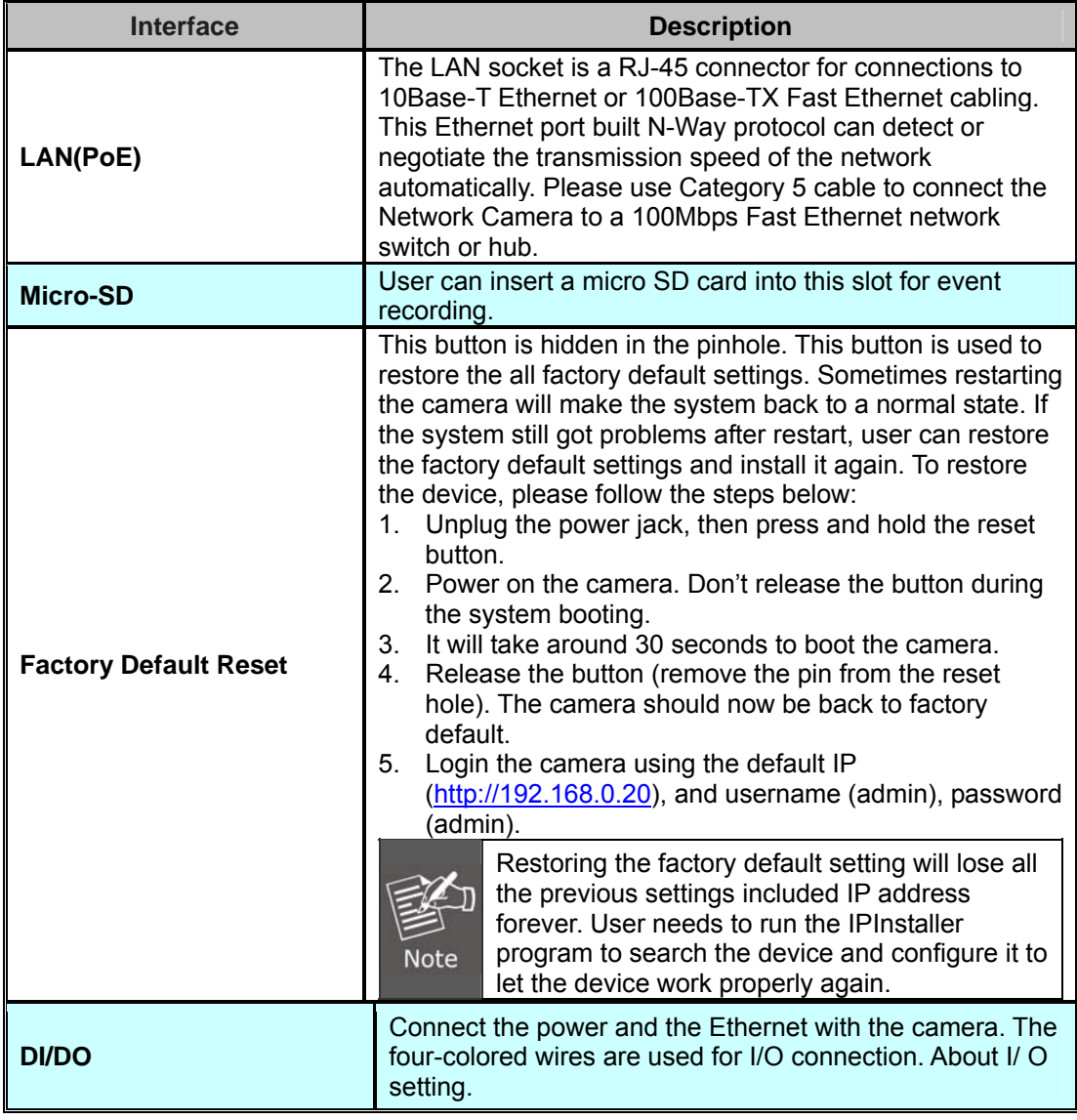

<span id="page-10-0"></span>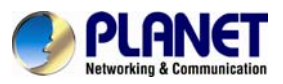

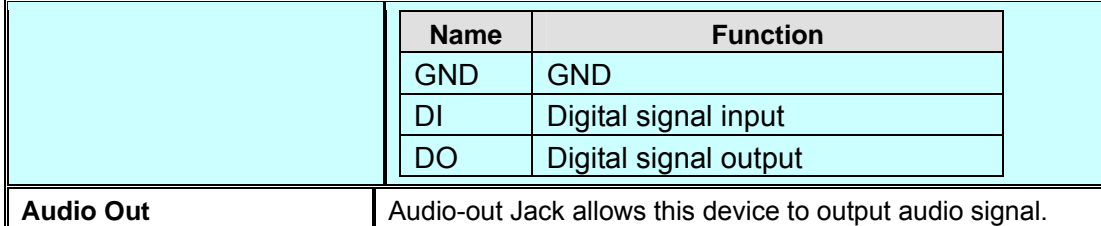

## **2.2 Hardware Installation**

## **2.2.1 Installing camera with screws**

#### **1. Attach the Camera to the stand included.**

#### **2. Place the Camera on the table or fix it onto the ceiling or wall**

Use three screws to fix the Network Camera onto the ceiling or wall. You could also put the Network Camera on the table directly.

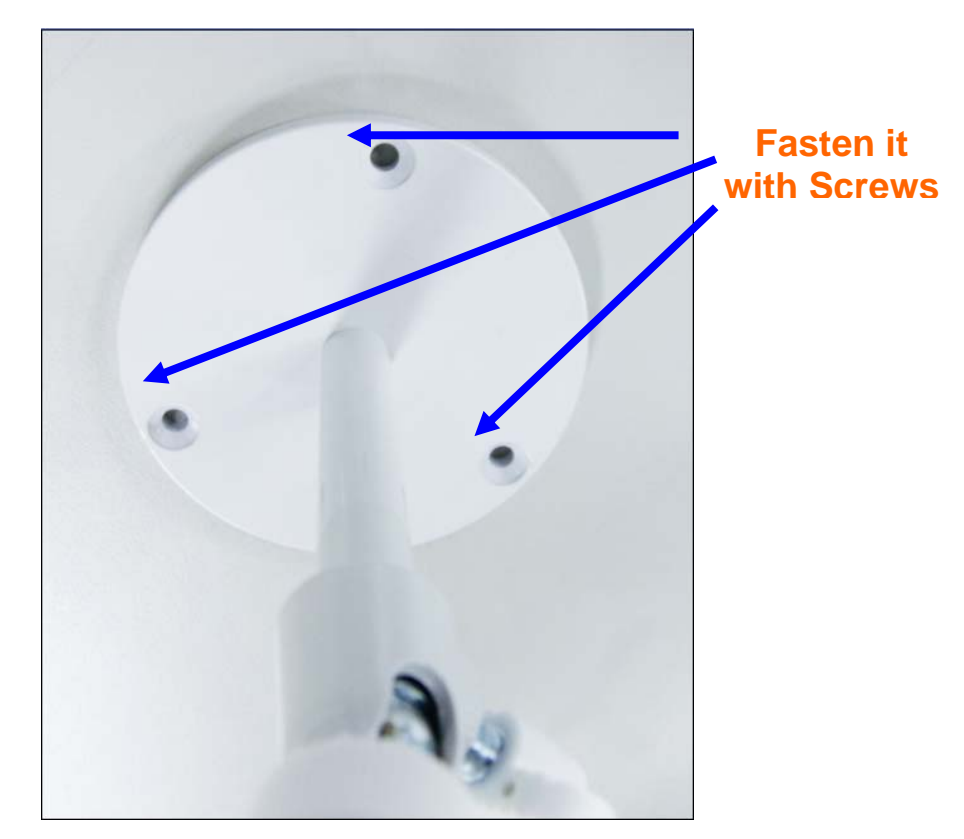

### **2.2.2 Network Installation**

#### **1. Connecting an Ethernet cable**

Connect the LAN cable on the camera to the network device (hub or switch).

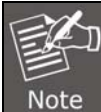

If there is an IEEE802.3af PoE switch in your network, you can connect the camera LAN cable to this PoE switch to obtain power. The power adapter is unnecessary when Internet camera is connected to a PoE switch.

#### **2. Attach the power supply**

Plug in power adapter and connect to power source. After power on, the camera will start to operate.

<span id="page-11-0"></span>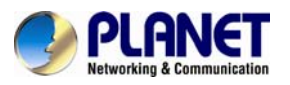

1. Only use the power adapter supplied with Internet camera; otherwise, the product may be damaged. 2. The power adapter is unnecessary when Internet camera is connected to a PoE switch. Otherwise, the product may be damaged when Internet camera is connected to a PoE switch and power adapter simultaneously.

#### **3. PoE (Power over Ethernet)**

Power over Ethernet (PoE) is a technology that integrates power into a standard LAN infrastructure. It enables power to be provided to the network device, such as an IP phone or a network camera, using the same cable as that used for network connection. It eliminates the need for power outlets at the camera locations and enables easier application of uninterruptible power supplies (UPS) to ensure 24 hours a day, 7 days a week operation.

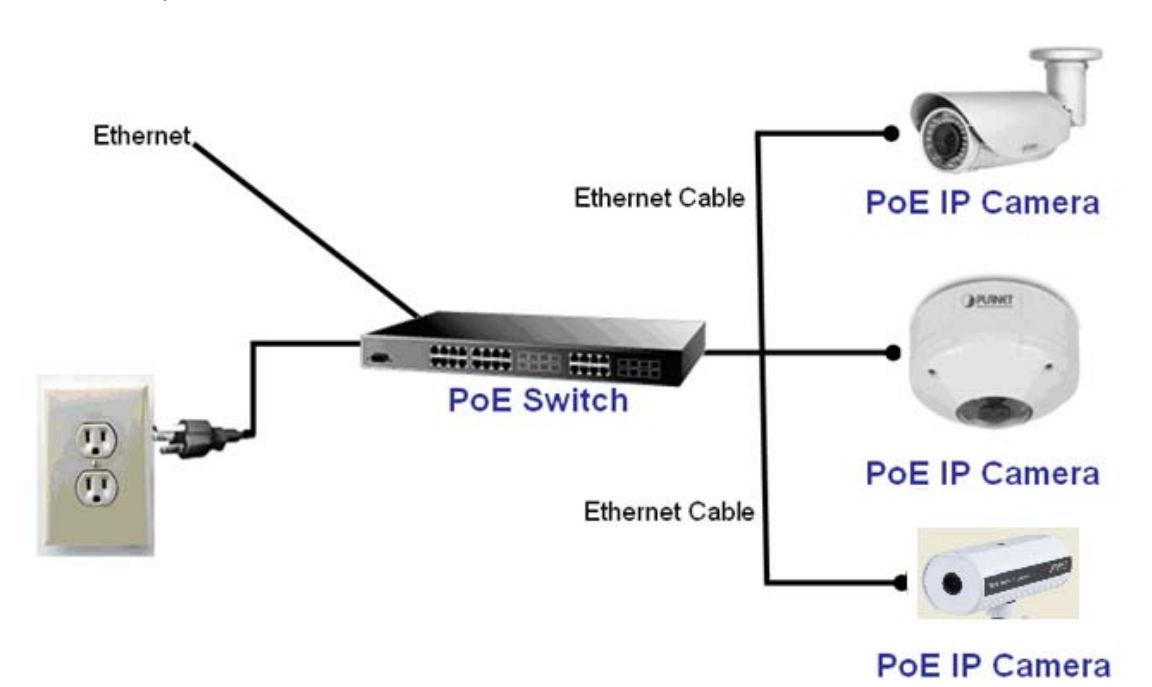

## **2.3 Initial Utility Installation**

This chapter shows how to quickly set up your H.264 camera. The camera is with the default settings. However to help you find the networked camera quickly the windows utility PLANET IP Installer can search the cameras in the network that will help you to configure some basic settings before you start advanced management and monitoring.

- 1. Insert the bundled CD into the CD-ROM drive to launch the auto-run program. Once completed, a welcome menu screen will appear.
- 2. Click the "IPinstaller" hyperlink; you will see the dialog box below.

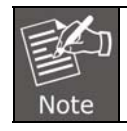

If the welcome screen does not appear, click "Start" at the taskbar. Then, select "Run" and type "D:\Utility\PLANETIPinstaller\PLANETIPinstaller.exe", assuming D is your CD-ROM drive.

3. OS: Windows XP SP2 or above. If the following "**Windows Security Alert**" pops up, please click "Unblock".

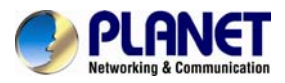

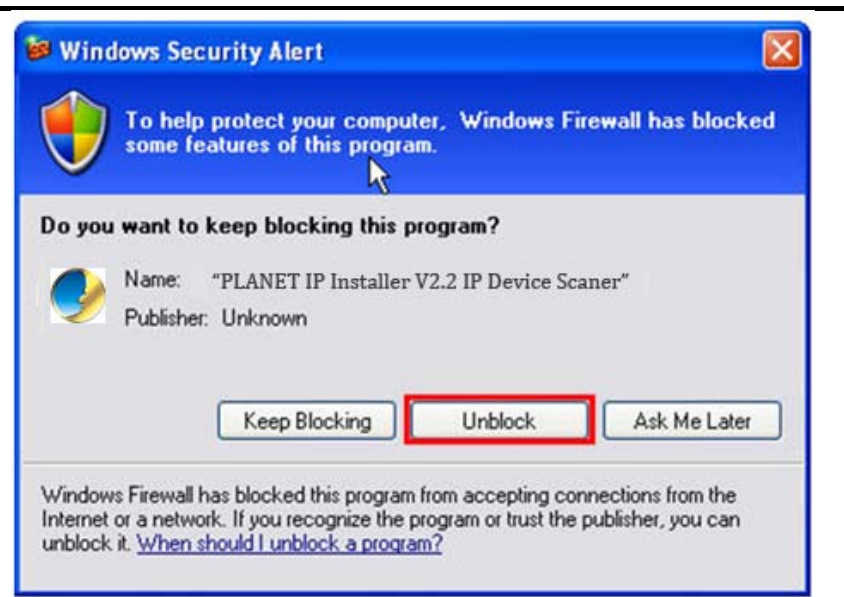

4. The GUI of IP Installer is as follows (Default IP: 192.168.0.20).

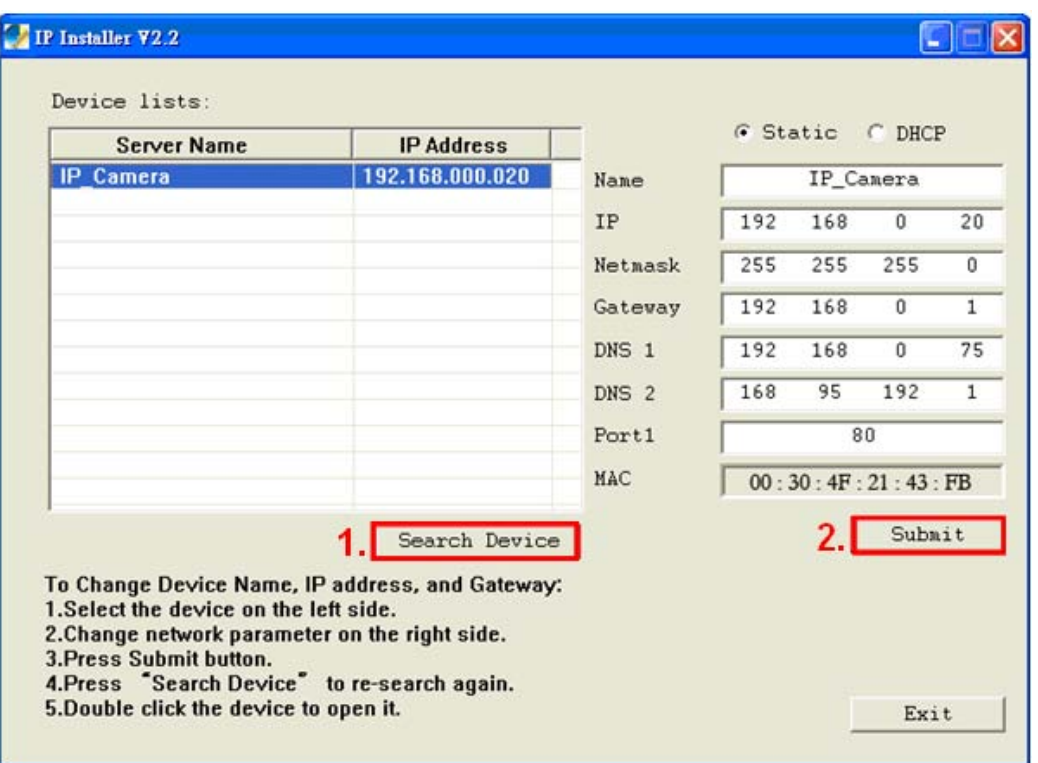

- (1) IP Installer will search all IP cameras connected to LAN. The user can click "**Search Device**" to search again.
- (2) Click one of IP cameras listed on the left side of IP Installer, then the network configuration of that IP Camera will be listed on the right side. If parameters changed, click on "**Submit**". Then, the network configuration will be changed. Just click "**OK**" to reboot

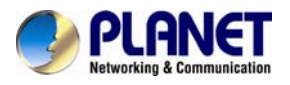

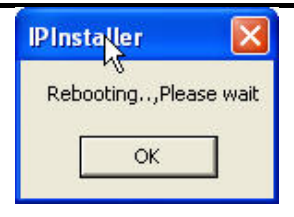

- (3) Please make sure the subnet of PC IP address and IP CAM IP address are the same. IP CAM IP address: 192.168.0.20 PC IP address: 192.168.0.100
- (4) Different Subnets: IP CAM IP address: 192.168.0.20 PC IP address: 192.168.1.100
- (5) To Change PC IP addresses: Control Panel→Network Connections→Local Area Connection Properties→Internet Protocol (TCP/IP) → Properties Please make sure your IP Camera and PC have the same Subnet. If not, please change IP Camera IP subnet or PC IP subnet accordingly.

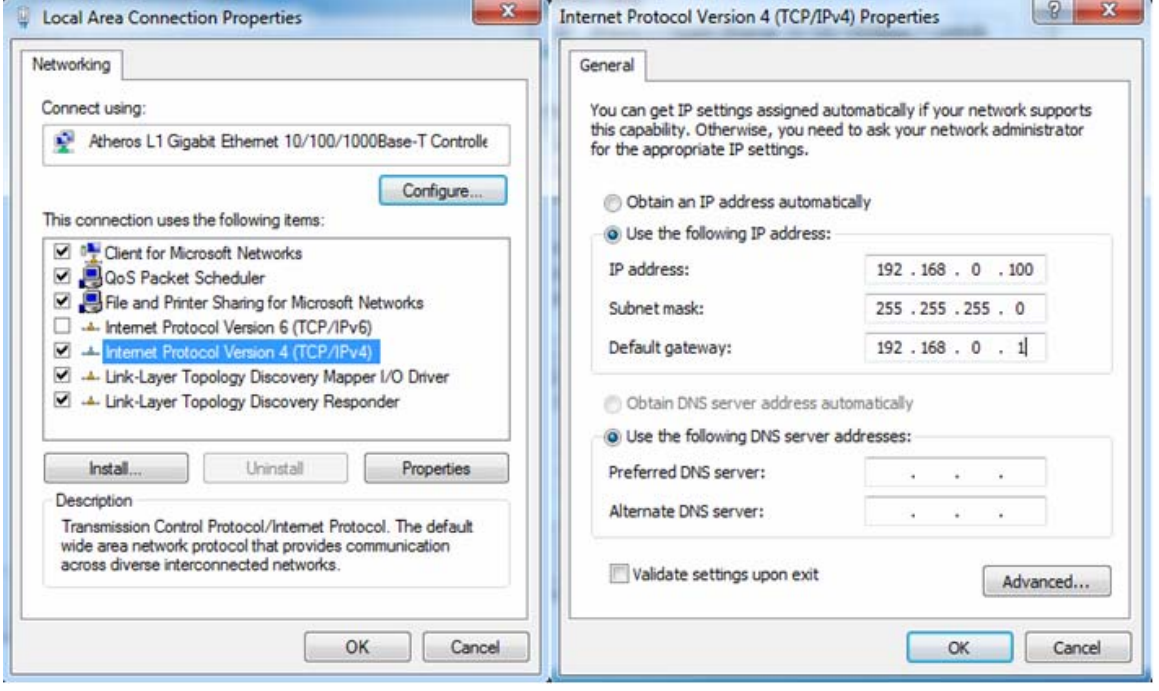

- (6) A quick way to access remote monitoring is to left-click the mouse twice on a selected IP camera listed on "Device list" of PLANET IP Installer. An IE browser will be opened.
- (7) Then, please key in the default **"Username: admin**" and "**Password: admin**" in the following message box.

<span id="page-14-0"></span>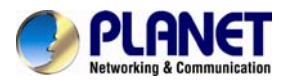

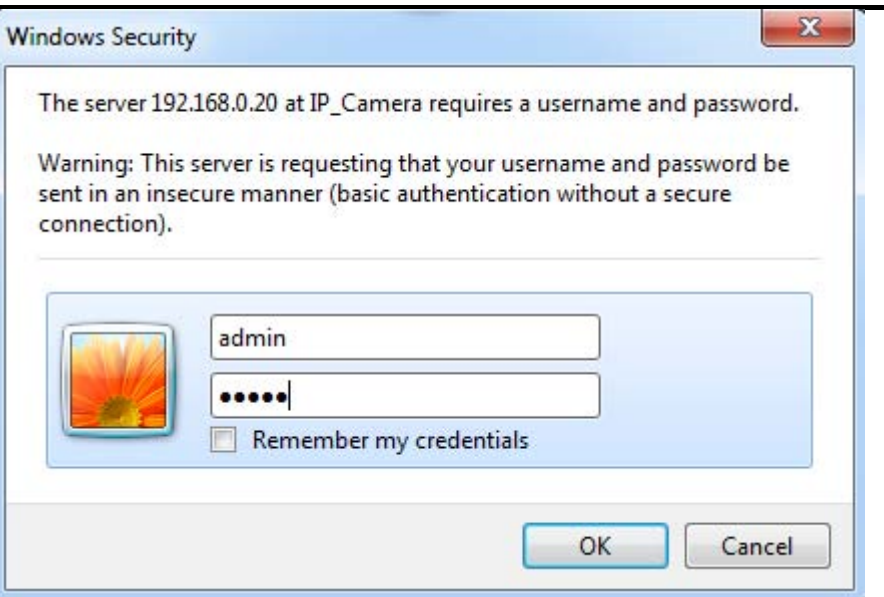

(8) If the user name and password are input correctly, the following web page will be displayed.

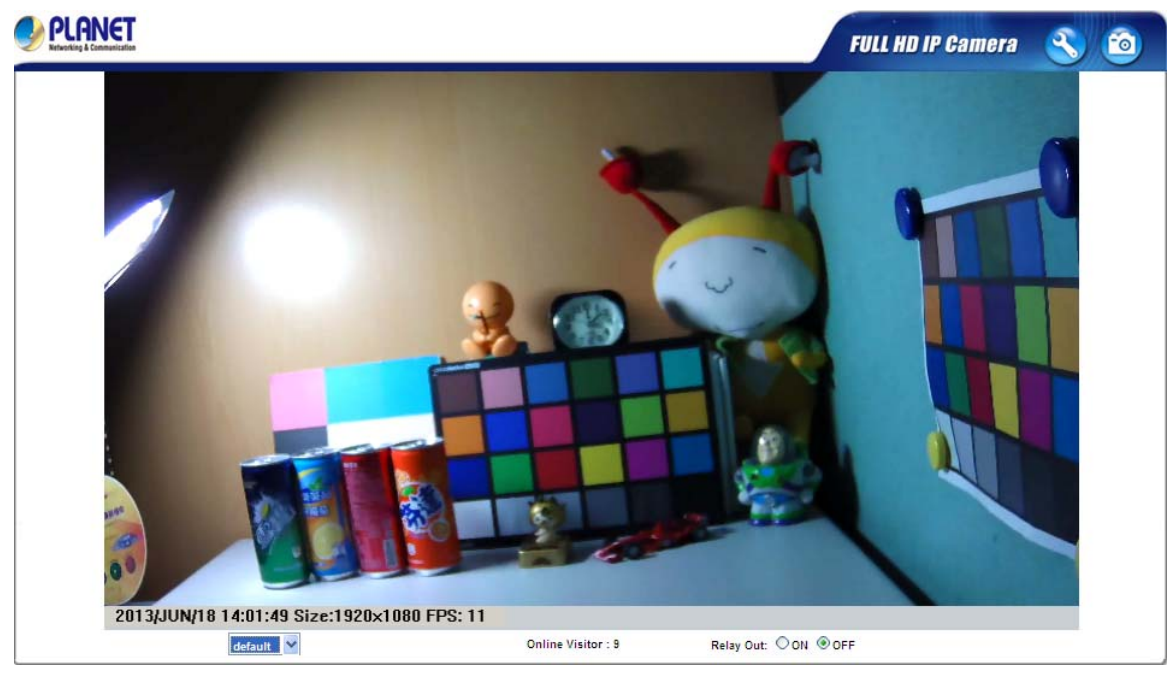

## **2.4 Using UPnP of Windows XP or 7**

## **2.4.1 Windows XP**

UPnP™ is short for Universal Plug and Play, which is a networking architecture that provides compatibility among networking equipment, software, and peripherals. This device is an UPnP enabled device. If the operating system, Windows XP, of your PC is UPnP enabled, the device will be very easy to configure. Use the following steps to enable UPnP settings only if your operating system of PC is running Windows XP.

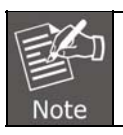

Please note that MS Windows 2000 does not support UPnP feature.

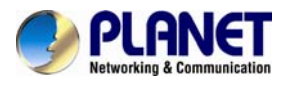

Go to **Start > Settings**, and Click **Control Panel**.

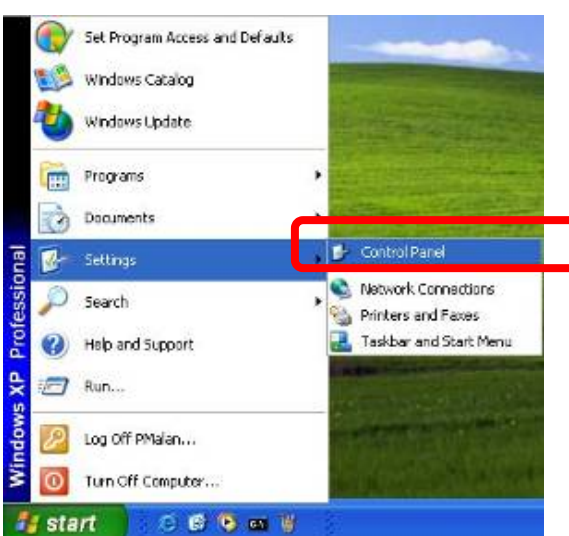

The "**Control Panel**" will display on the screen and double click "**Add or Remove Programs**" to continue.

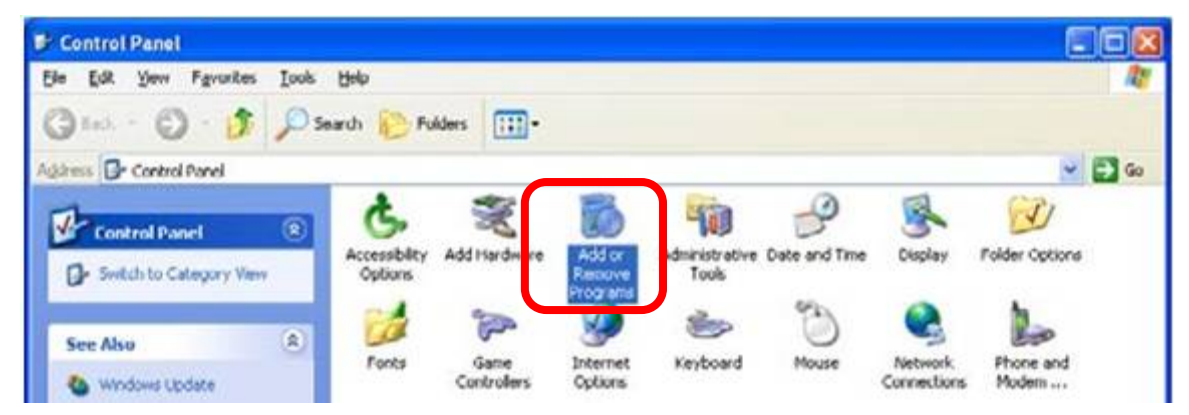

The "Add or Remove Programs" will display on the screen and click **Add/Remove Widows Components** to continue.

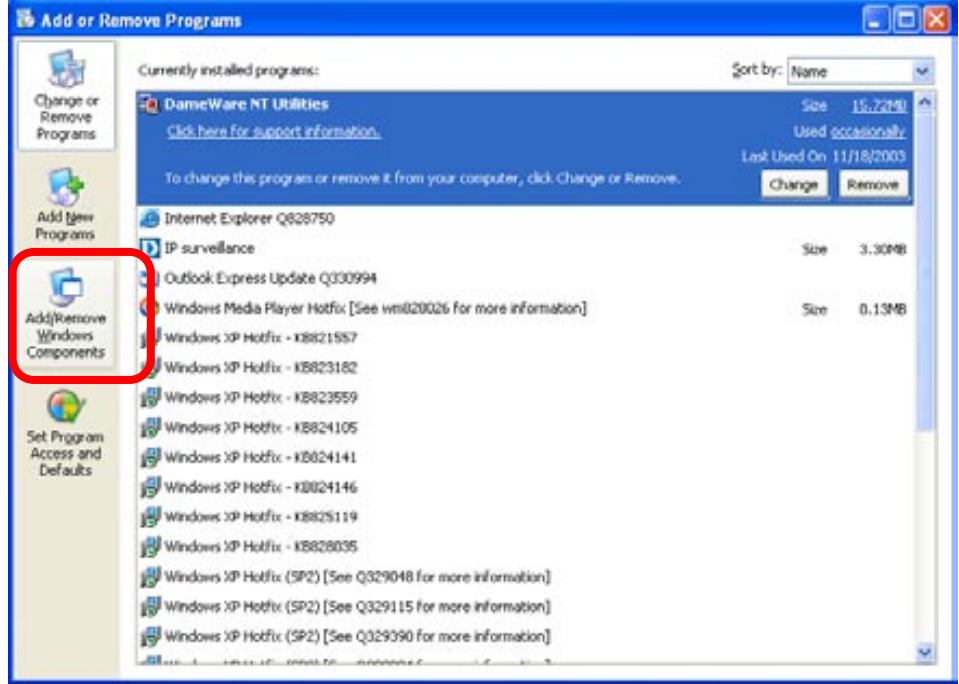

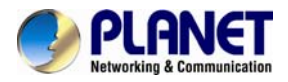

The following screen will appear, select "**Networking Services**" and click "**Details**" to continue.

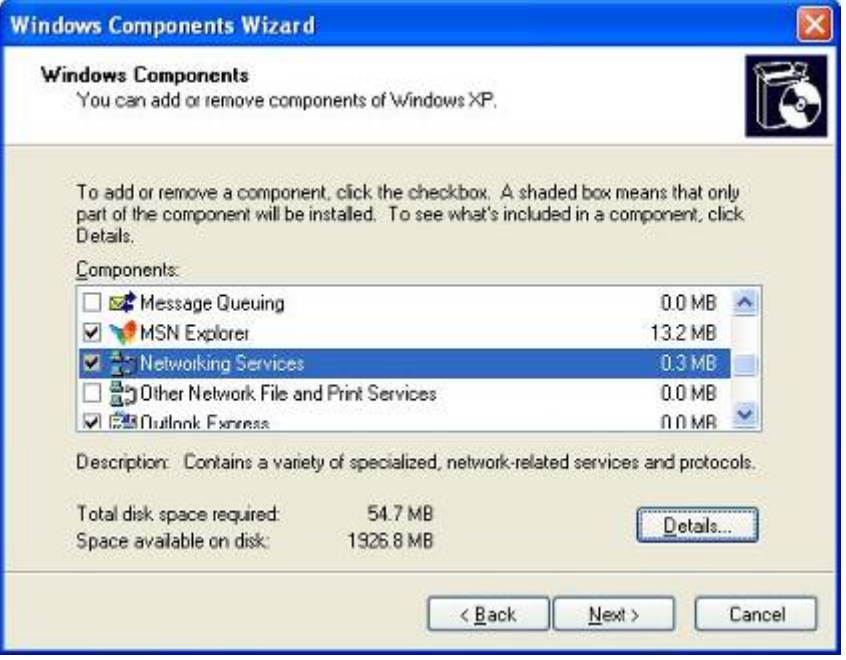

The "Networking Services" will display on the screen, select "**Universal Plug and Play**" and click "**OK**" to continue.

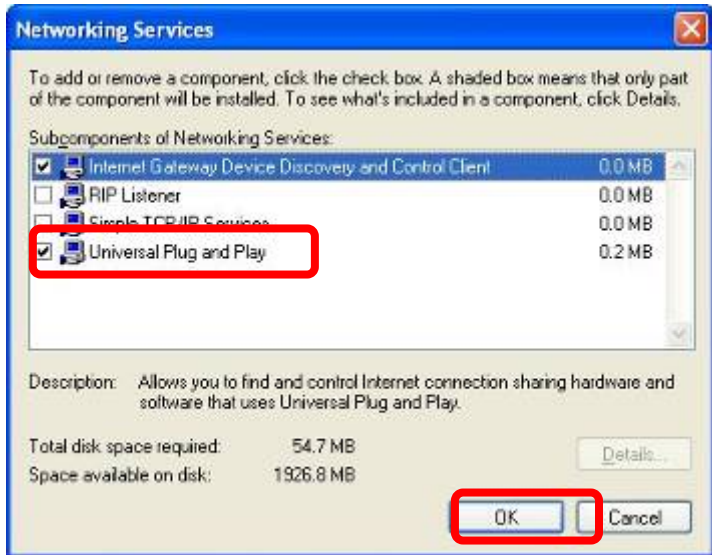

Please click "**Next**" to continue.

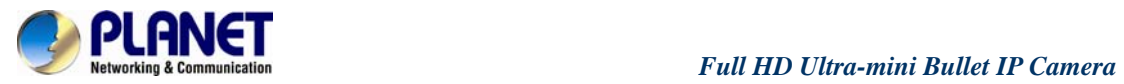

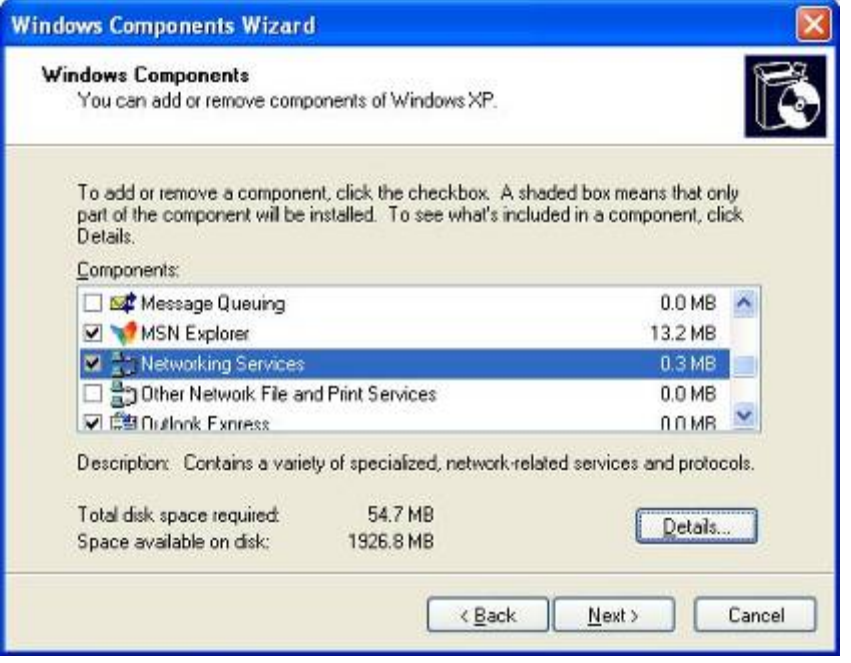

The program will start installing the UPnP automatically. You will see the pop-up screen below. Please wait while Setup configures the components.

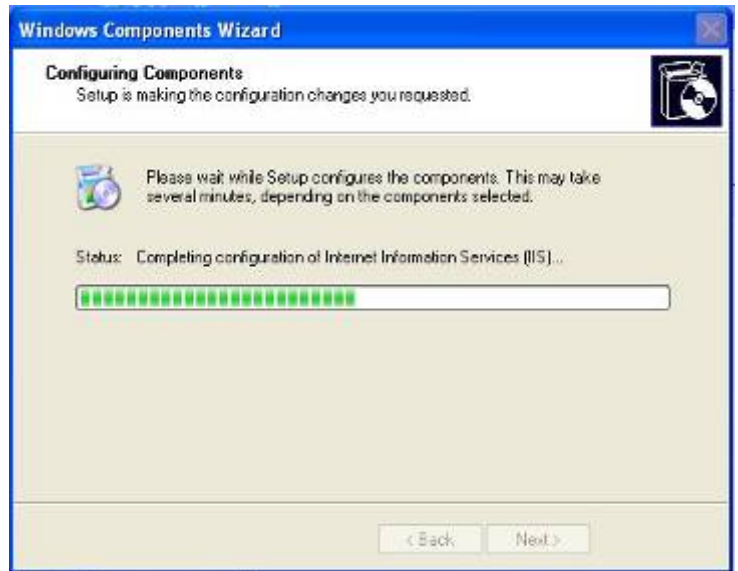

Please click "**Finish**" to complete the UPnP installation

<span id="page-18-0"></span>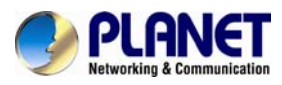

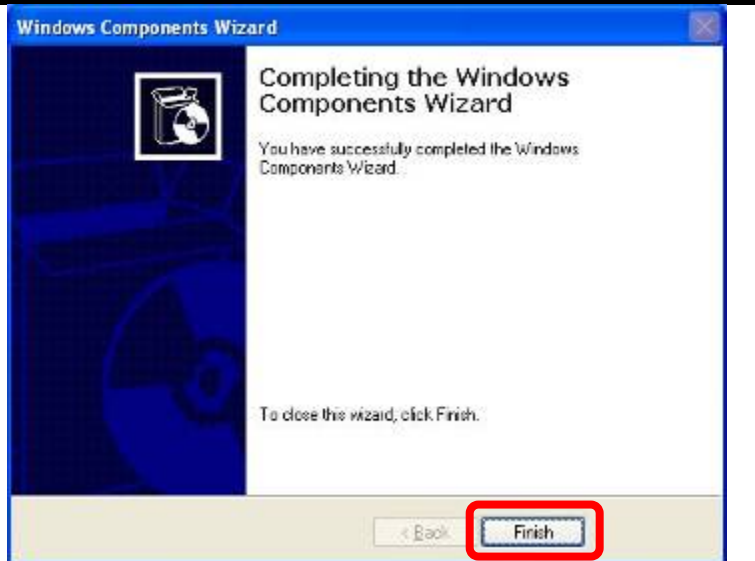

Double-click "**My Network Places**" on the desktop, and the "My Network Places" will display on the screen. Double-click the UPnP icon with Internet Camera to view your device in an internet browser.

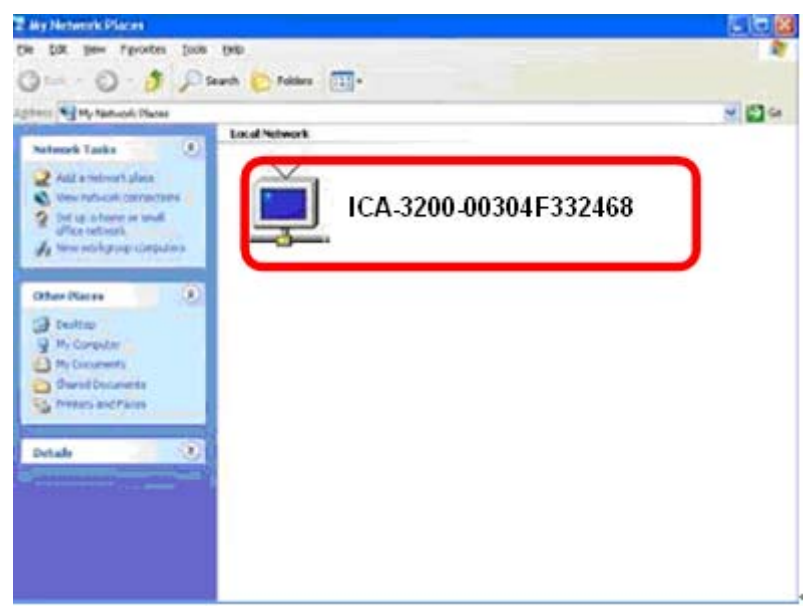

### **2.4.2 Windows 7**

Go to **Start > Control Panel > Network and Internet > Network and Sharing Center**, if

network discovery is off; click the arrow button  $\heartsuit$  to expand the section. Click Turn on network discovery, and then click Apply.  $\bigcirc$  If you are prompted for an

administrator password or confirmation, type the password or provide confirmation.

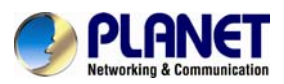

#### *Full HD Ultra-mini Bullet IP Camera ICA-3200*

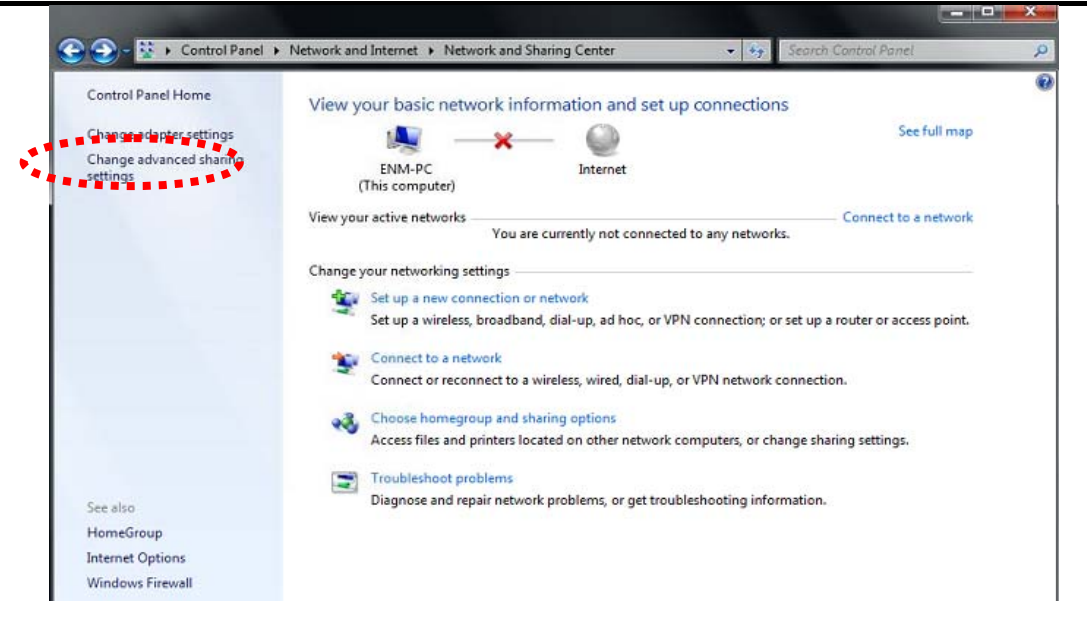

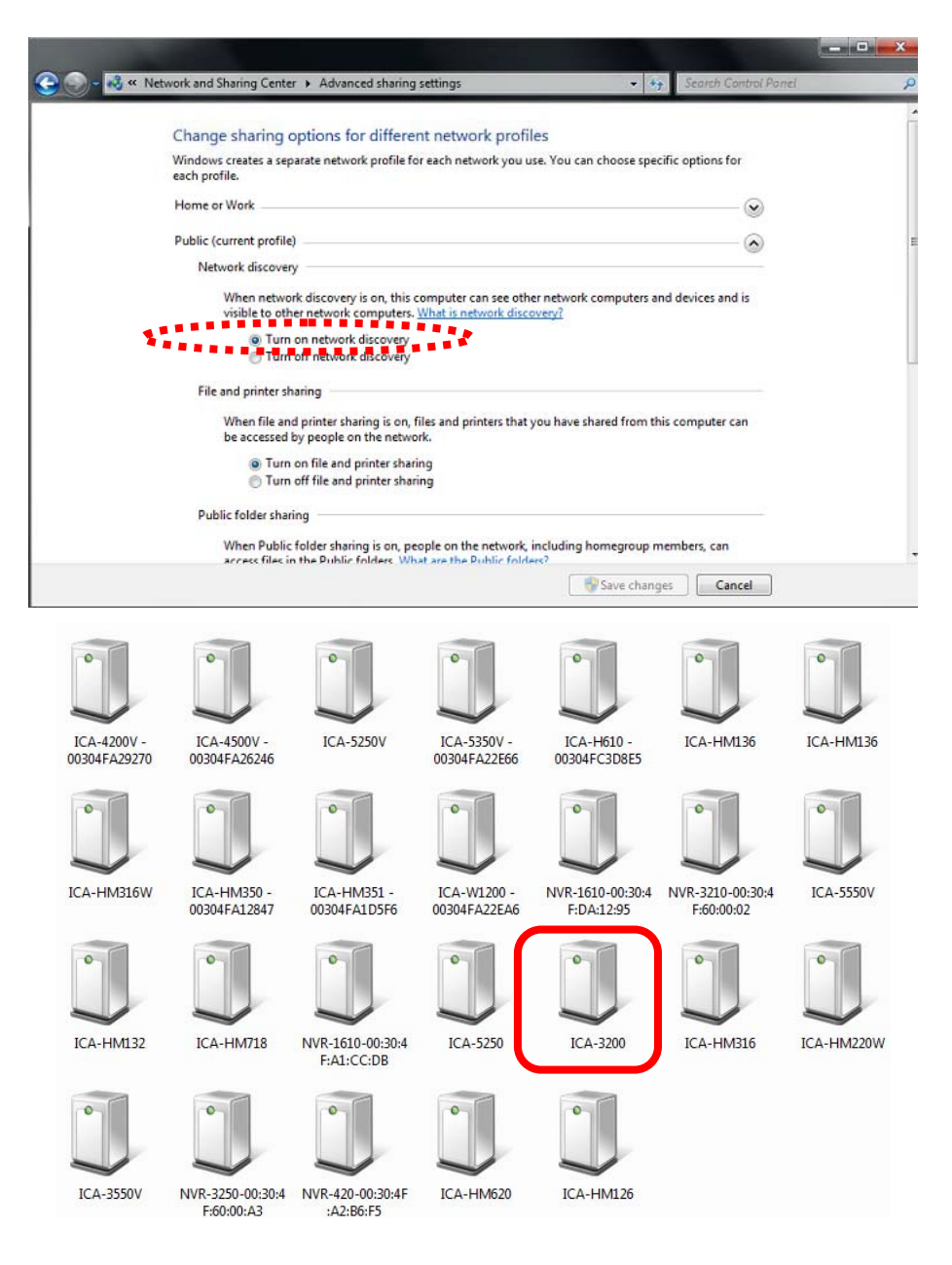

<span id="page-20-0"></span>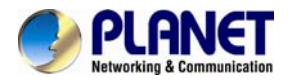

## **2.5 Setting up ActiveX to use the Internet Camera**

The Internet Camera web pages communicate with the Internet Camera using an ActiveX control. The ActiveX control must be downloaded from the Internet Camera and installed on your PC. Your Internet Explorer security settings must allow for the web page to work correctly. To use the Internet Camera, user must set up his IE browser as follows:

## **2.5.1 Internet Explorer 6 for Windows XP**

From your IE browse → "Tools" → "Internet Options..." → "Security" → "Custom Level...", please set up your "Settings" as follows:

Set the first 3 items

- Download the signed ActiveX controls
- Download the unsigned ActiveX controls
- Initialize and script the ActiveX controls not masked as safe to Prompt

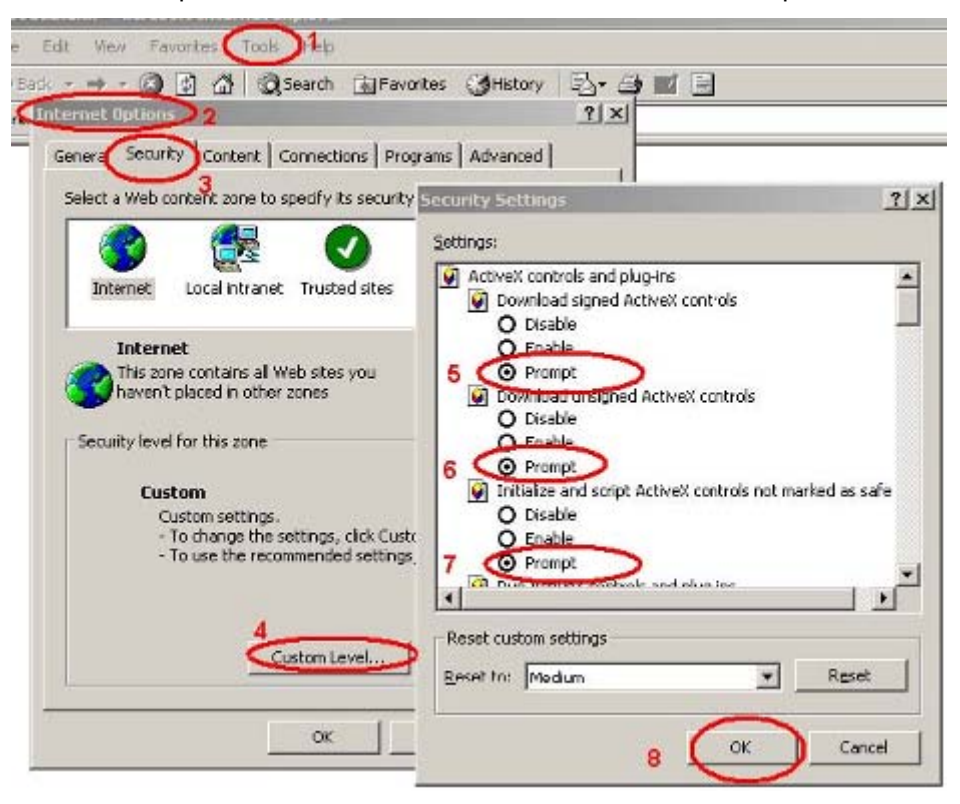

By now, you have finished your entire PC configuration for Internet Camera.

#### **2.5.2 Internet Explorer 7 for Windows XP**

From your IE browse → "Tools" → "Internet Options..." → "Security" → "Custom Level...", please set up your "Settings" as follows:

Set the first 3 items

- *Allows previously unused ActiveX control to run…*
- *Allows Scriptlets*
- *Automatic prompting for ActiveX controls*

<span id="page-21-0"></span>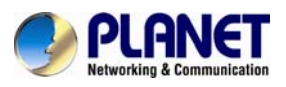

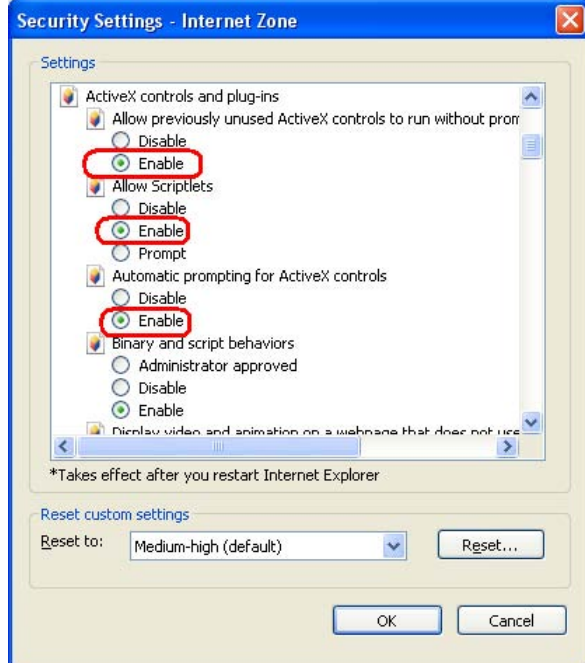

By now, you have finished your entire PC configuration for Internet Camera.

### **2.5.3 Internet Explorer 7 for Windows Vista**

From your IE browse  $\rightarrow$  "Tools"  $\rightarrow$  "Internet Options..."  $\rightarrow$  "Security"  $\rightarrow$  "Internet"  $\rightarrow$  "Custom Level...", please set up your "Settings" as follows:

- *Enable "Automatic prompting for ActiveX controls"*
- *Prompt "Initialize and script active controls not marked…."*

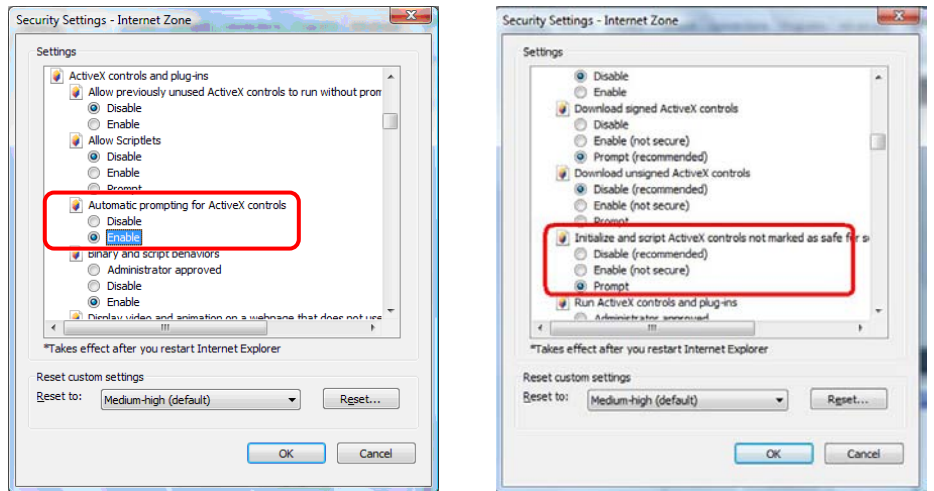

From your IE browse  $\rightarrow$  "Tools"  $\rightarrow$  "Internet Options..."  $\rightarrow$  "Security"  $\rightarrow$  "Trusted Sites" → "Custom Level...", please set up your "Settings" as follows:

- *Enable "Automatic prompting for ActiveX controls"*
- *Prompt "Initialize and script active controls not marked…."*

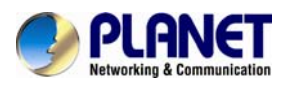

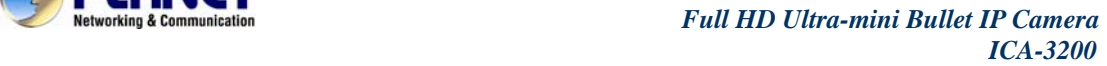

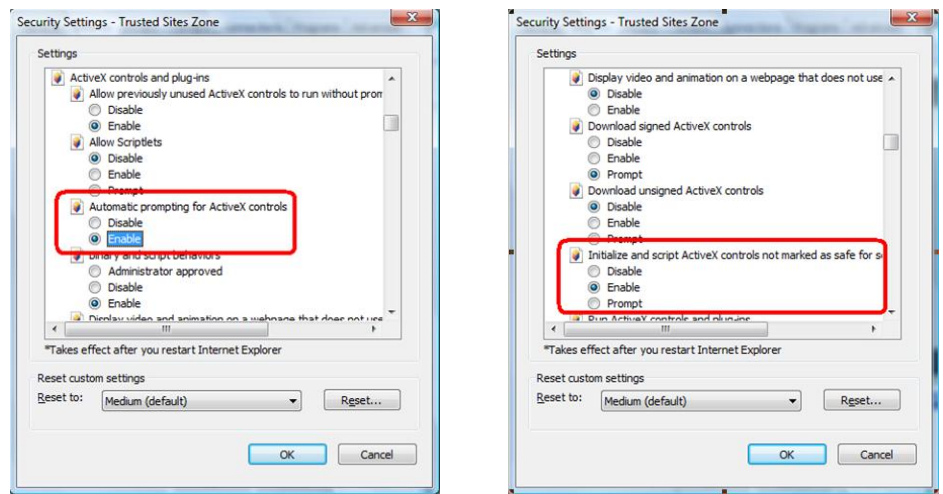

By now, you have finished your entire PC configuration for Internet Camera.

<span id="page-23-0"></span>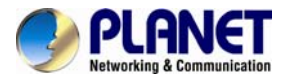

## **Chapter 3. Web-based Management**

This chapter provides setup details of the Internet Camera's Web-based Interface.

## **3.1. Introduction**

The Internet Camera can be configured with your Web Browser. Before configuring, please make sure your PC is under the same IP segment as Internet Camera.

## **3.2. Connecting to Internet Camera**

A. Use the following procedures to establish a connection from your PC to the Internet Camera.

B. Once connected, you can add the camera to your Browser's Favorites or Bookmarks.

Start the web browser on the computer and type the IP address of the camera. The Default IP: "[http://192.168.0.20](http://192.168.0.20/)"

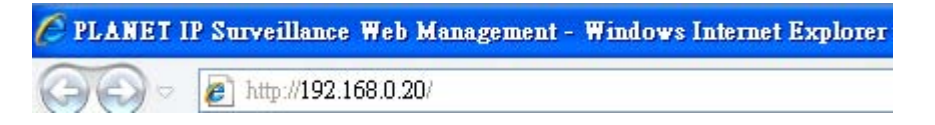

The login window of Internet Camera will appear, Default login **username** and **password** is: **admin** and **admin** 

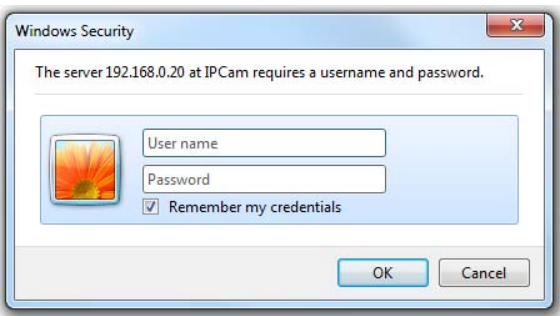

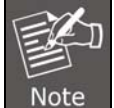

If the User Name and Password have been changed with PLANET IP Installer, please enter the new User Name and Password here.

Web browser may display the "**Security Warming**" window, select "**Yes**" to install and run the ActiveX control into your PC.

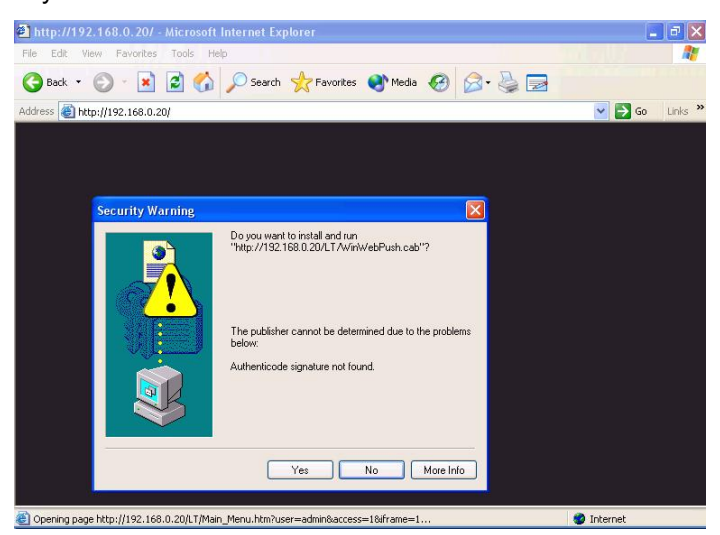

<span id="page-24-0"></span>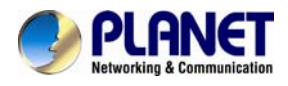

After the ActiveX control is installed and run, the first image will be displayed.

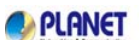

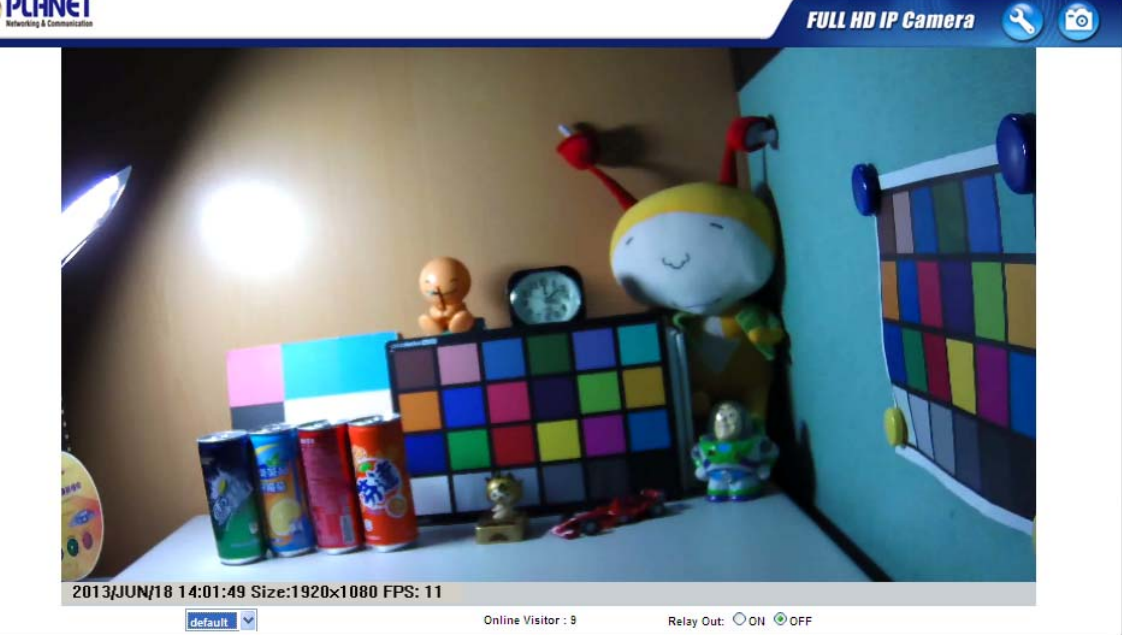

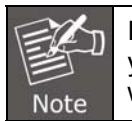

If you log in the camera as an ordinary user, setting function will be not available. If you log in the camera as the administrator, you can perform all the settings provided within the device.

## **3.3 Live Viewing**

Start-up screen will be as follows no matter you are an ordinary user or an administrator.

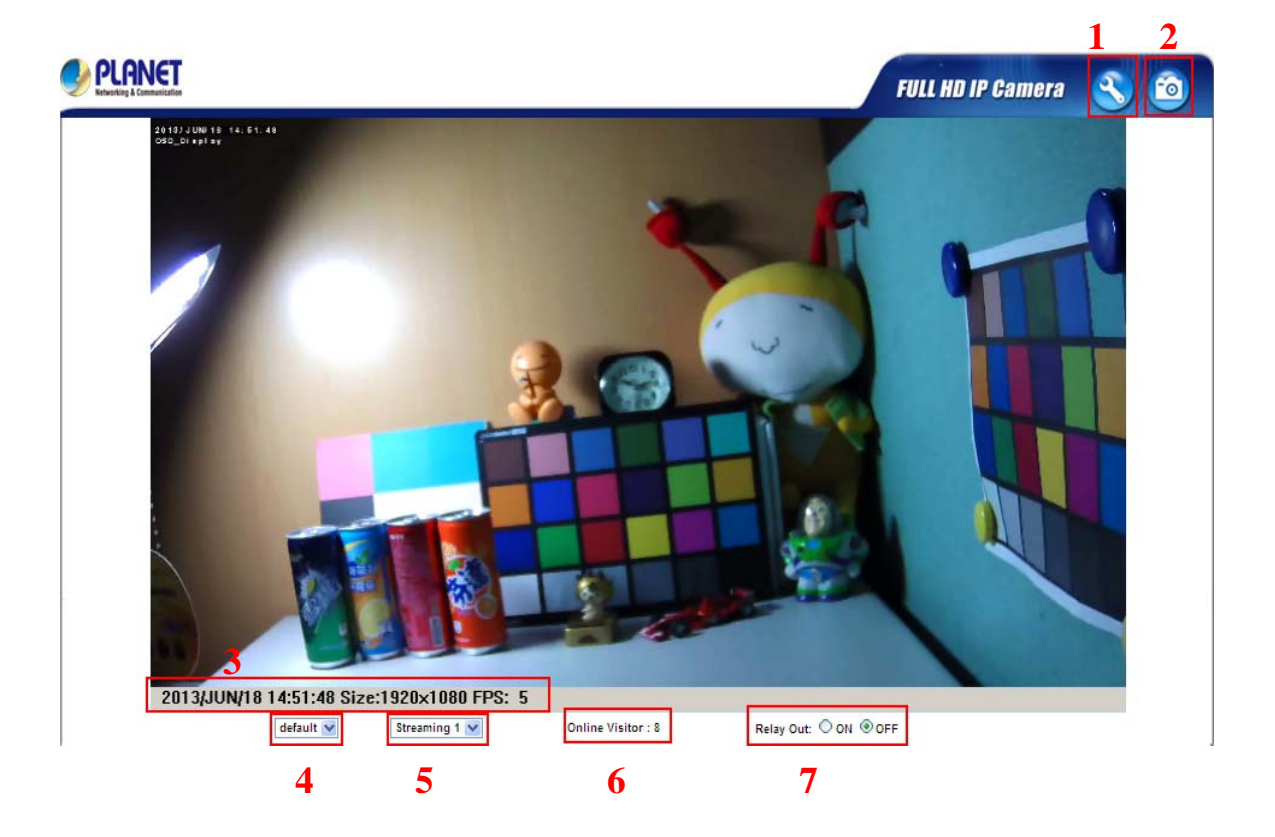

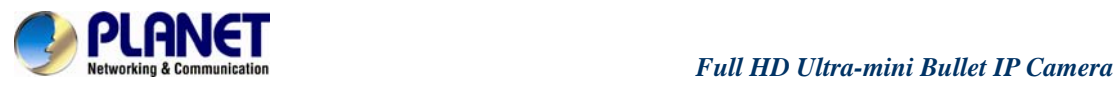

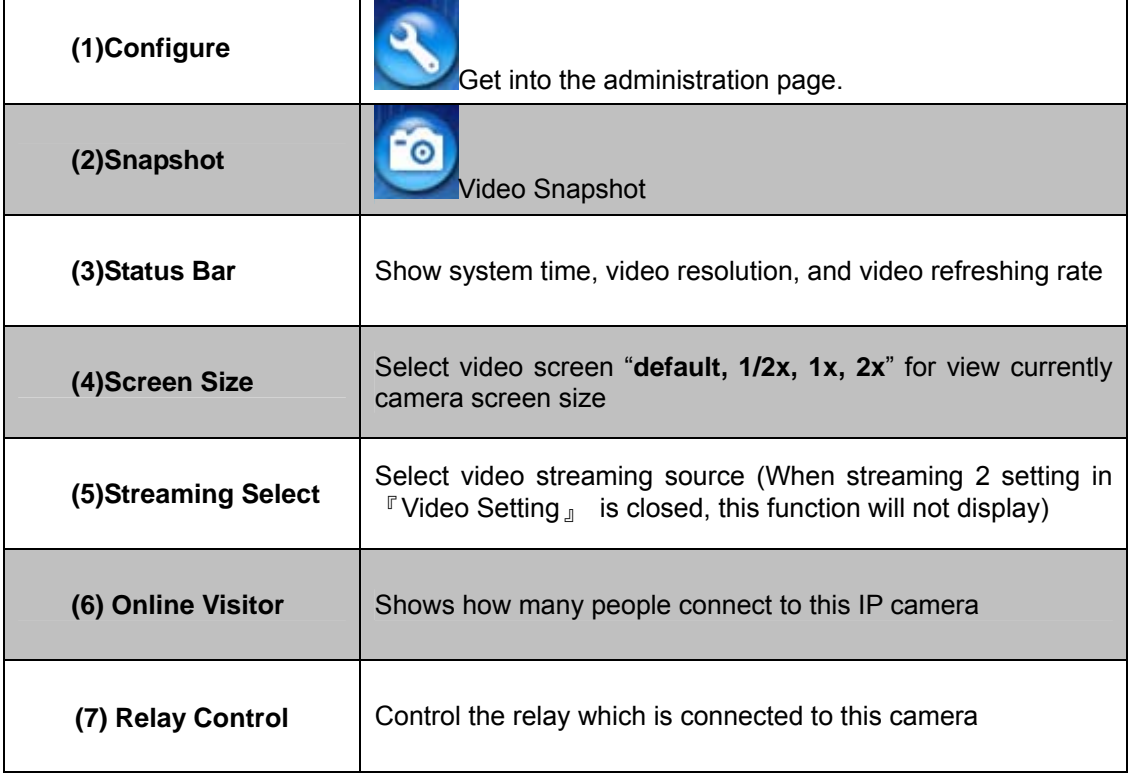

Double-click the video and it will change to full screen mode. Press "**Esc**" or double-click the video again, it will change back to normal mode. Right-click the mouse on the video, it will show a pop-up menu.

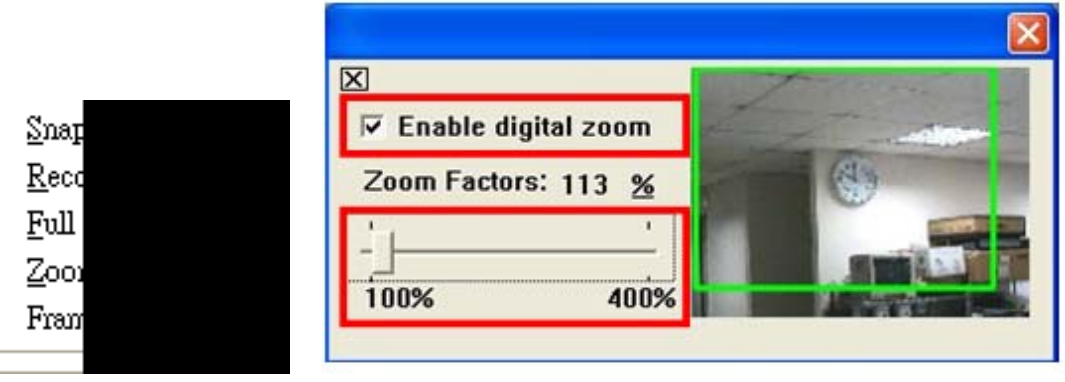

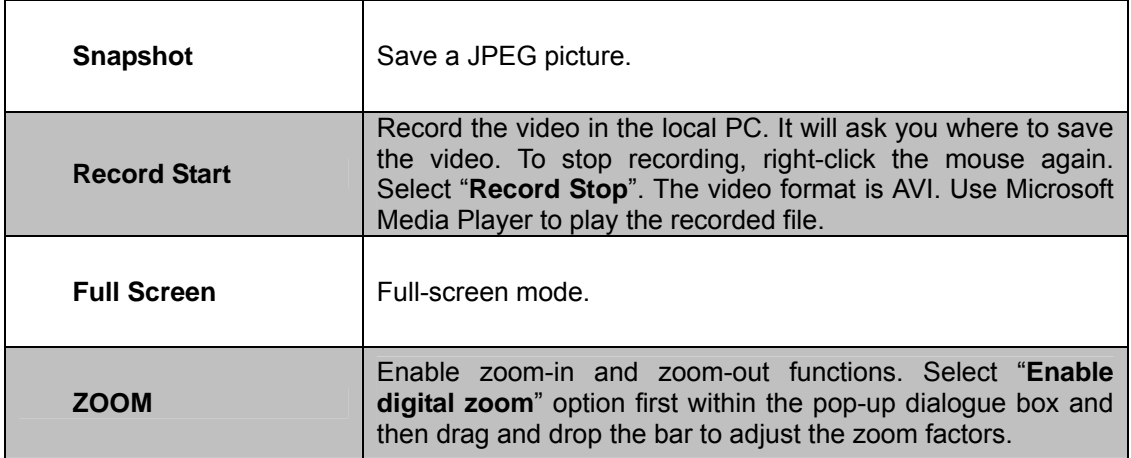

<span id="page-26-0"></span>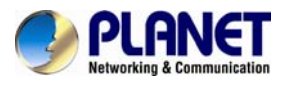

#### *Full HD Ultra-mini Bullet IP Camera ICA-3200*

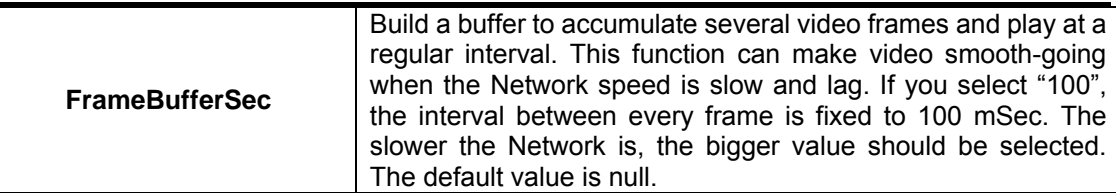

## **3.4 Configuration**

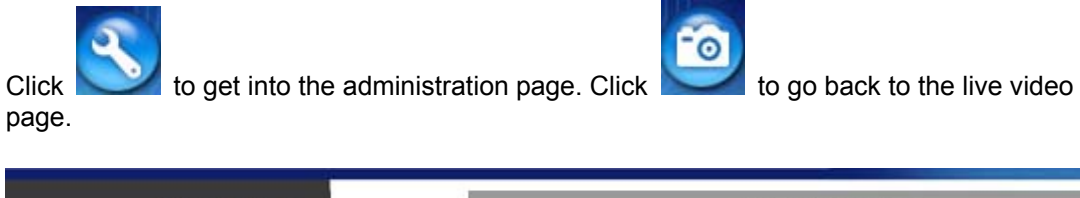

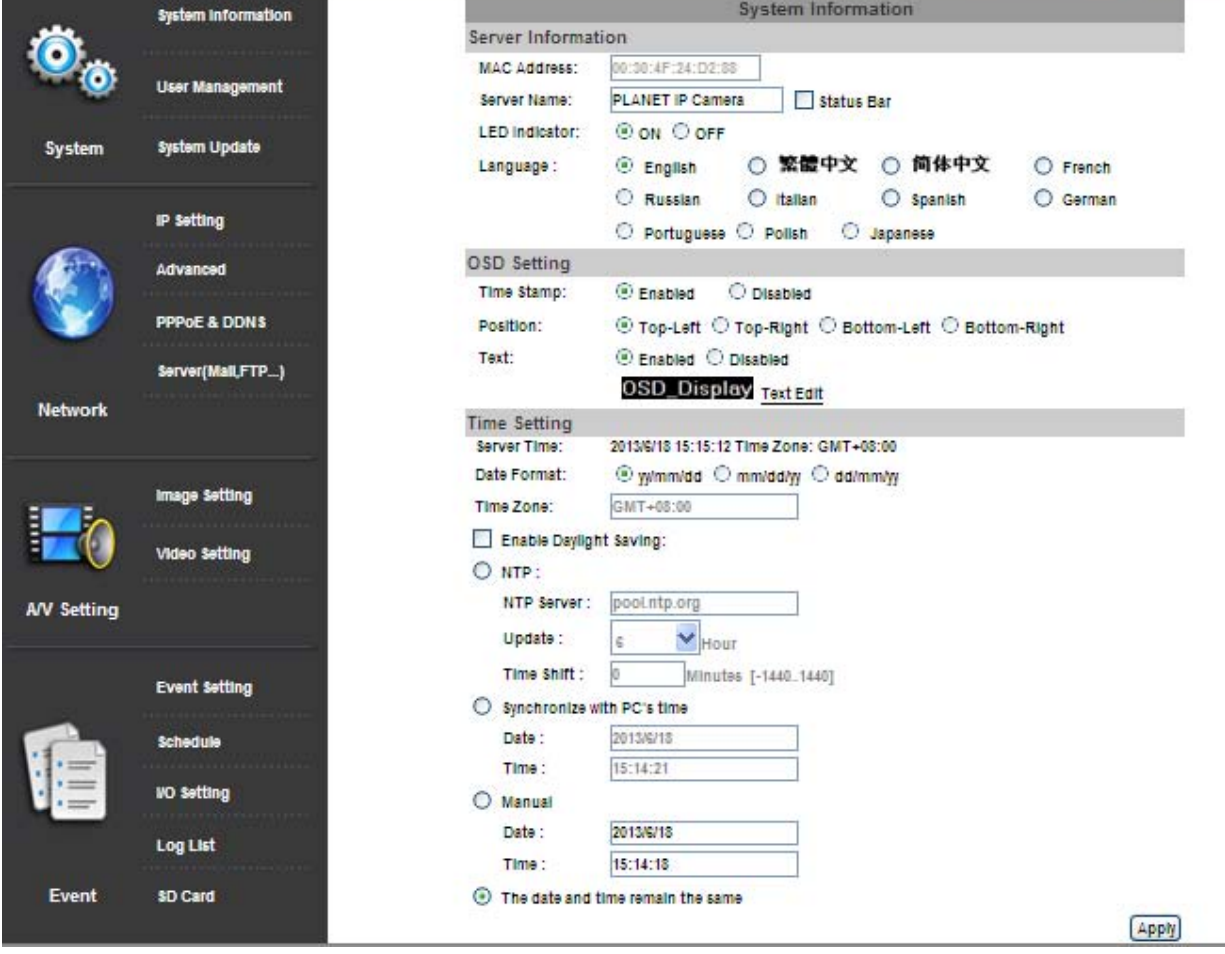

## **3.5 System**

## **3.5.1 System Information**

1. Server Information: Set up the camera name, select language, and set up the camera time.

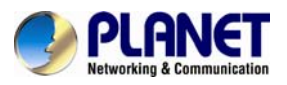

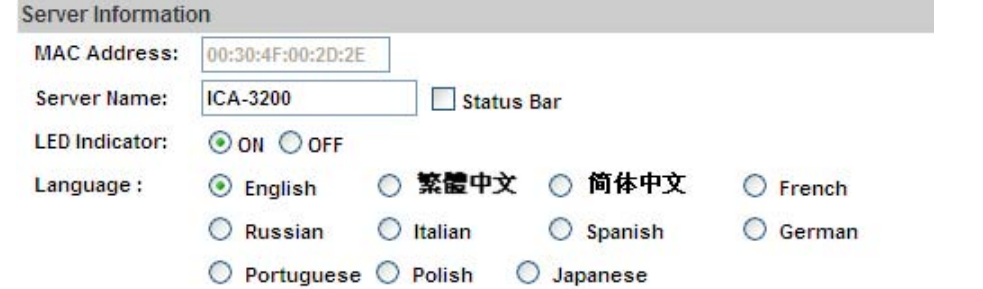

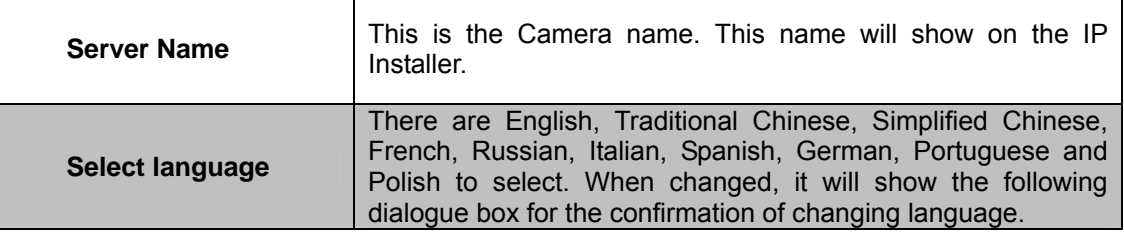

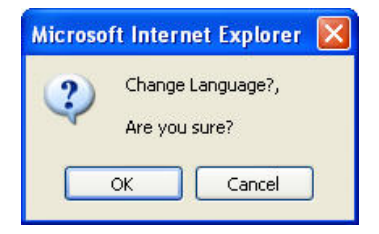

Apply

2. OSD Setting: Select a position where date & time stamp / text showing on screen.

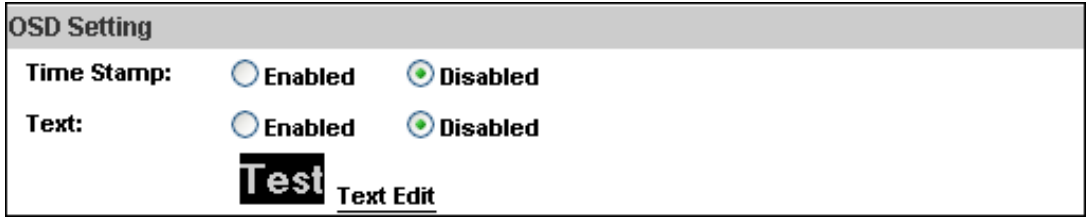

Moreover, click Text Edit to adjust the OSD contents which include Size and Alpha of text. Finally, click

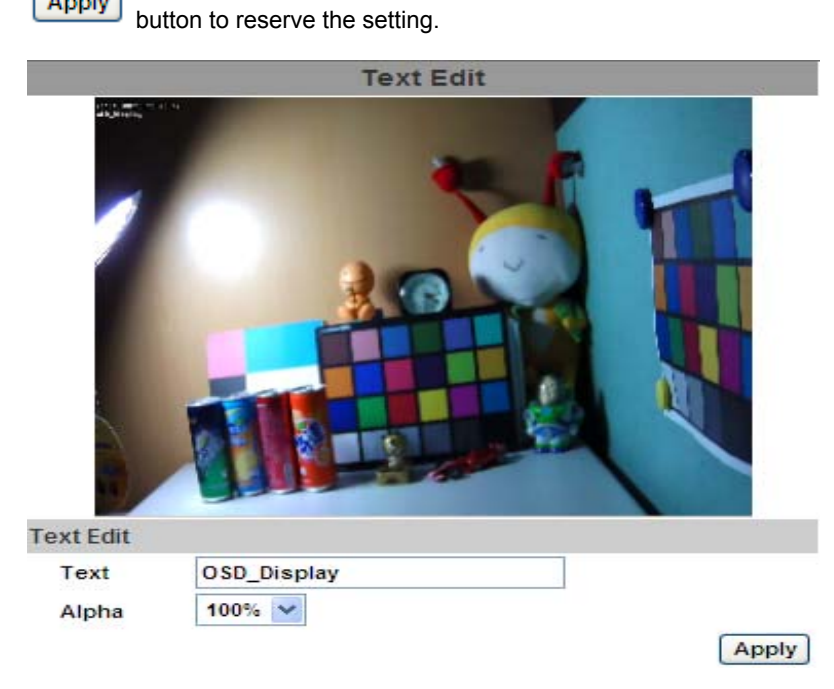

<span id="page-28-0"></span>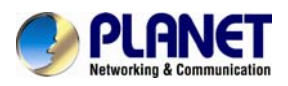

3. Server time setting: Select options to set up time - "NTP", "Synchronize with PC's time", "**Manual**", "**The date and time remain the same**".

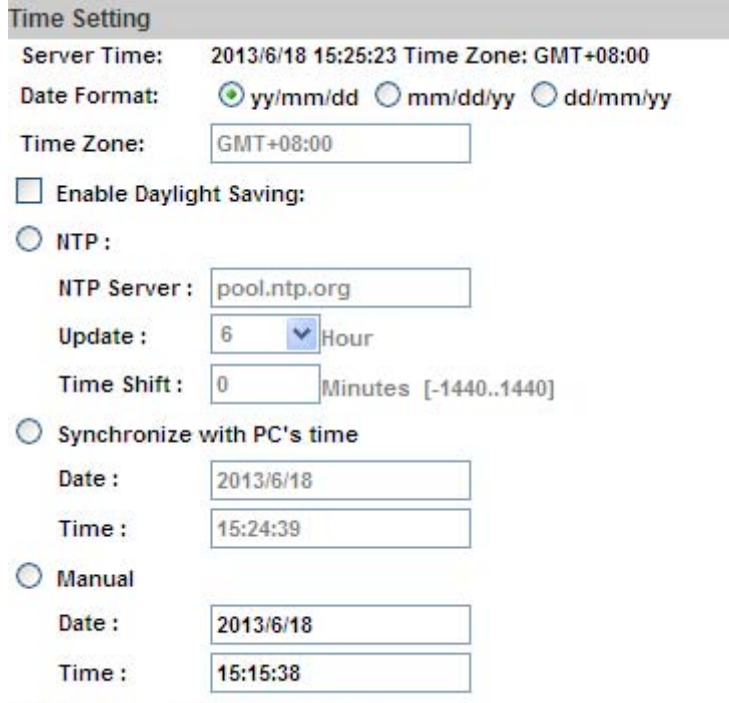

The date and time remain the same

## **3.5.2 User Management**

IP camera supports three different users -- administrator, general user, and anonymous user.

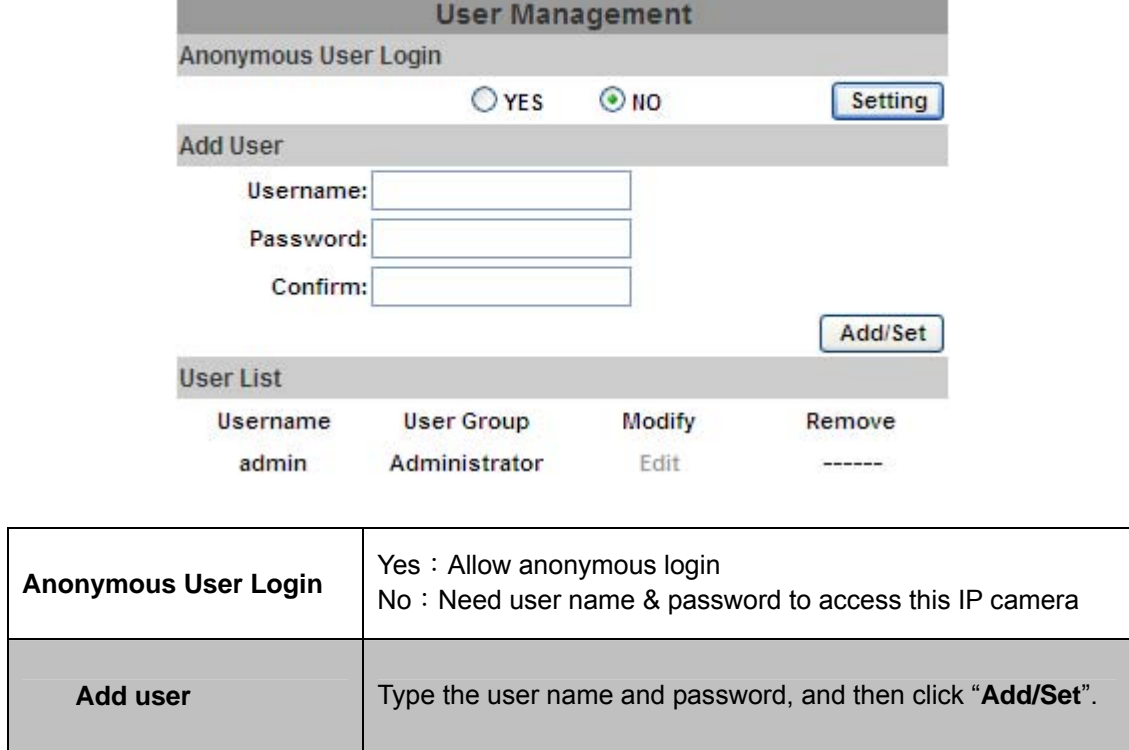

Click "**edit**" or "delete" to modify the user

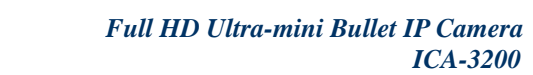

<span id="page-29-0"></span>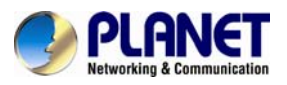

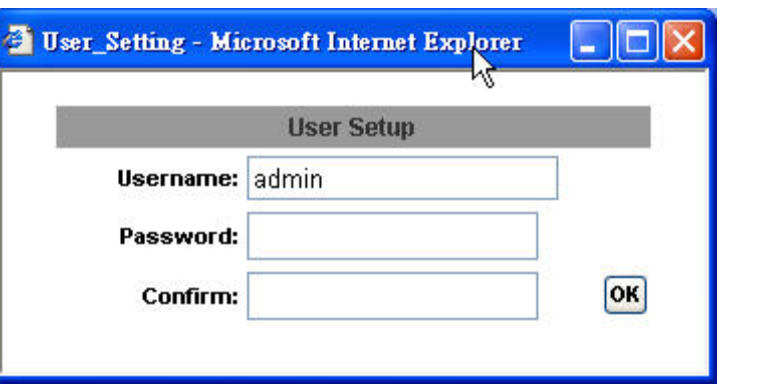

## **3.5.3 System Update**

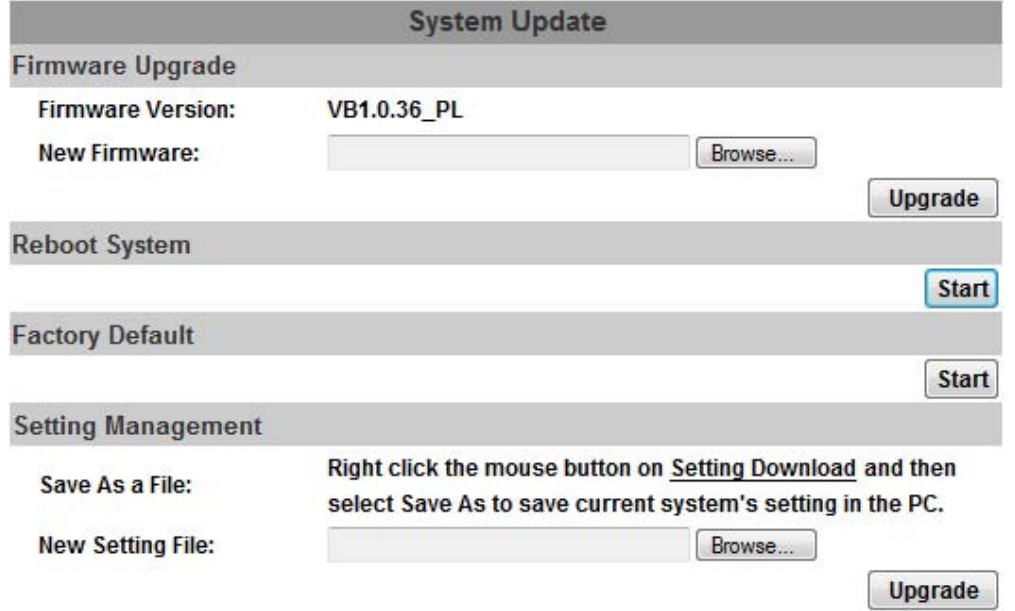

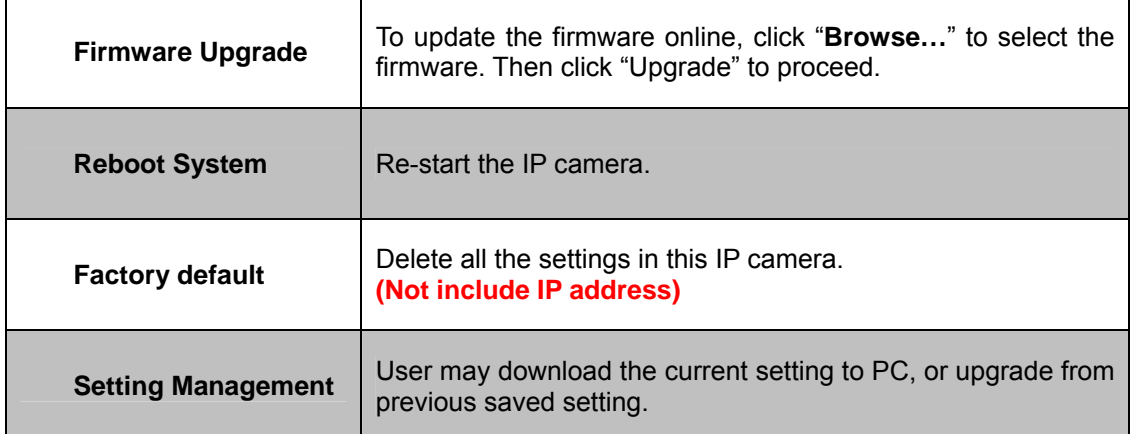

Setting download:

Right-click the mouse button on Setting Download  $\rightarrow$  Select "Save AS..." to save current IP CAM setting in PC  $\rightarrow$  Select saving directory  $\rightarrow$  Save

Upgrade from previous setting:

Browse  $\rightarrow$  search previous setting  $\rightarrow$  open  $\rightarrow$  upgrade  $\rightarrow$  Setting update confirm  $\rightarrow$  click index.html to return to main page

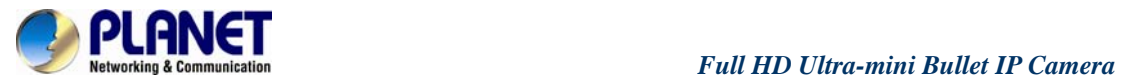

<span id="page-31-0"></span>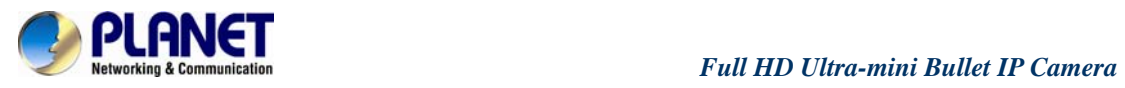

## **3.6 Network**

## **3.6.1 IP Setting**

IP camera supports DHCP and static IP.

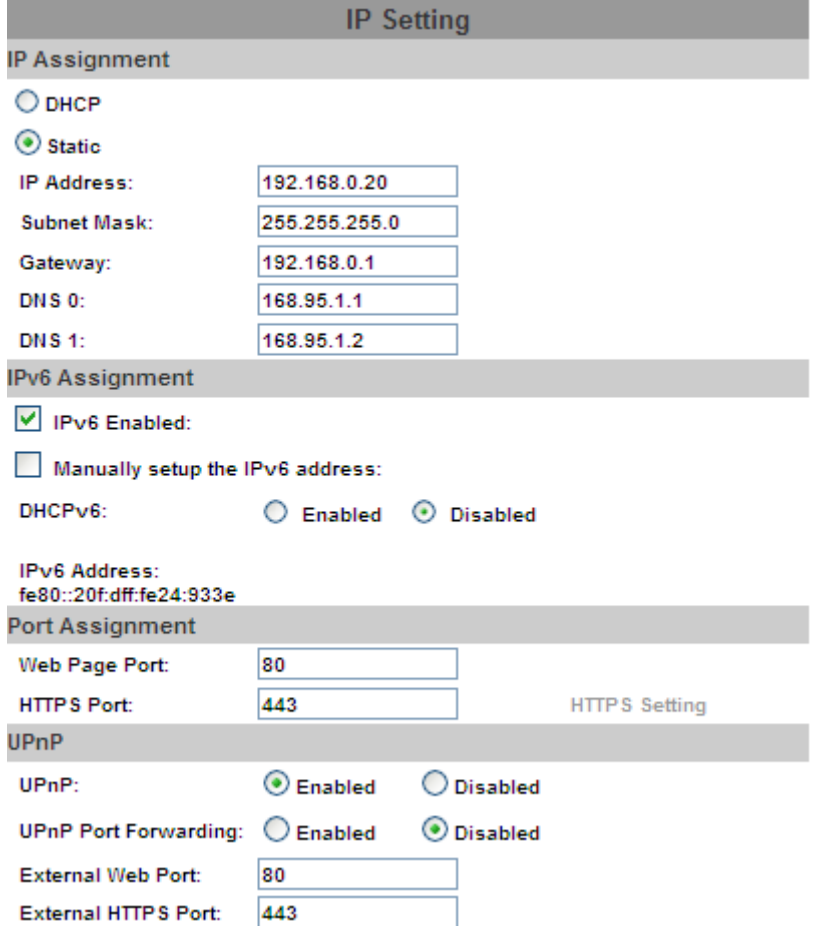

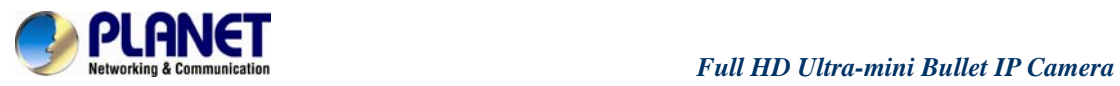

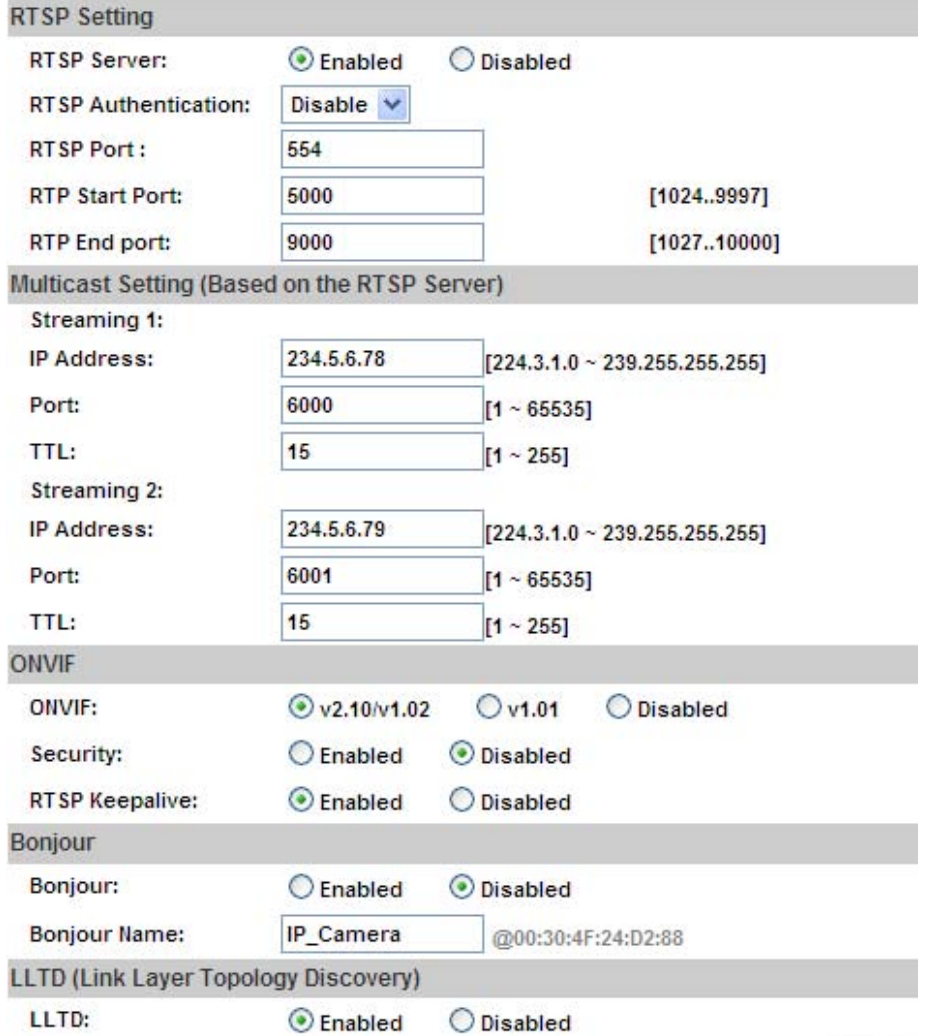

Apply

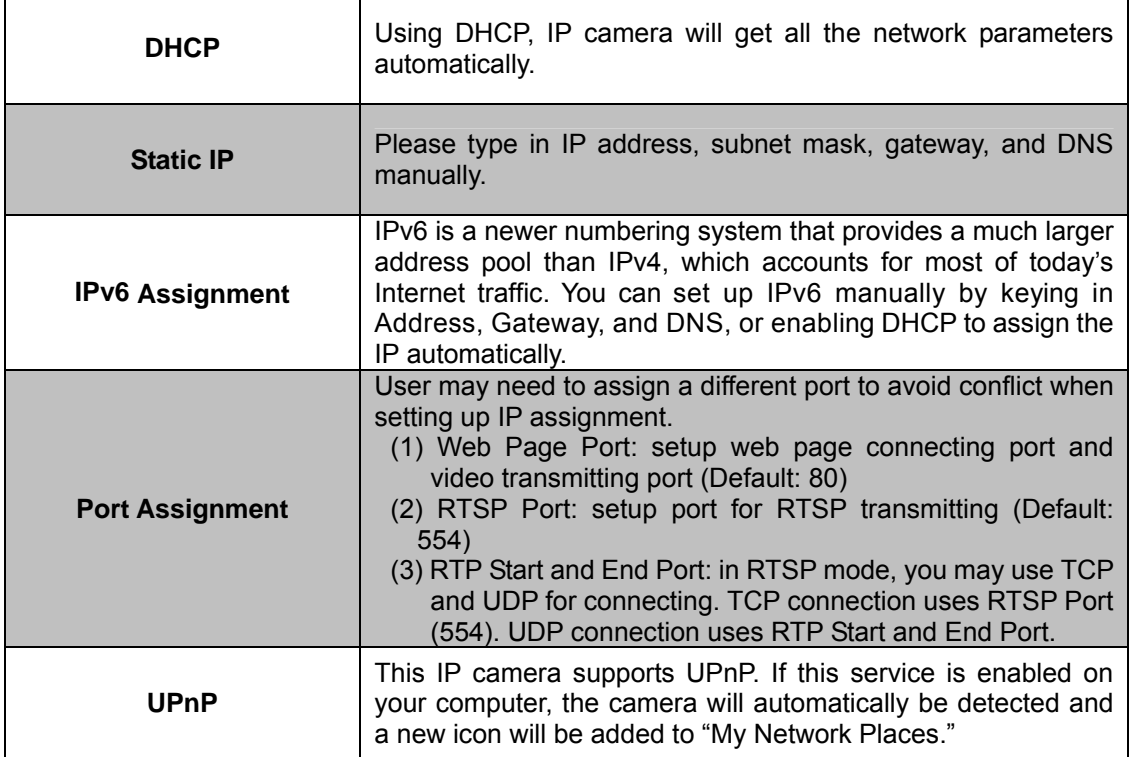

<span id="page-33-0"></span>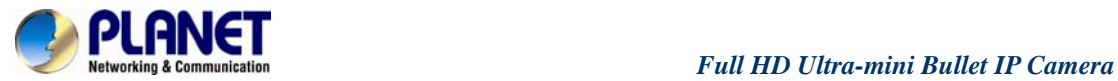

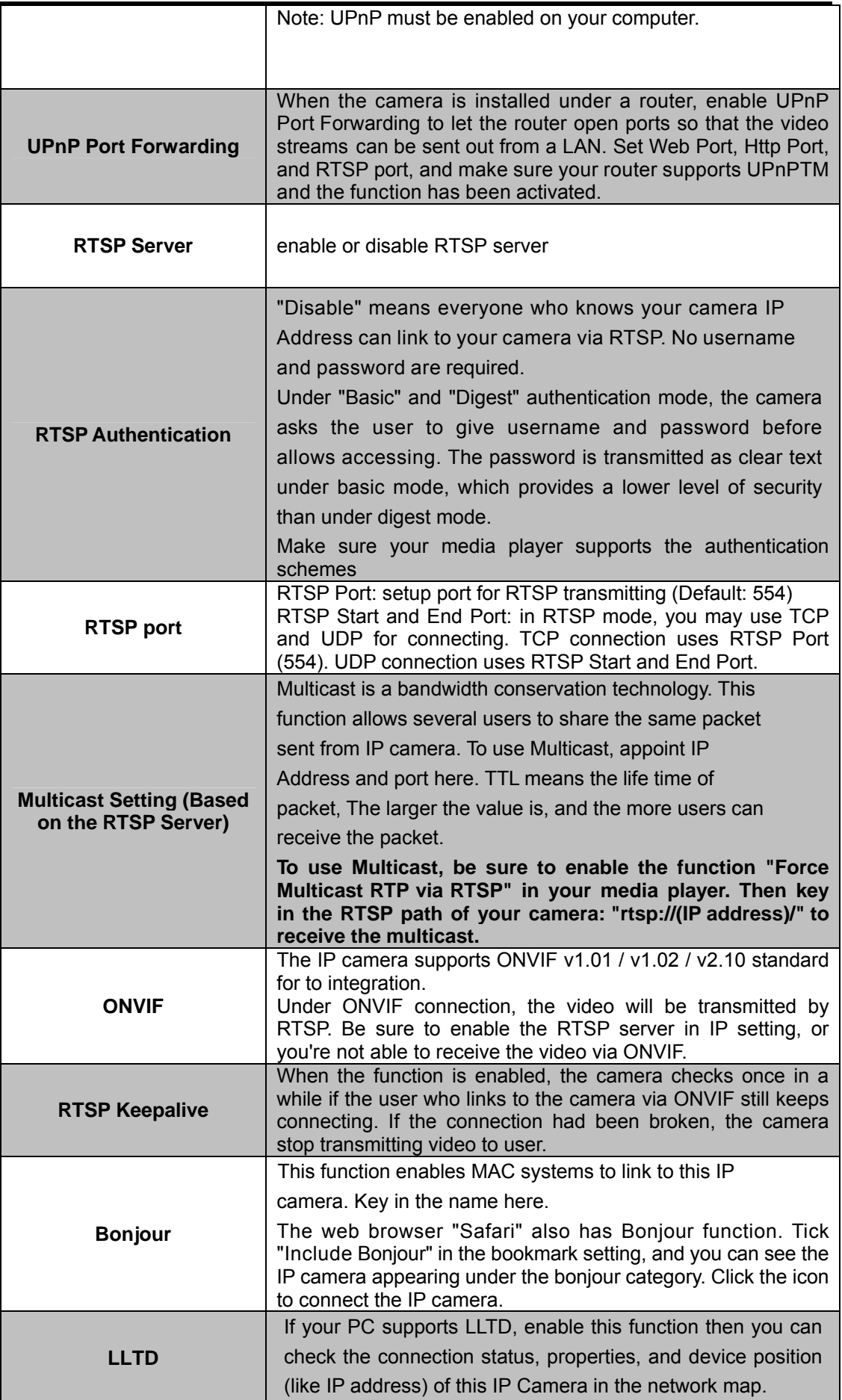

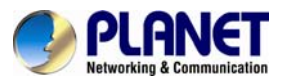

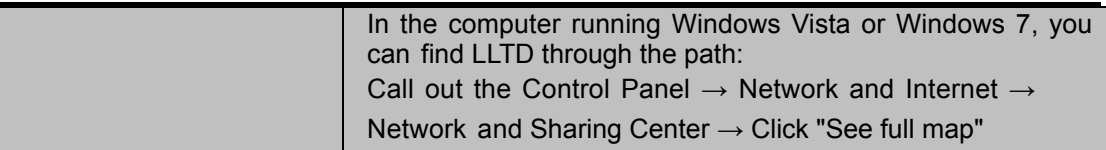

### **3.6.2 Advanced**

### **Https(Hypertext Transfer Protocol Secure)**

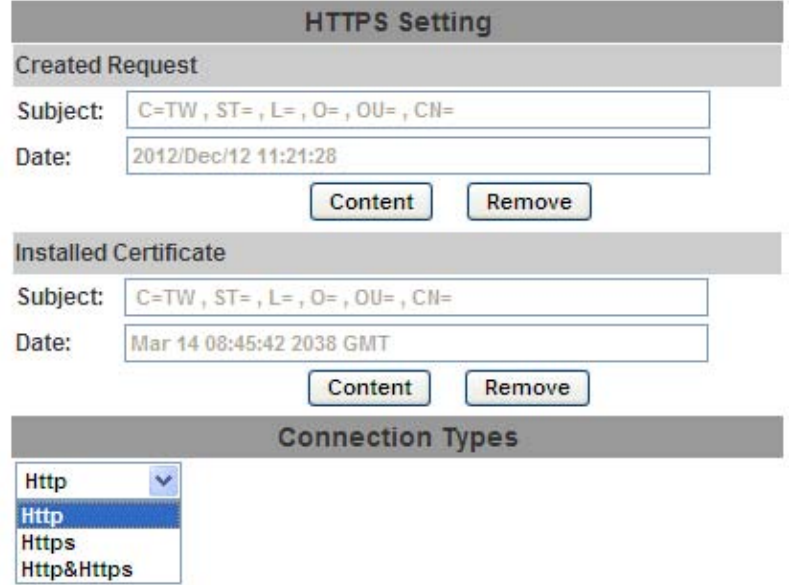

Https can help protect streaming data transmission over the internal on the higher security level. You can select the connection type. "Https" means user cannot connect the camera via Http protocol. The Https path will be: "https://(IP address)/". If you select "Http & Https", both the Http and Https path can be used to access the camera.

Remove the existing setting: Before setting new request, please remove old secure identification. Select "Http" connection type and click "Remove".

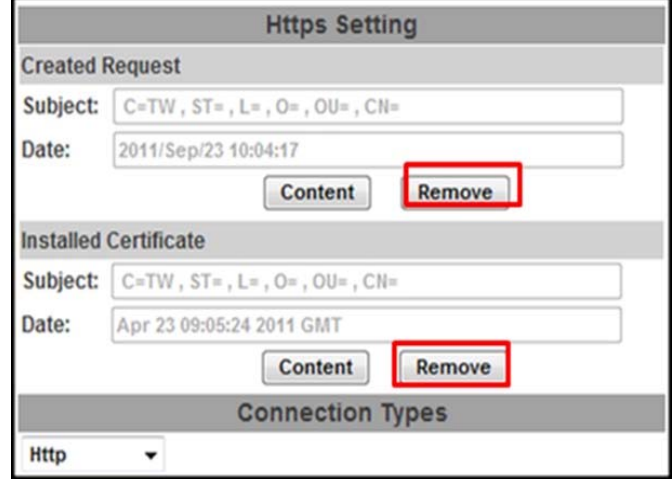

Created Request: Setting the secure identification and apply it

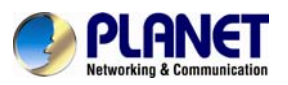

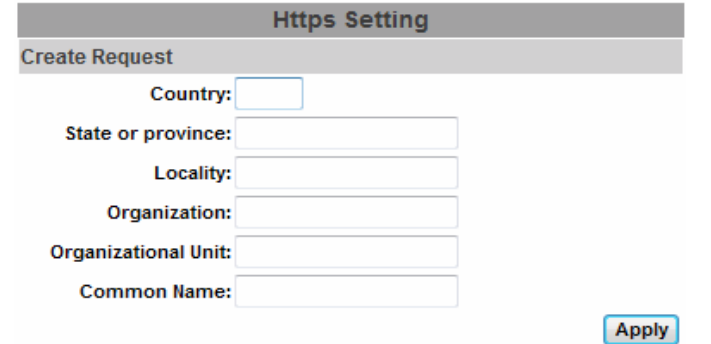

There are two ways to set Certificate- Install Signed Certificate or Create Self-Signed Certificate.

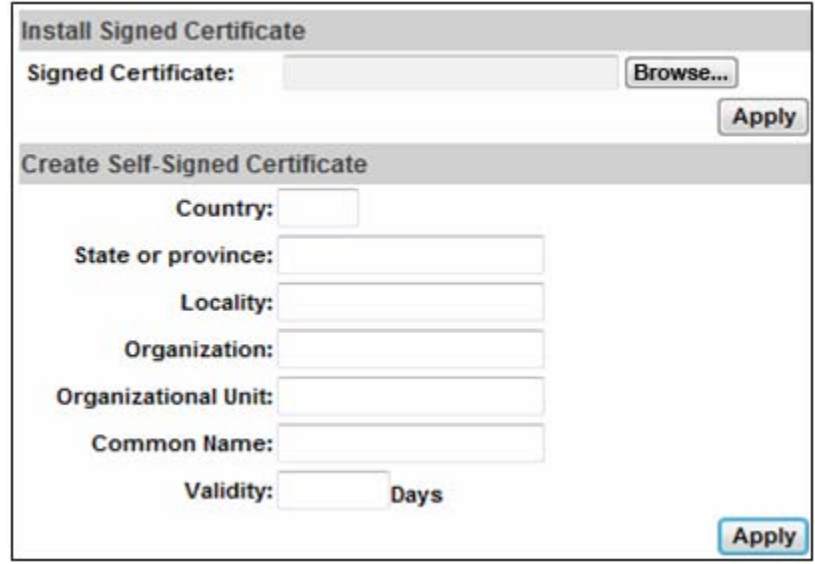

#### **SNMP (Simple Network Management Protocol)**

SNMP provides a simple framework for administering networked hardware. To manage the IP camera, you have to prepare an MIB browser or similar tools first. SNMPv1, SNMPv2c, and SNMPv3 can be enabled simultaneously.

#### **SNMPv1 and SNMPv2:**

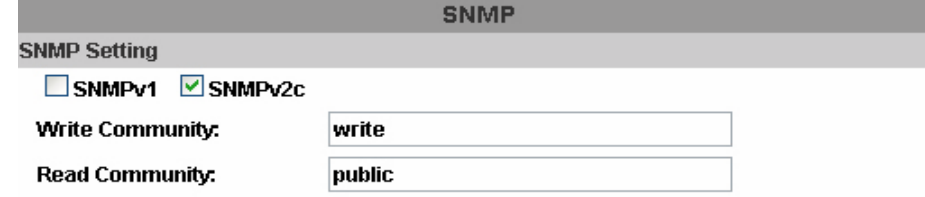

The term "Community name" in SNMPv1 and SNMPv2c can be roughly regarded as key. The person who has the community name has the authority to read or edit the information of IP camera via SNMP.

Tick the box to enable SNMPv1 or SNMPv2c protocol, and specify the community name for write (read and write) and read (read-only). The user who use read community name to access the IP camera cannot modify any data of this camera.

#### **SNMPv3:**

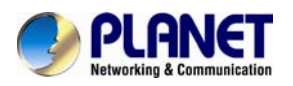

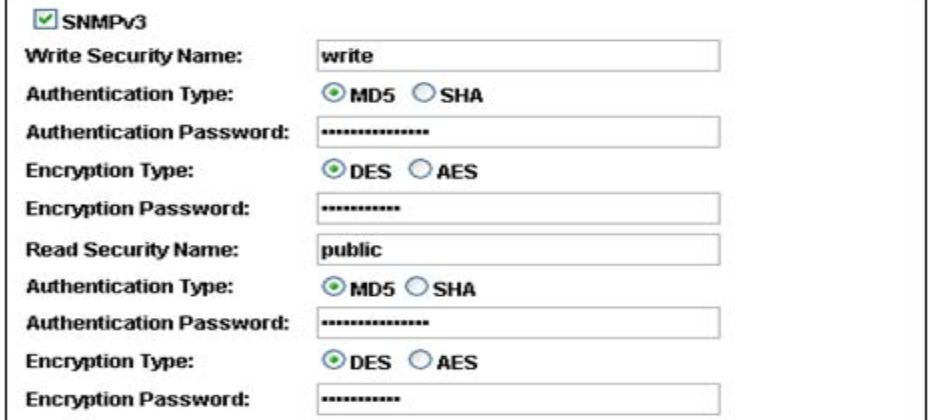

For data security reason, the authentication and encryption assurances are added when developing SNMPv3. The user has to give not only the security name (the same as "community name" in v1&v2c, or sometimes we call it "context name") but the password in order to access the IP camera. Please set security name, authentication type, authentication password, encryption type, encryption password of write and read respectively. The password must be 8~64 bits in length.

Different from SNMPv1 and v2c, the user have to create an account when using SNMPv3. In the account parameters, key in the security name and password you set in the camera to get accessing.

#### **SNMPv1/SNMPv2 Trap:**

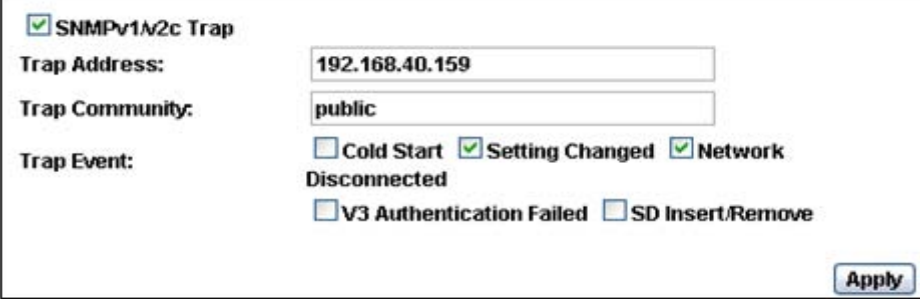

Trap is a mechanism that allows the managed device to send messages to manager instead of waiting passively for polling from the manager. Specify the trap event. When those events happen, the camera will send the ring message to the Trap Address, which is usually the manager's IP address. Trap Community means the community that can receive the trap message.

- Cold Start: The camera starts up or reboots.
- Setting changed: The SNMP setting is changed.

• Network Disconnected: The network connection was broken down. (The camera will send trap messages after the network being connected again)

• V3 Authentication Failed: A SNMPv3 user account tries to get authentication but failed. (Due to incorrect password or community)

• SD Insert / Remove: A Micro SD card is inserted or removed.

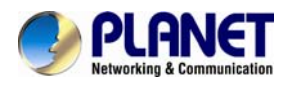

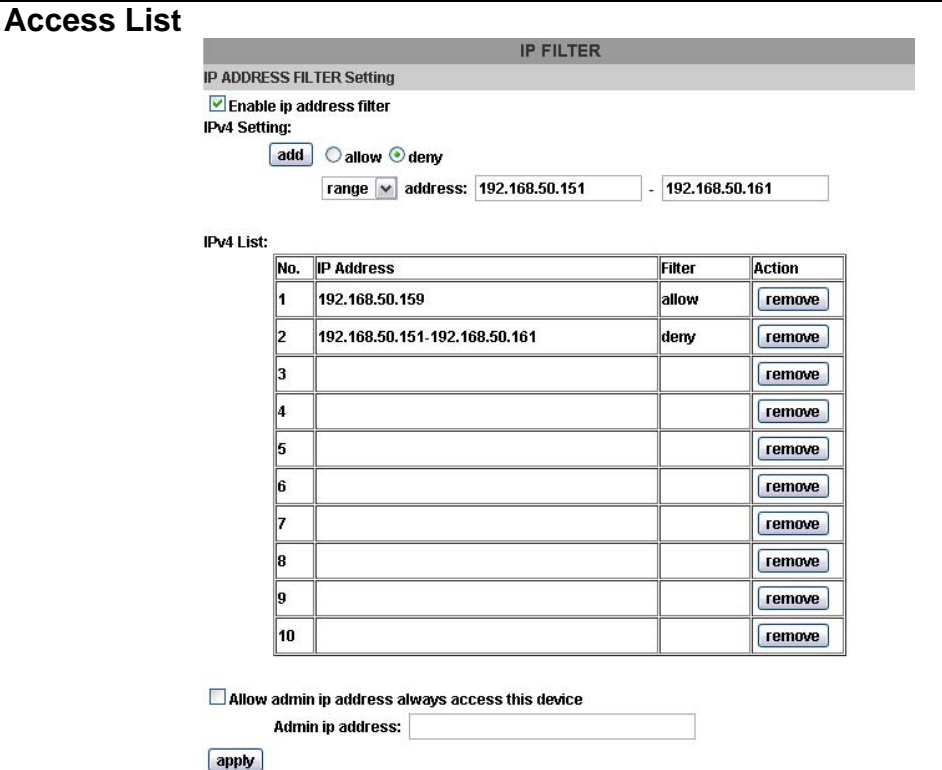

You can deny an IP address or a range of IP address so that they cannot access the IP camera. Tick the "enable" box, key in the IP address you want to deny, select" deny" then click" Add" to add it to the list.

You can also choose to deny a range of IP addresses but allow one or several of them. Take the picture above for example, IP address 192.168.50.151~161 is not allowed to connect to the camera, but only 192.168.50.159 can access. Note: In the list "allow" condition must be ranked before "deny" condition. For example, if we exchange the sequence, set "Deny: 192.168.50.151~192.168.50.161" for the first item and "Allow:192.168.50.159" for the second item in the list, the IP "192.168.50.159" turns out to be denied by the camera because the "deny" condition has the priority according to our ranking way.

#### **QoS/DSCP (Quality of Server/Differentiated Services Code-point)**

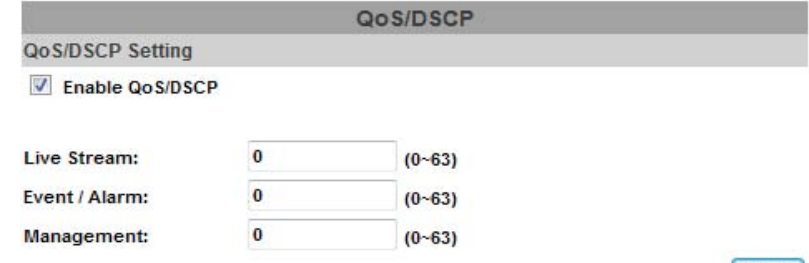

Apply

DSCP specifies a simple mechanism for classifying and managing network traffic and provide QoS on IP networks. DSCP is a 6-bit in the IP header for packet classification purpose. The number 0~63 for Live Stream, Event / Alarm, and Management represent the ratio that the bandwidth is divided. For example, if you set 5, 10, and 20 for the three items, then the bandwidth of the three items is 5:10:20. There is no difference between setting "0, 0, 0" or "63, 63, 63" because under these two settings, the three items will get equal bandwidth (1/3).

The three stream control protocols are as follows:

- Live Stream (Video and audio): RTP / RTSP
- Event / Alarm : FTP / SMTP / SAMBA / SIP
- Management: HTTPS / HTTP / SNMP

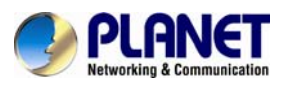

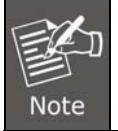

The "Management" stream handles both the live view and the setting area of the web page on which the data is transferred via http/https protocol. If you prefer to distribute more bandwidth when using the web browser to access the camera, please adjust the Management stream.

### **IEEE 802.1x**

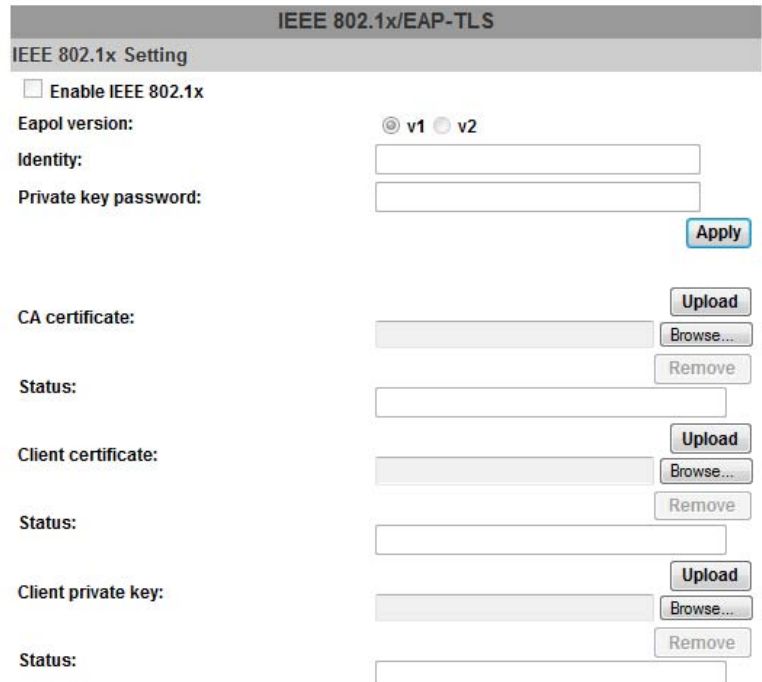

IEEE 802.1x is an IEEE standard for port-based Network Access Control. It provides an authentication mechanism to device wishing to attach to a LAN or WLAN.

The EAPOL protocol supports service identification and optional point to point encryption over the local LAN segment.

Please check what version of the authenticator and authentication server support. This camera supports EAP-TLS method. Please enter ID and password issued by the CA, and then upload related certificates.

<span id="page-39-0"></span>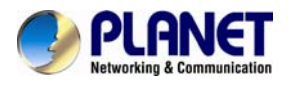

## **3.6.3 PPPoE & DDNS**

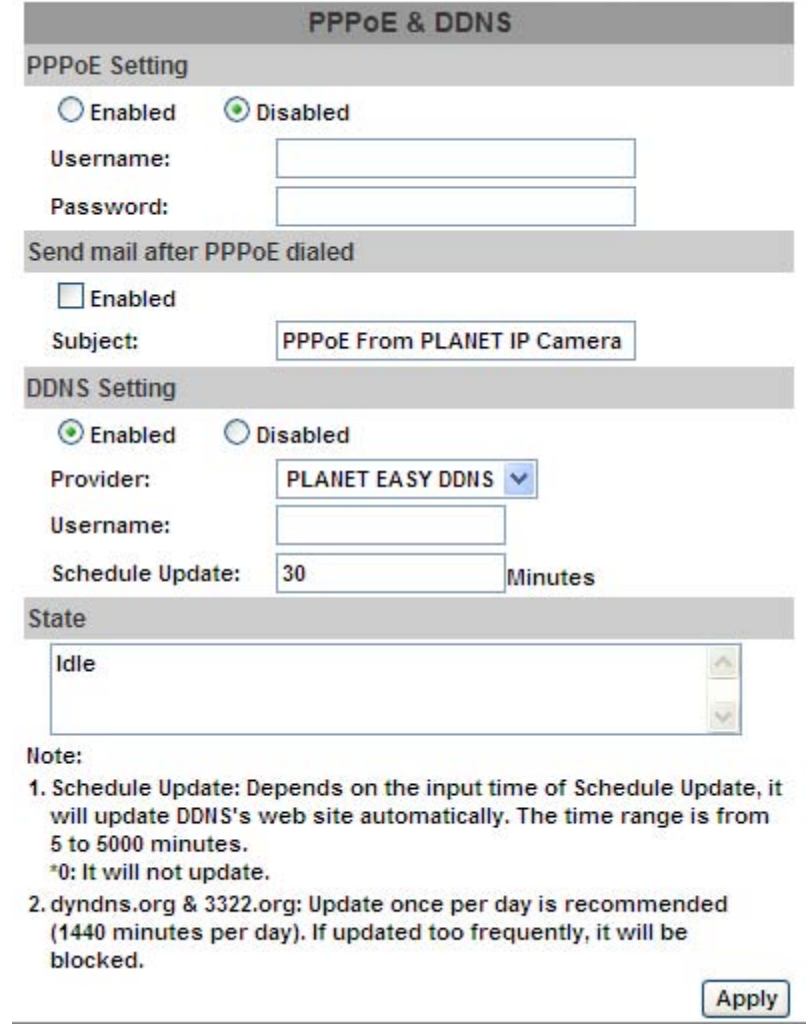

### **PPPoE: Stands for Point to Point Protocol over Ethernet**

A standard builds on Ethernet and Point-to-Point network protocol. It allows Internet camera to connect to Internet with xDSL or cable connection; it can dial up your ISP and get a dynamic IP address. For more PPPoE and Internet configuration, please consult your ISP.

It can directly connect to the xDSL; however, it should be set up on a LAN environment to program the PPPoE information first, and then connect to the xDSL modem. Power on again, then the device will dial on to the ISP connection to the WAN through the xDSL modem.

The procedures are:

- (1) Select "**Enabled**" to use PPPoE.
- (2) Key-in username and password for the ADSL connection.

(3) Send mail after dialing:When connected to the Internet, it will send a mail to a specific mail account. For the mail setting, please refer to "**Mail and FTP**" settings.

#### **DDNS: Stands for Dynamic Domain Name Server**

The device supports DDNS If your device is connected to xDSL directly, you might need this feature. However, if your device is behind a NAT router, you will not need to enable this feature. Because DDNS allows the device to use an easier way to remember naming format rather than an IP address. The name of the domain is like the name of a person, and the IP address

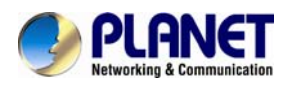

is like his phone number. On the Internet we have IP numbers for each host (computer, server, router, and so on), and we replace these IP numbers to easy remember names, which are organized into the domain name. As to xDSL environment, most of the users will use dynamic IP addresses. If users want to set up a web or a FTP server, then the Dynamic Domain Name Server is necessary. For more DDNS configuration, please consult your dealer.

Your Internet Service Provider (ISP) provides you at least one IP address which you use to connect to the Internet. The address you get may be static, meaning it never changes, or dynamic, meaning it's likely to change periodically. Just how often it changes, it depends on your ISP. A dynamic IP address complicates remote access since you may not know what your current WAN IP address is when you want to access your network over the Internet. The solution to the dynamic IP address problem comes in the form of a dynamic DNS service.

The Internet uses DNS servers to lookup domain names and translates them into IP addresses. Domain names are just easy to remember aliases for IP addresses. A dynamic DNS service is unique because it provides a means of updating your IP address so that your listing will remain current when your IP address changes. There are several excellent DDNS services available on the Internet and best of all they're free to use. One such service you can use is www.DynDNS.org. You'll need to register with the service and set up the domain name of your choice to begin using it. Please refer to the home page of the service for detailed instructions or refer to Appendix E for more information.

#### **DynDns.org**, the procedures are:

- (1) Enable this service
- (2) Key-in the DynDNS server name, user name, and password.
- (3) Set up the IP Schedule update refreshing rate.
- (4) Click "**Apply**"
- (5) If setting up IP schedule update too frequently, the IP may be blocked. In general, schedule update every day (1440 minutes) is recommended.

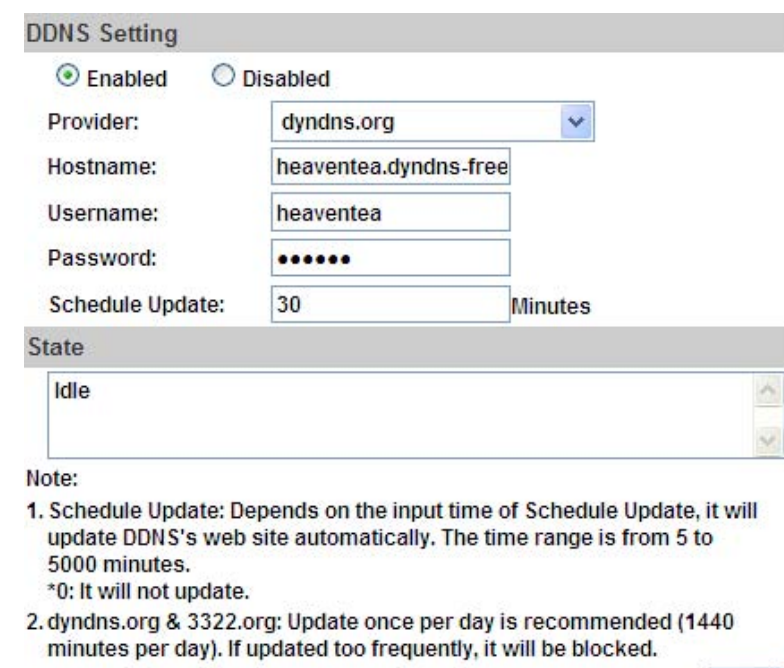

Apply

#### **DDNS Status**

- $(1)$  Updating: Information update
- (2) Idle: Stop service
- (3) DDNS registration successful, can now log by http://<username>.ddns.camddns.com: Register successfully.
- (4) Update Failed, the name is already registered:The user name has already been used. Please change it.

<span id="page-41-0"></span>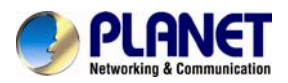

(5) Update Failed, please check your Internet connection: Network connection failed.

(6) Update Failed, please check the account information you provide:The server, user name, and password may be wrong.

This model adds Planet easy DDNS that when this function enable will occur hostname with PLANET DDNS and end six of MAC automatically. User don't go to web of [www.planetddns.com](http://www.planetddns.com/) apply new account.

### **3.6.4 Mail & FTP & SAMBA**

To send out the video via mail, FTP and Samba, please set up the configuration first.

#### **Mail Setting:**

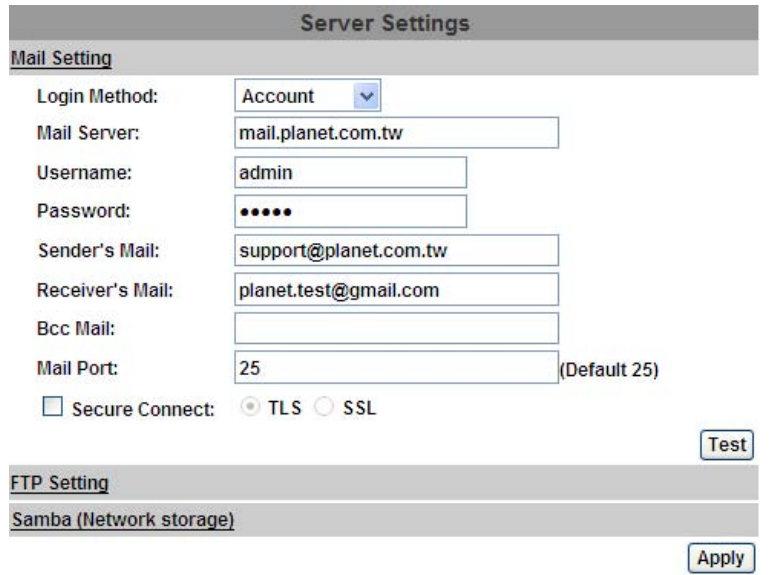

Set up the server address and account information of your e-mail. Click "Apply" to save the setting, then use "Test" botton to test the server connection. A message box will tell you "OK!" if it works, and a test e-mail will be sent to receiver's mail address.

### **FTP Setting:**

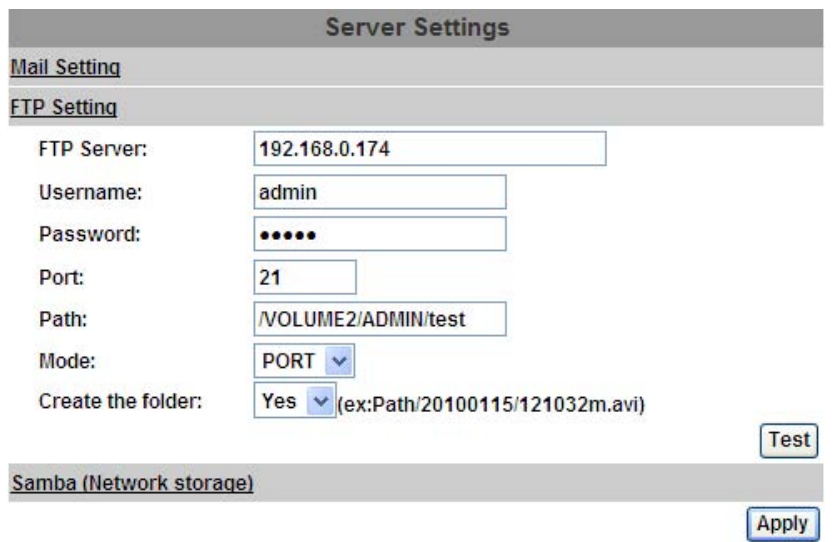

Set up the server address and account information of your FTP. Click "Apply" to save the setting, then use "Test" button to test the server connection. A message box will tell you "OK!" if it works, and a test file will be uploaded to FTP space.

<span id="page-42-0"></span>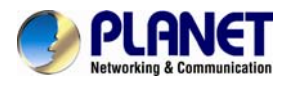

In PORT mode, the FTP server builds the connection to the user's data port actively. However, from the user-side firewall's standpoint, the action of connecting from FTP server is often considered to be dangerous and should be blocked. In PASV mode, the problem is solved: The FTP server waits for the data transmission connection built by the user. Make sure that the server supports the mode you select.

### **Samba Setting:**

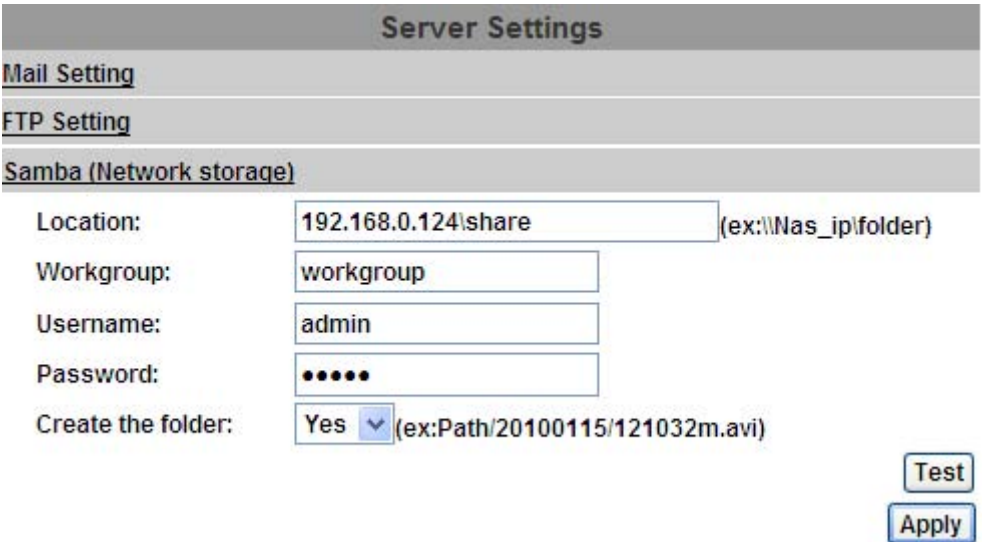

Select this option to send the media files via a network neighborhood when an event is triggered. Click "Apply" to save the setting, then use "Test" button to test the server connection. A message box will tell you "OK!" if it works, and a test document will be created in the location.

If the test fails, check the sharing setting of your location folder. The folder properties must be "shared" and the permissions must be "Full Control" as the picture.

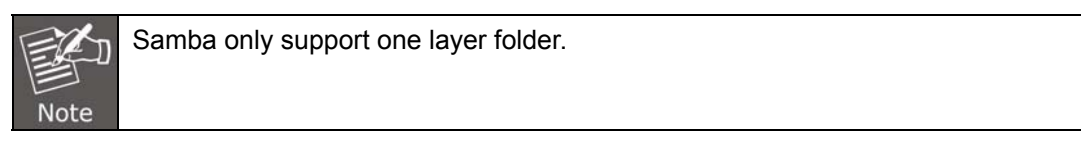

## **3.7 A/V Setting**

## **3.7.1 Image Setting**

For the security and privacy purposes, there are three areas that can be set up for privacy mask. Click Area button first and drag an area on the above image, and remember to save your setting. The masked area will not show on both the live viewing and recording.

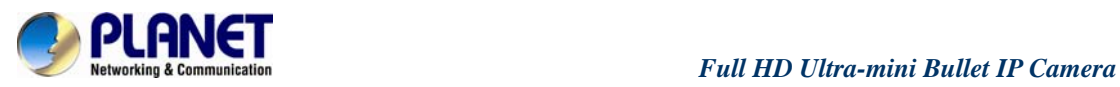

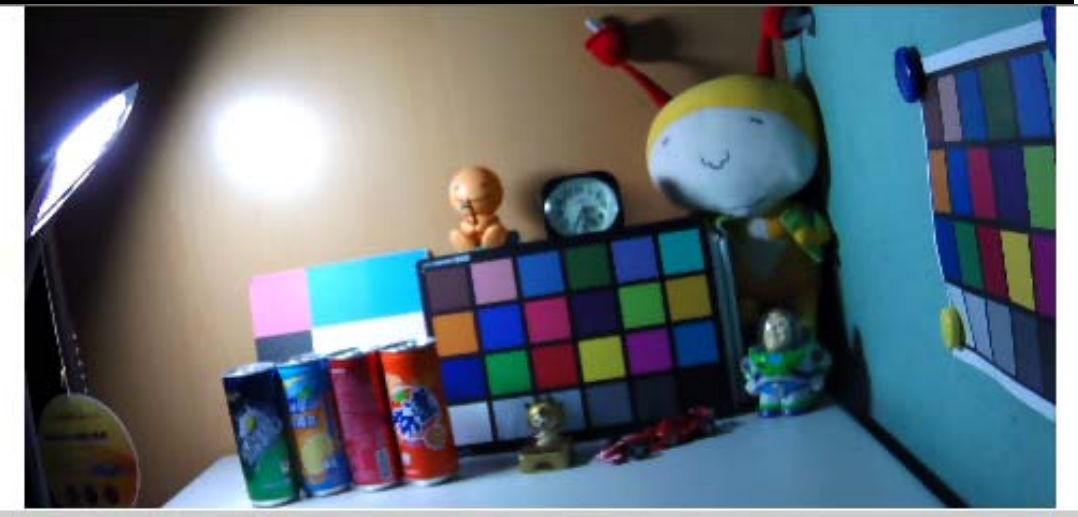

## Privacy Mask

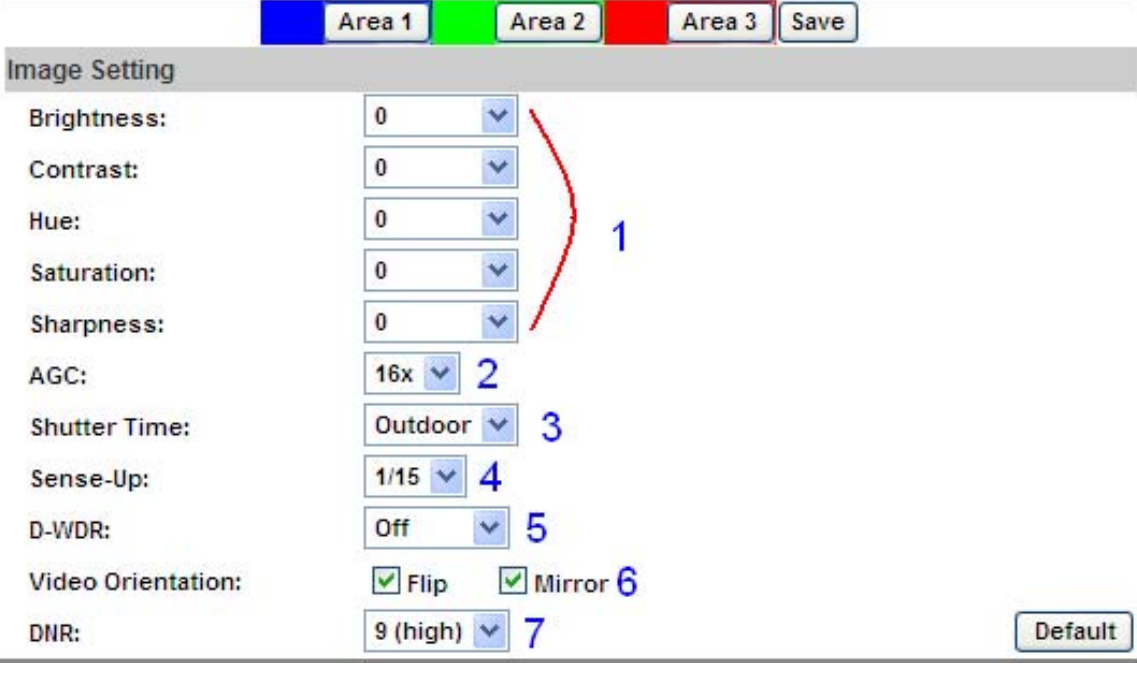

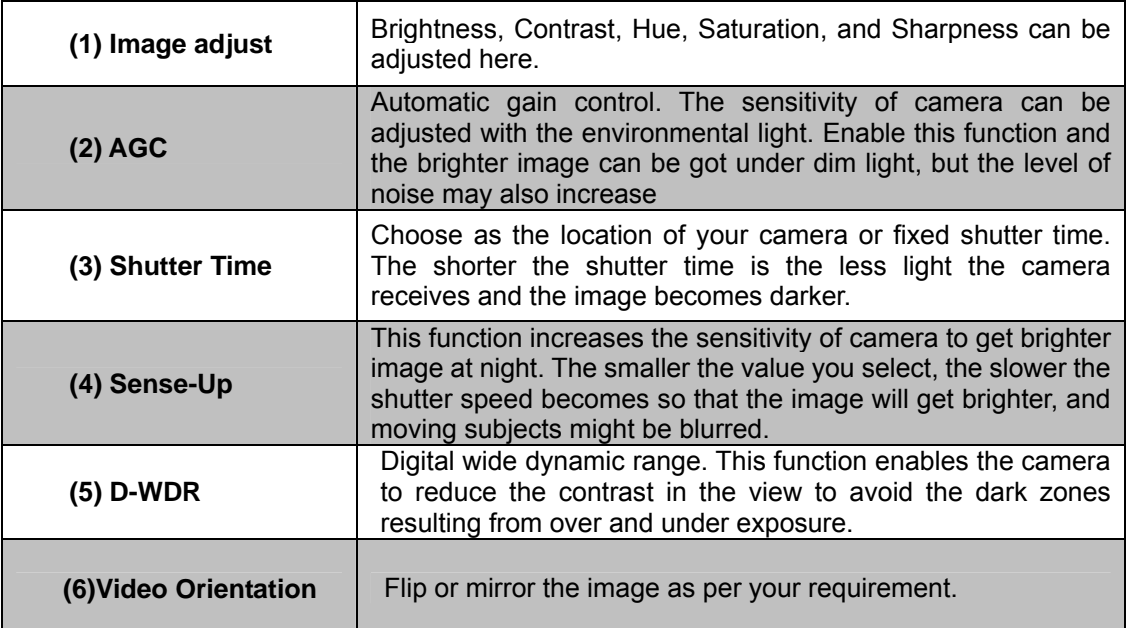

<span id="page-44-0"></span>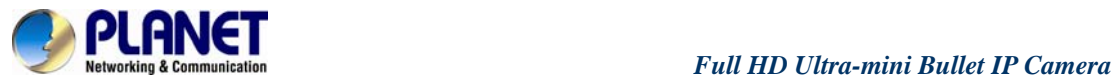

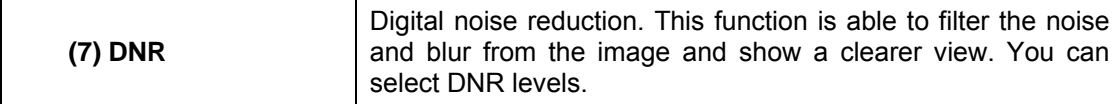

## **3.7.2 Video Setting**

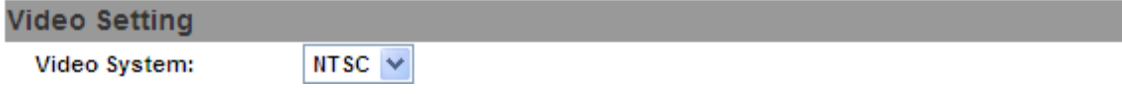

**Video System:** click the drop down list to select the system type "**NTSC/PAL**" and TV Output (analog signal).

## **Basic Mode**:

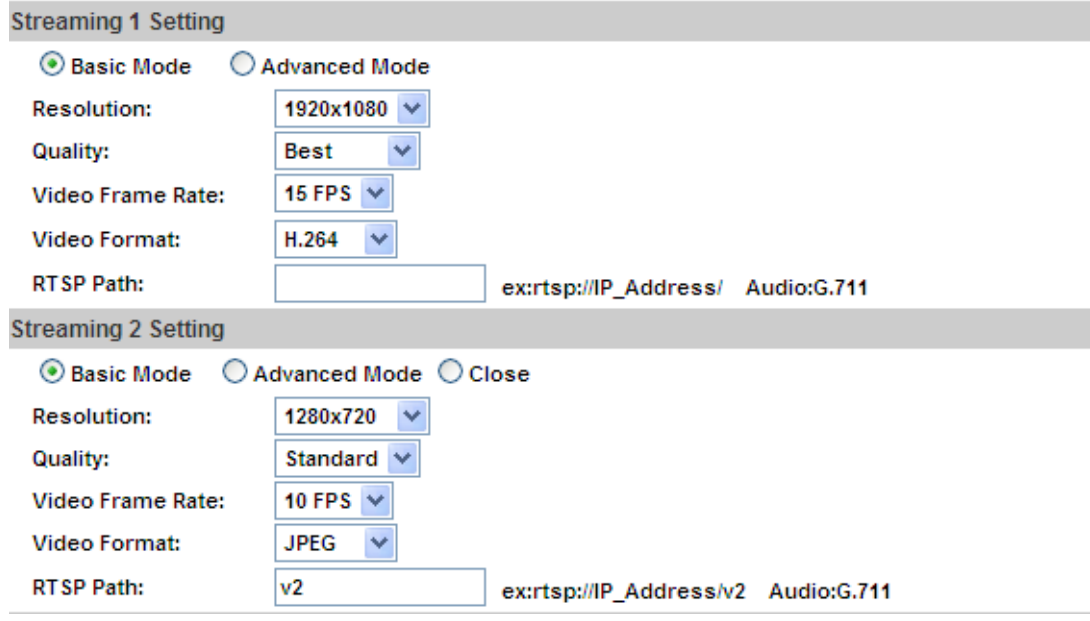

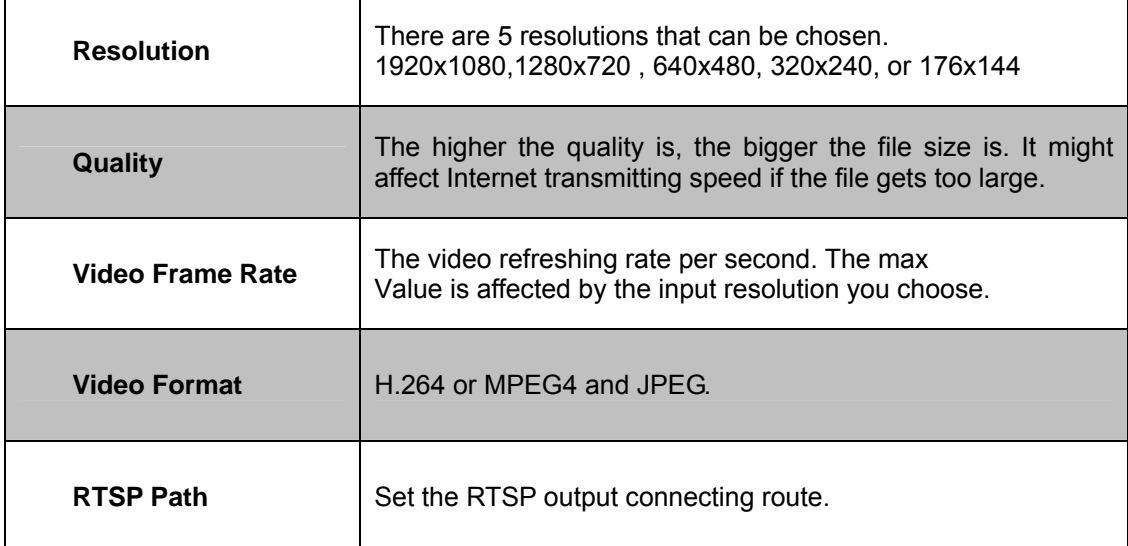

## **Advanced Mode**:

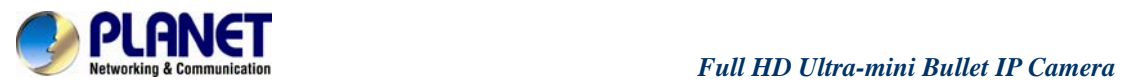

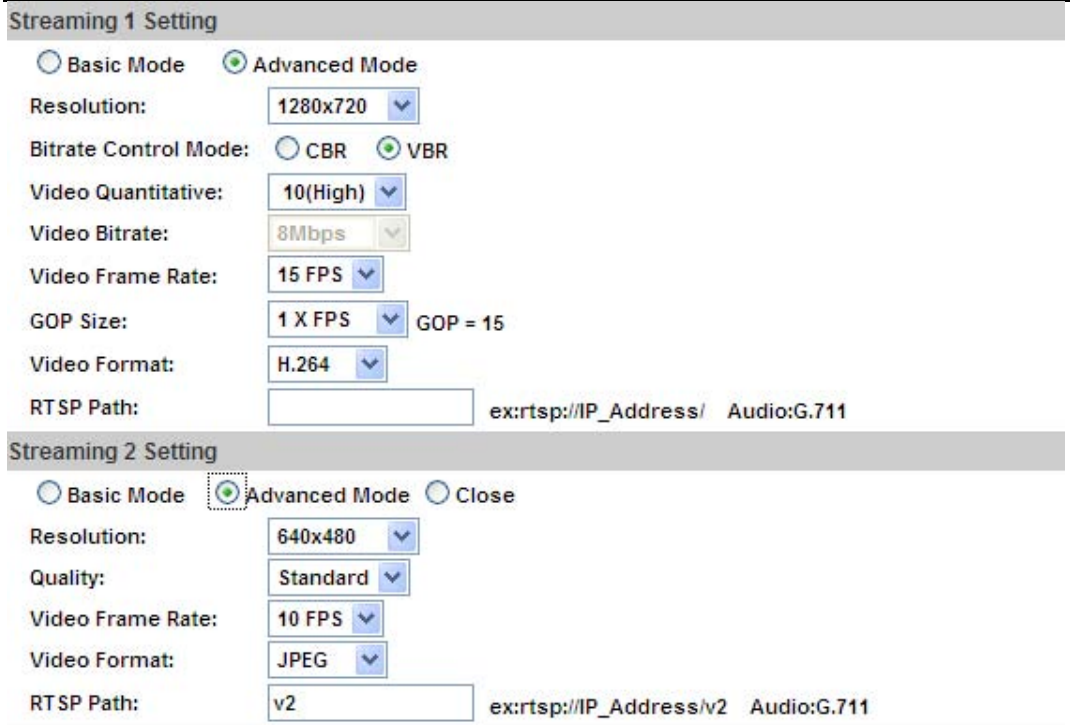

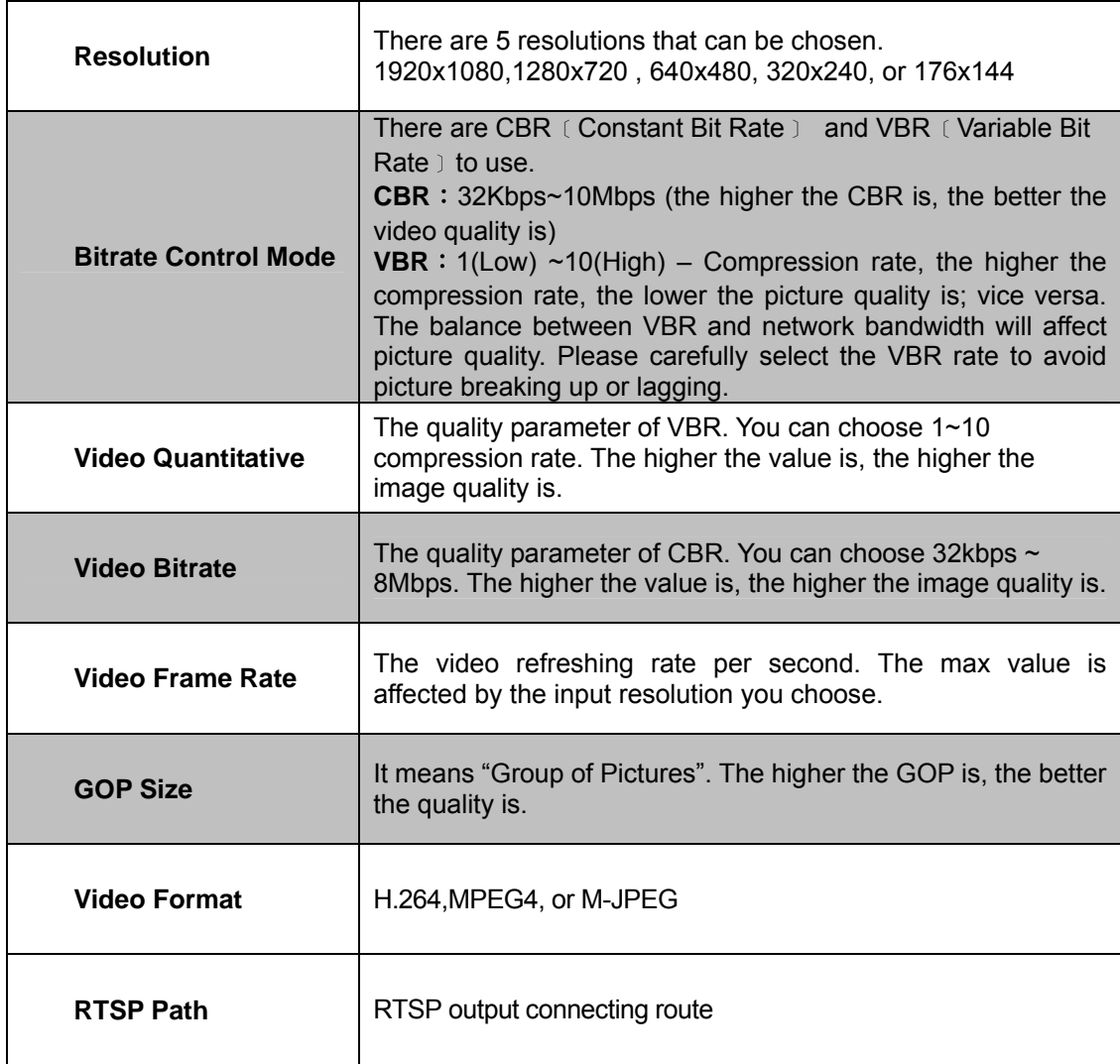

<span id="page-46-0"></span>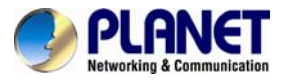

#### **3GPP Streaming mode:**

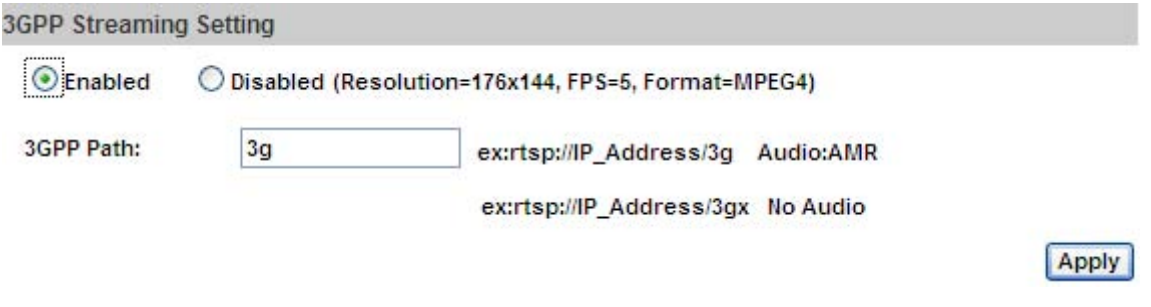

The RTSP here is separated from the RTSP setting in the "IP SETTING".3GPP Streaming can still work even you select "disabled" in the RTSP server option of IP Setting. 3 G P P m o d e f i x e d s e t t i n g : 1 7 6 x 1 4 4 r e s o l u t i o n , 5 F P S , Vi d e o compression: MPEG4, Audio compression: AMR. 3GPP Path: 3GPP output connecting route. If the IP address of your camera is 192.168.40.150, and you key in "3g" in the column, the 3GPP path will be rtsp://192.168.40.150/3g.

### **3.7.3 Audio Setting**

The IP camera supports 2-way audio. User can send audio from IP camera's built-in microphone to remote PC; User can also send audio from remote PC to IP camera's external speaker.

(1) Audio from IP camera's built-in microphone to local PC: select "**Enable**" to start this function.

The Audio compression format can be chosen from 3 options. You can also adjust the volume of 2-way audio.

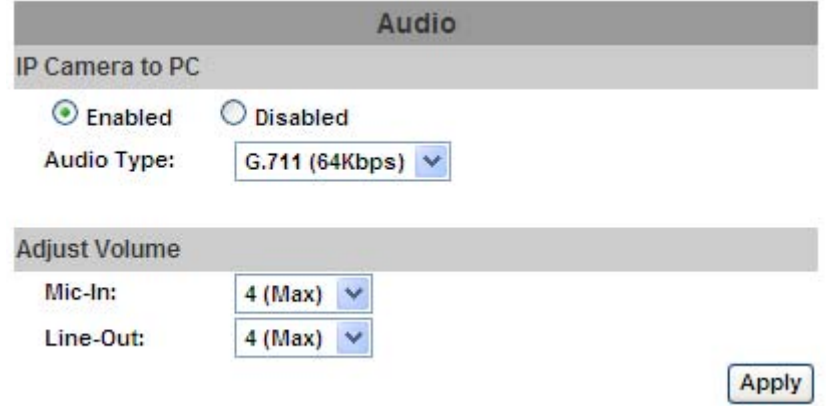

(2) Audio from local PC to IP Camera: Check "**chatting**" on the browsing page.

<span id="page-47-0"></span>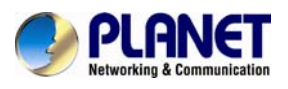

### **PLANET**

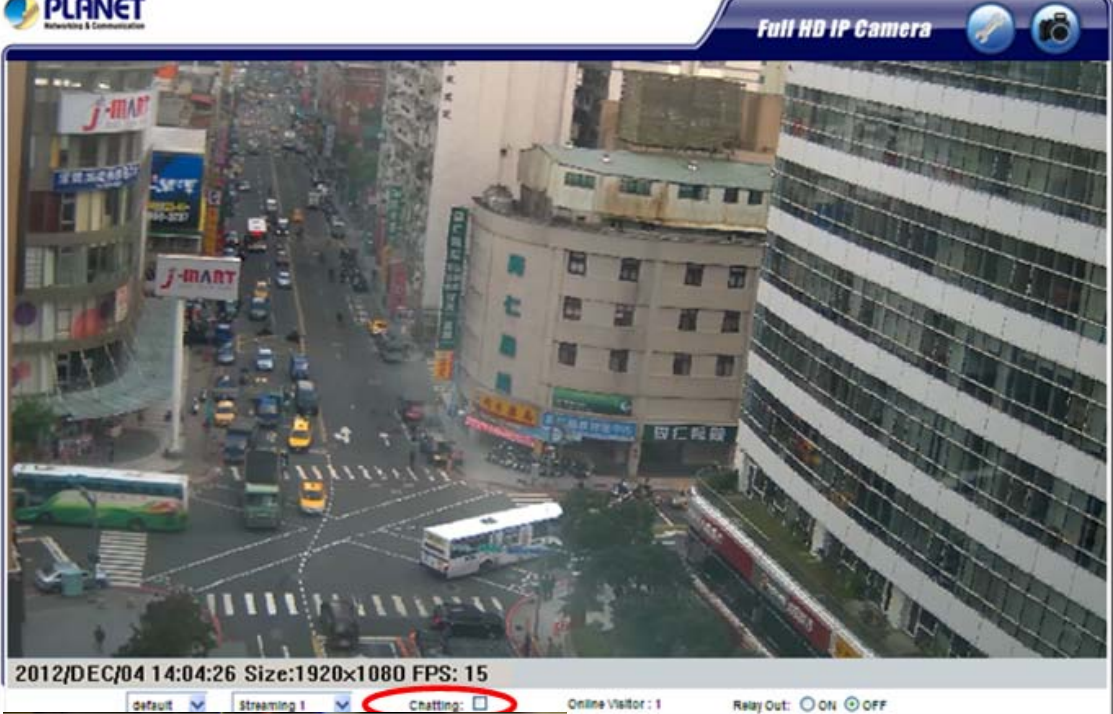

Safault V Streaming | V Conting: 0<br>2013/MAY/27 13:53:30 Size:1920x1080 FPS: 23

## **3.8 Event List**

## **3.8.1 Event Setting**

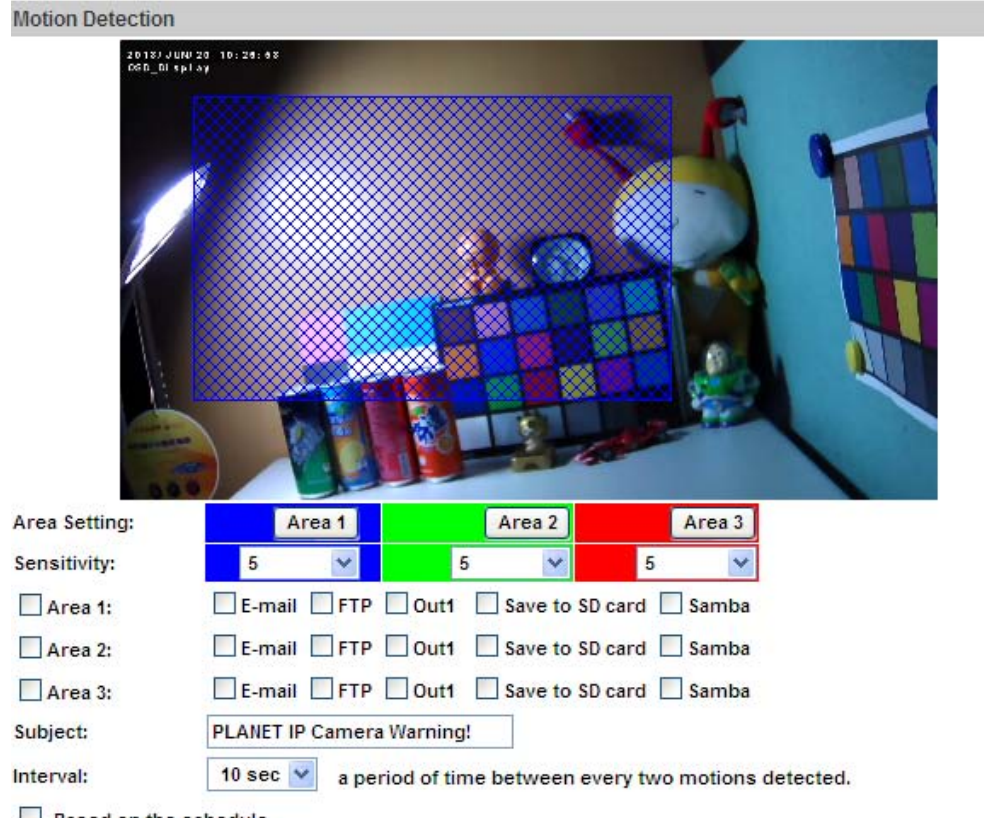

Based on the schedule

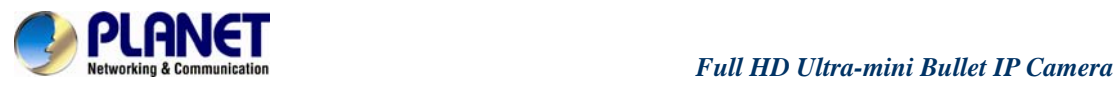

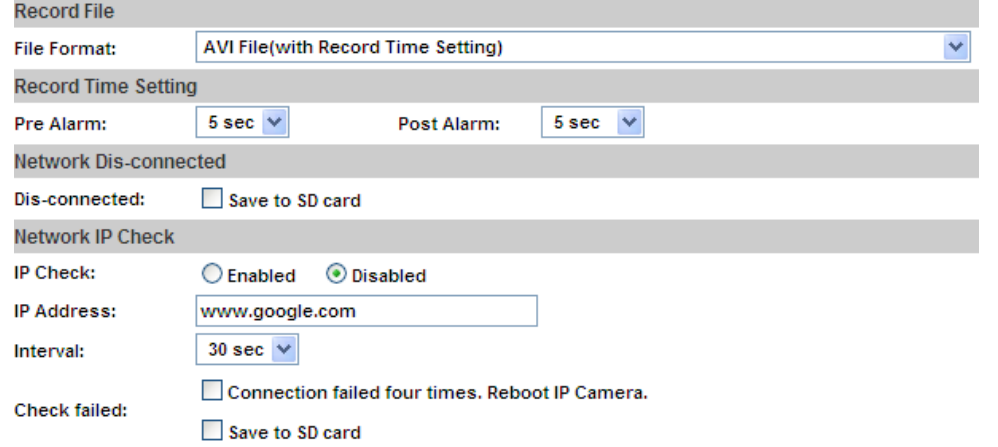

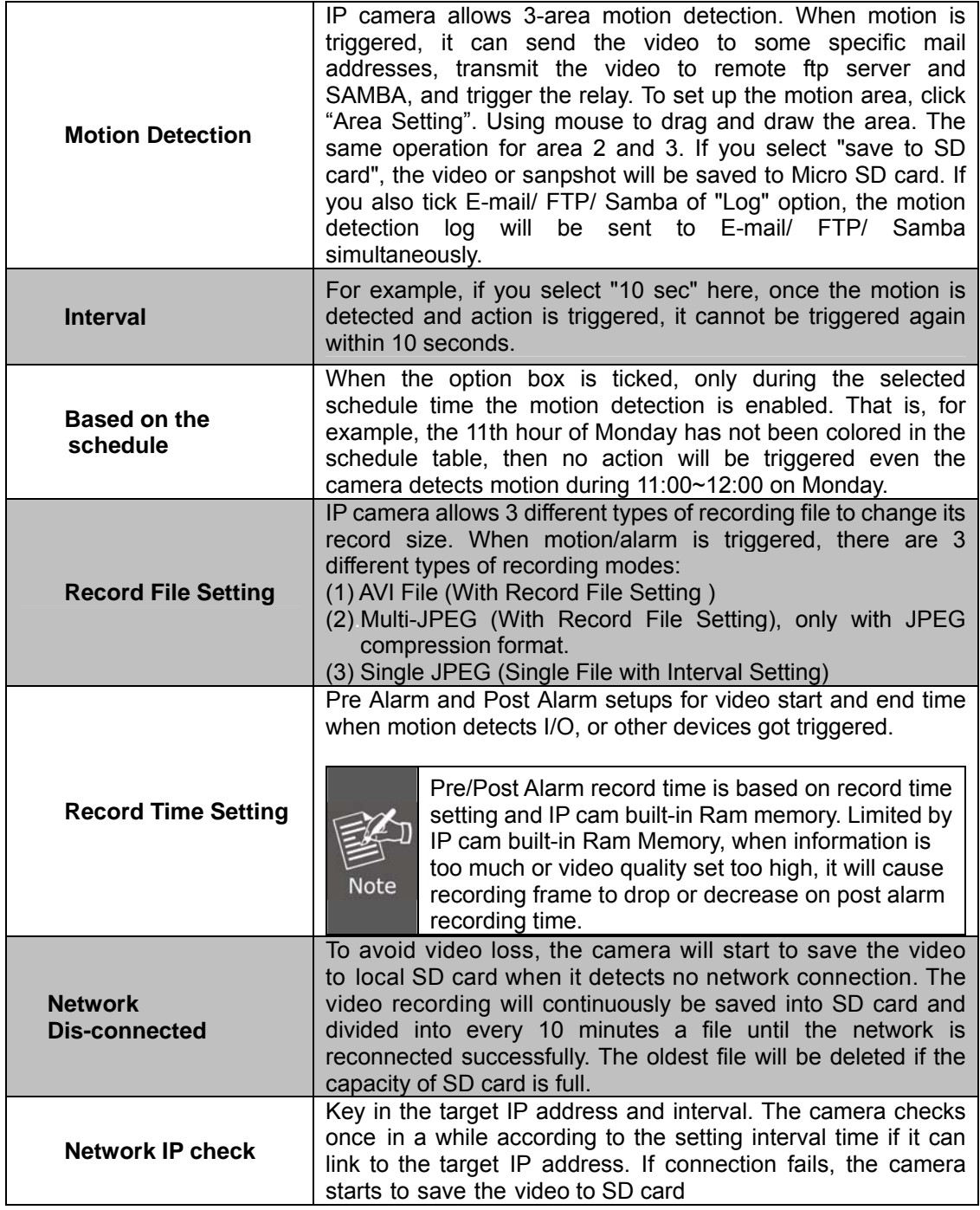

<span id="page-49-0"></span>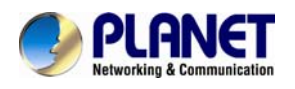

## **3.8.2 Schedule**

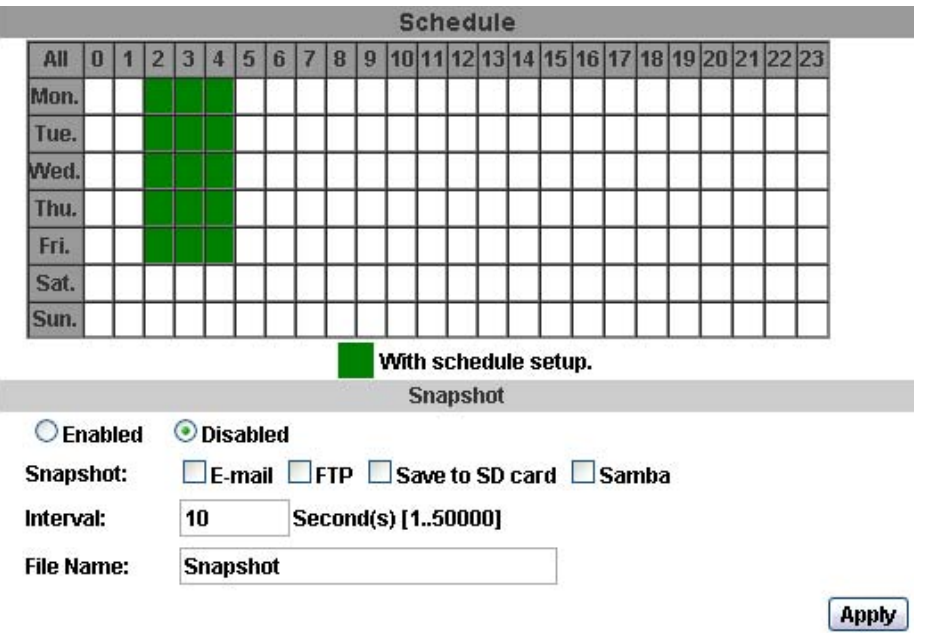

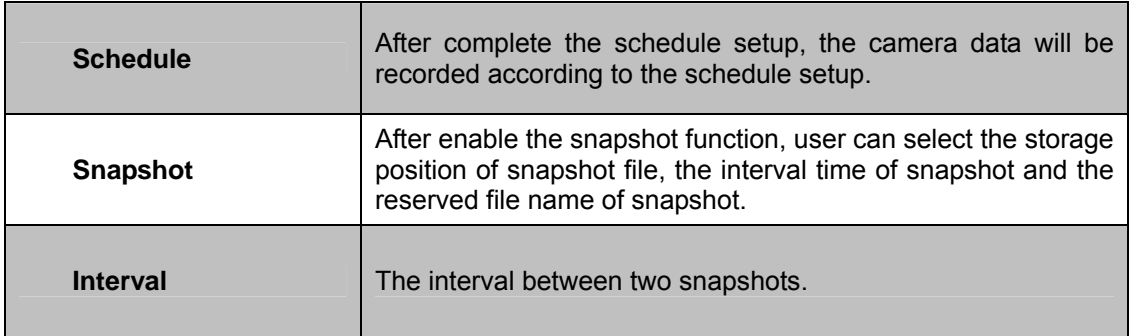

## **3.8.3 I/O Setting**

The ICA-3200 supports 1 input/1 output. When input is triggered, it can send the video to some specific mail addresses, transmit the video to remote ftp server, and trigger the relay and SAMBA.

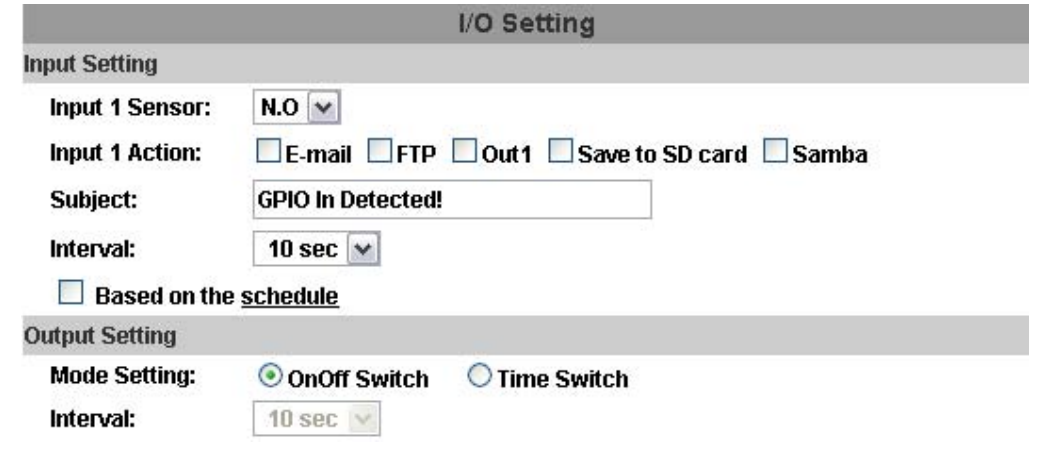

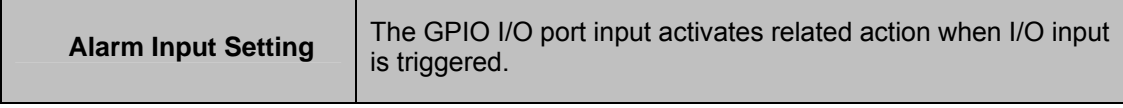

<span id="page-50-0"></span>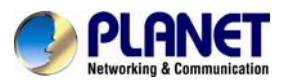

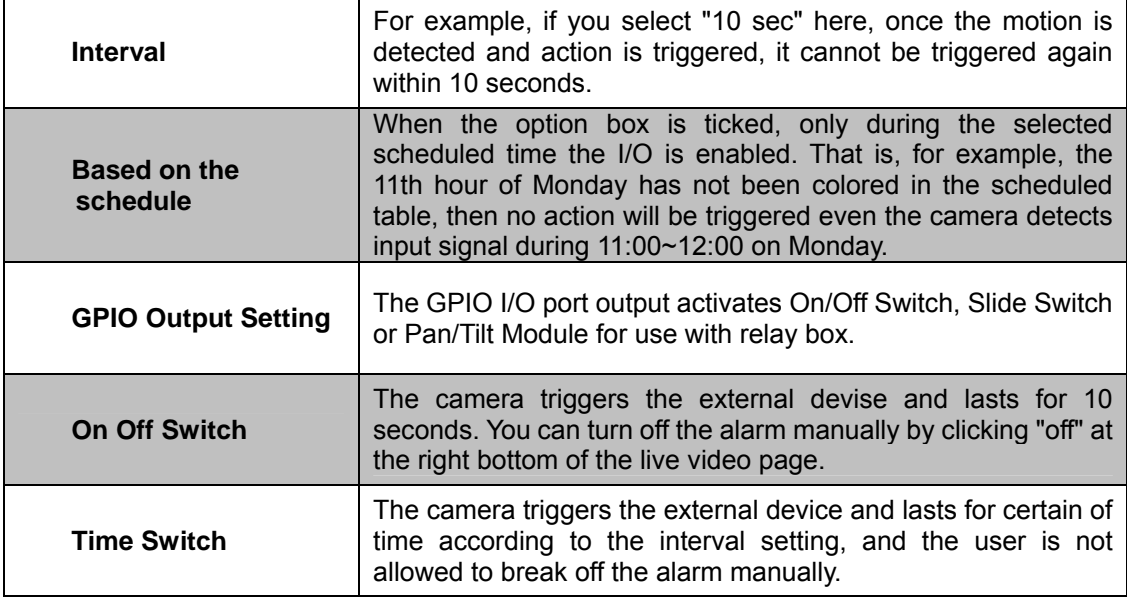

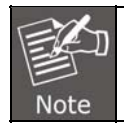

Please connect to propriety relay box to reduce the risk of electric shock & damaged.

## **3.8.4 Log List**

Sort by System Logs, Motion Detection Logs and I/O Logs. In addition, System Logs and I/O Logs won't lose data due to power failure.

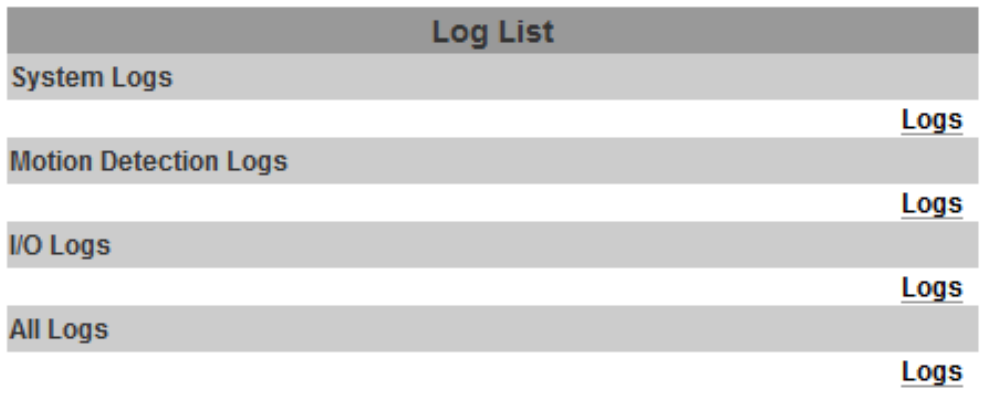

## **3.8.5 SD card**

#### **Playback**

Please Insert Micro SD card before using it. Make sure to push Micro SD card into the slot completely.

Click the date listed on this page and it shows the list of the video. The video format is AVI. Click the video to start Microsoft Media Player to play it. To delete the video, check it, and then click "Del".

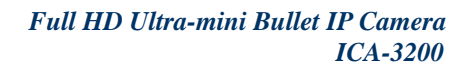

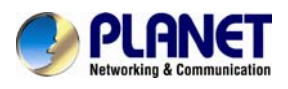

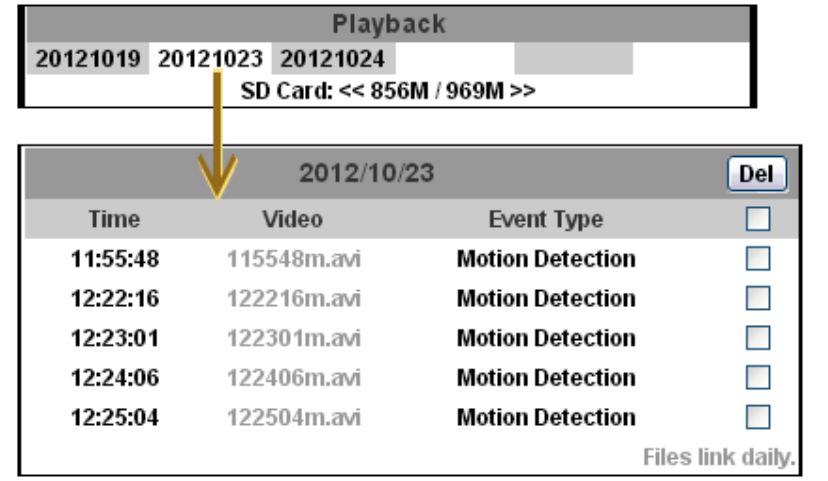

### **SD Management**

Choose "The 1st day" means the recoding file will be kept for one day. For example, it is five o'clock now. Choose "The 1st day". The files will be kept from five o'clock yesterday to five o'clock today.

The oldest file will be deleted if the Micro SD card is full.

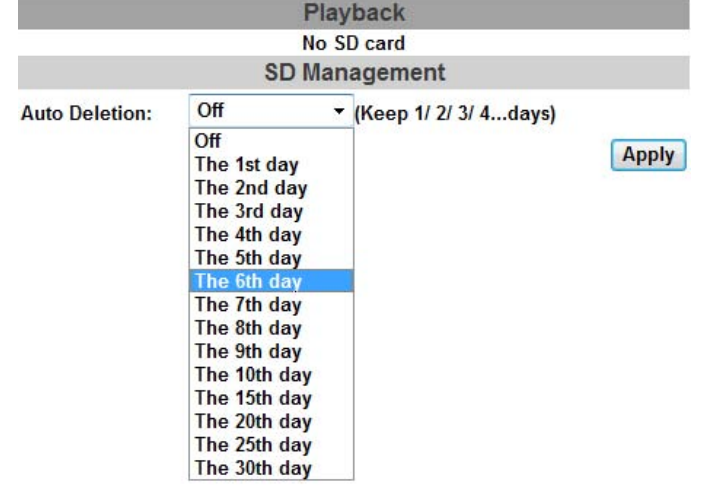

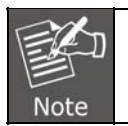

The use of the SD card will affect the operation of the IP Camera slightly, such as affecting the frame rate of the video.

## **Copy to PC**

You can insert the Micro SD card to PC and read the files directly, or use FlashGet instead to download the files from IP camera. (In this way you do not need to pull out Micro SD card from the camera.)

To use FlashGet for downloading the image and video data from the Micro SD card, please follow the steps:

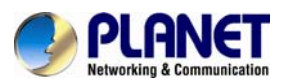

÷

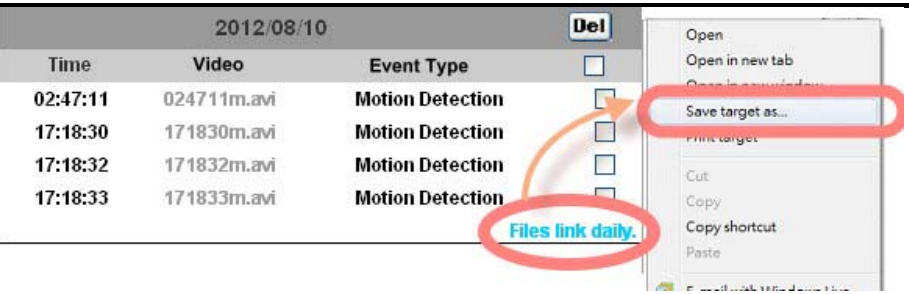

Open FlashGet, select "File" → "Import" → "Import list", and find the link list file you just saved. The file name may be called "SD\_list".

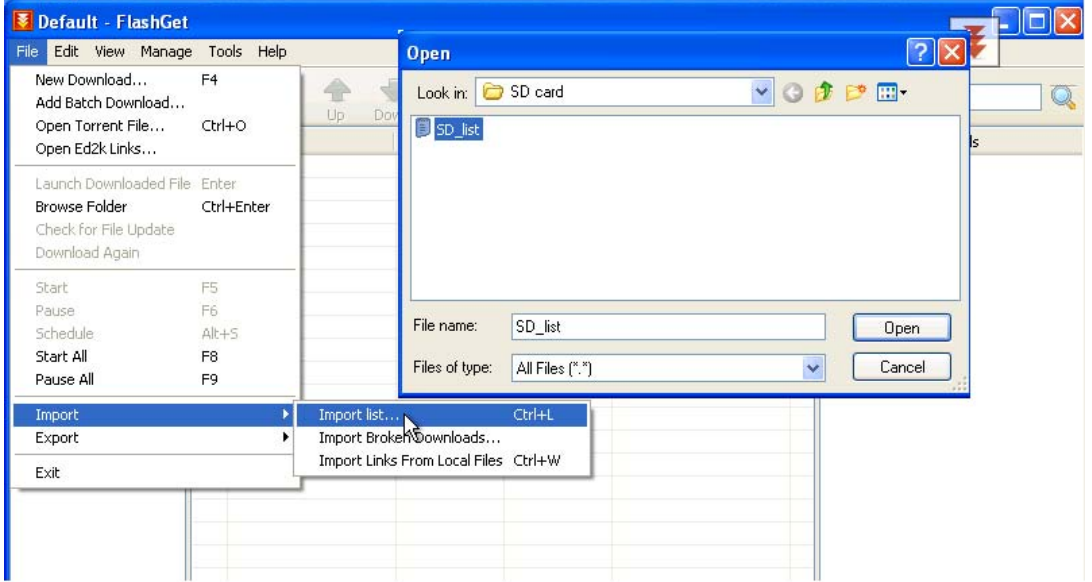

FlashGet will show you the link list, and you can tick the files you want to copy to your PC. Give the directory path in the new download window, and remember to enable "Login to Server": key in the IP camera username and password.

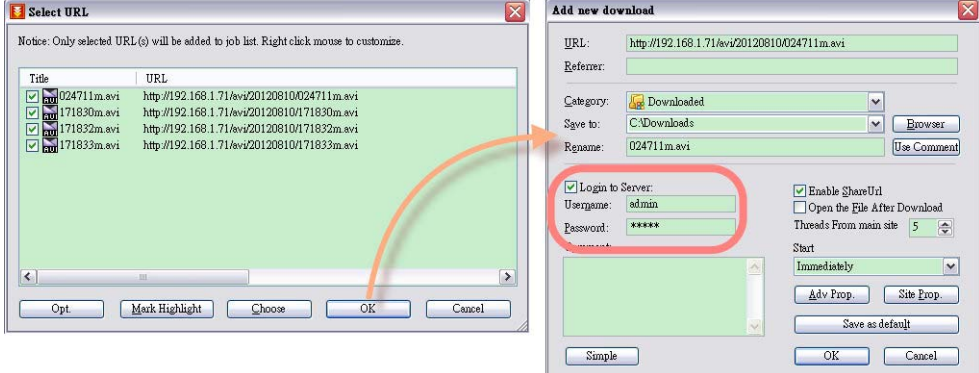

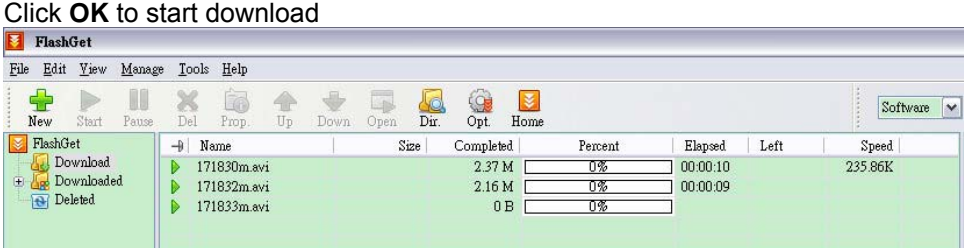

**FlashGet is a free software that can be downloaded from FlashGet official website. The example above is based on FlashGet ver.1.9.6.1073**

<span id="page-53-0"></span>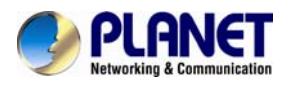

## **Appendix A: I/O Configuration**

## **1. I/O Connection**

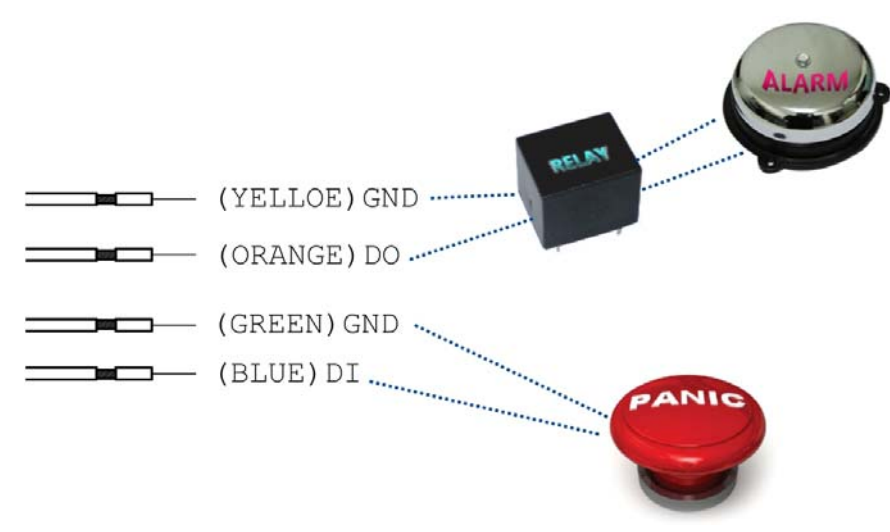

A. Please connect the G & DO pin to the external relay (buzzer) device When no event happens, DO output is 5V (DO and GND are disconnected). When the camera detects event happening and triggers external alarm, DO output is 0V (DO and GND are connected).

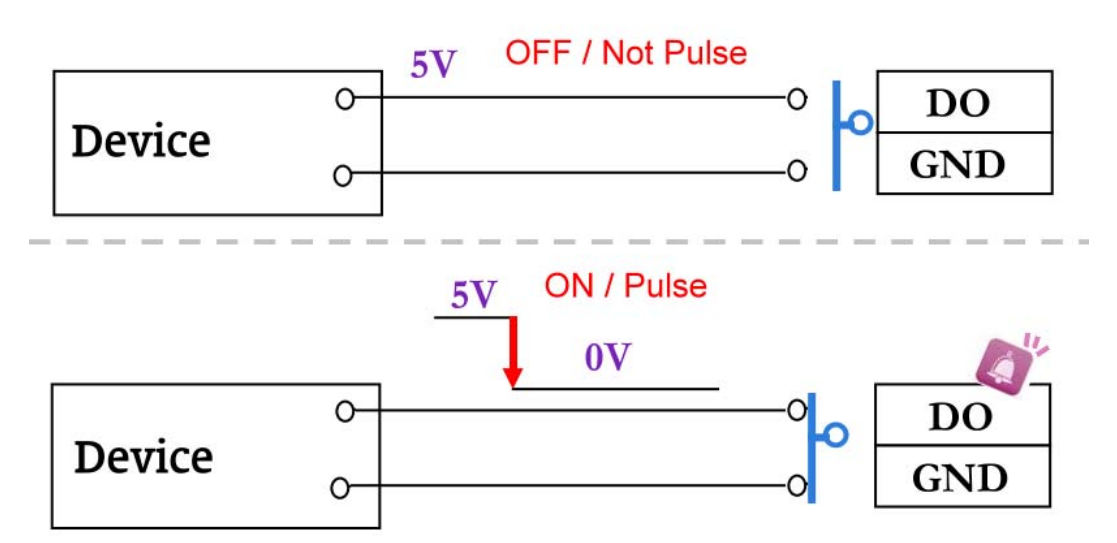

B. Please connect the G & DI pin to the external trigger device.

If you select "N.O" in "Input sensor setting", when external devise or circuit makes DI and GND pin connected, the camera input alarm is triggered, and then camera will execute the action user has set, for example, send snapshot to E-mail address.

If you select "N.C" in "Input sensor setting", when external devise or circuit makes DI and GND pin disconnected, the camera input alarm is triggered, and then camera will execute the action user has set, for example, send snapshot to E-mail address.

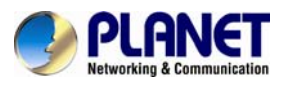

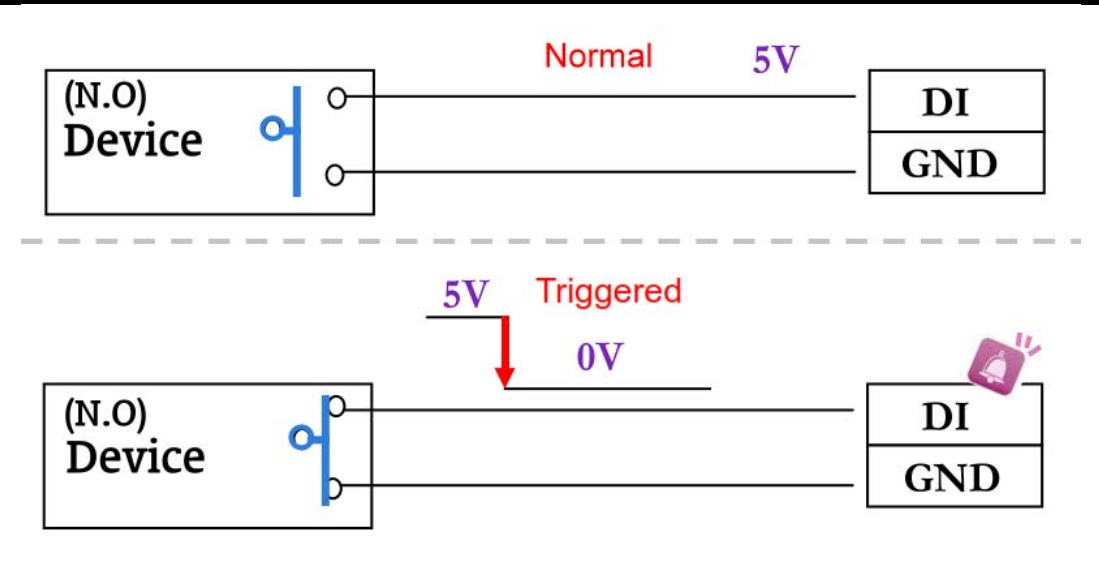

C. I/O PIN definition

- GND (Ground): Initial state is LOW
- DO (Digital Output): DC 5V
- DI (Digital Input): Max. 50mA, DC 5V

## **2. I/O Setup**

A. Click I/O Setting from the system setup page via IE, and check "Out1" to enable I/O signal.

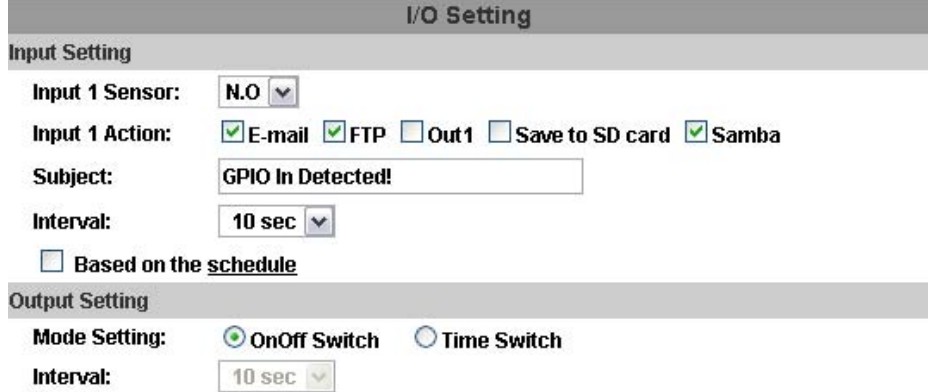

B. Output Test

After the external input and output hardware is installed, you can use the "Relay Out" bottom on the live video page to test if DO / Relay Out works.

1) OnOff Switch mode:

Click "ON" and the camera will trigger the external output devise. For example, your alarm buzzer will continuously ring. You can manually break off the output signal by clicking "OFF".

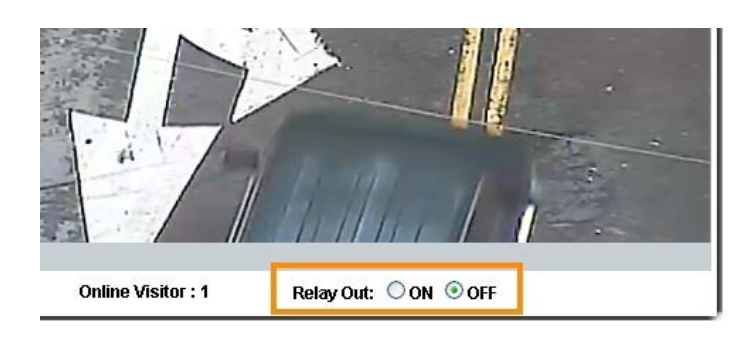

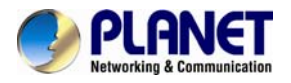

#### 2) Time Switch mode:

Click "Pulse" and the camera will trigger the external output devise for several seconds. The duration length is according to the "interval" setting in Output Setting.

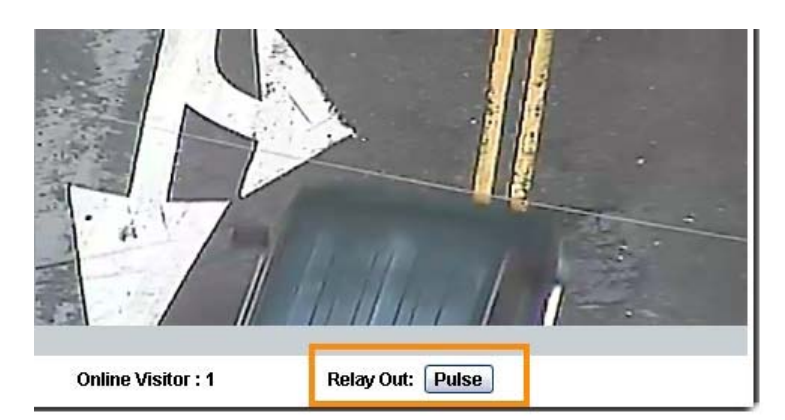

<span id="page-56-0"></span>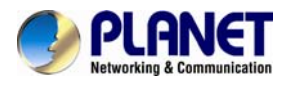

## **Appendix B: PING IP Address**

The PING (stands for Packet Internet Groper) command is used to detect whether a specific IP address is accessible by sending a packet to the specific address and waiting for a reply. It's also a very useful tool to confirm whether or not Internet camera installed or if the IP address conflicts with any other device over the network.

If you want to make sure the IP address of Internet camera, utilize the PING command as follows:

- Start a DOS window.
- Type ping x.x.x.x, where x.x.x.x is the IP address of the Internet camera.

The replies, as illustrated below, will provide an explanation to the problem.

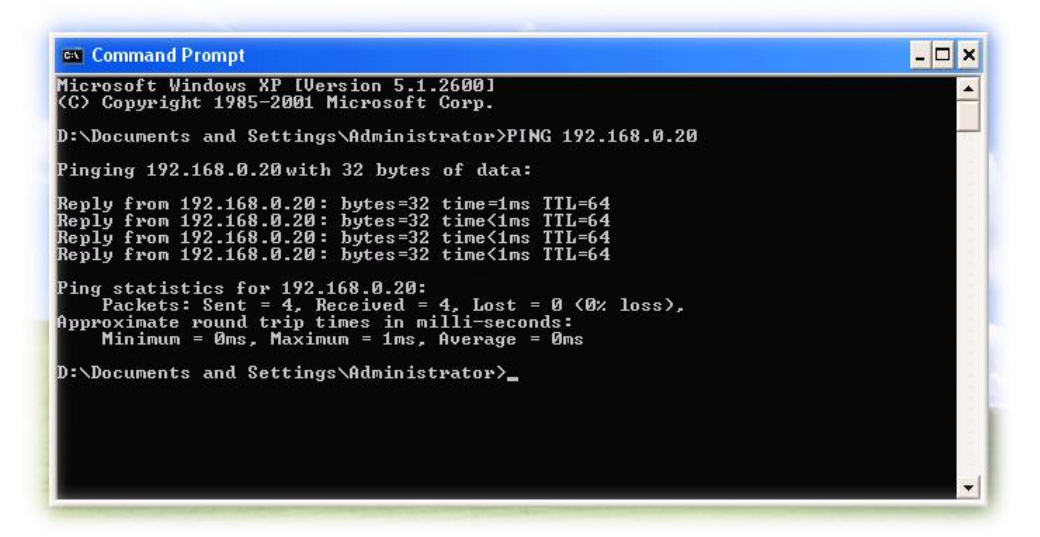

If you want to detect any other device that conflicts with the IP address of Internet camera, you also can utilize the PING command but you must disconnect the Internet camera from the network first.

<span id="page-57-0"></span>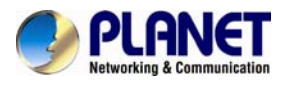

## **Appendix C: 3GPP Access**

To use the 3GPP function, in addition to the previous section, you might need more information or configuration to make this function work.

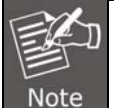

To use the 3GPP function, it is strongly recommended to install the Networked Device with a public and fixed IP address without any firewall protection.

#### **RTSP Port:**

Port 554 is the default for RTSP service. However, sometimes, some service providers change this port number for some reasons. If so, user needs to change this port accordingly.

#### **Dialing procedure:**

- 1. Choose a verified player (PacketVideo or Realplayer)
- 2. Use the following default URL to access:

#### **rtsp://***IP-Address***/3g**

Where *host* is the host name or IP address of the camera.

#### **Compatible 3G mobile phone:**

Please contact your dealer to get the approved list of compatible 3G phones.

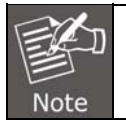

Besides IP camera and 3G mobile phone, you will also need to make sure the ISP and company have provided the 3GPP service to you.

<span id="page-58-0"></span>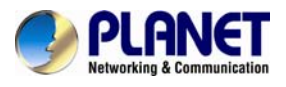

## **Appendix D: Planet DDNS Application**

**Configuring PLANET DDNS steps:** 

**Step 1** Enable DDNS option through accessing web page of the ICA-3200.

**Step 2** Select on DDNS server provided, and register an account if you do not use yet.

Let's take dyndns.org as an example. Register an account at [http://planetddns.com](http://planetddns.com/)

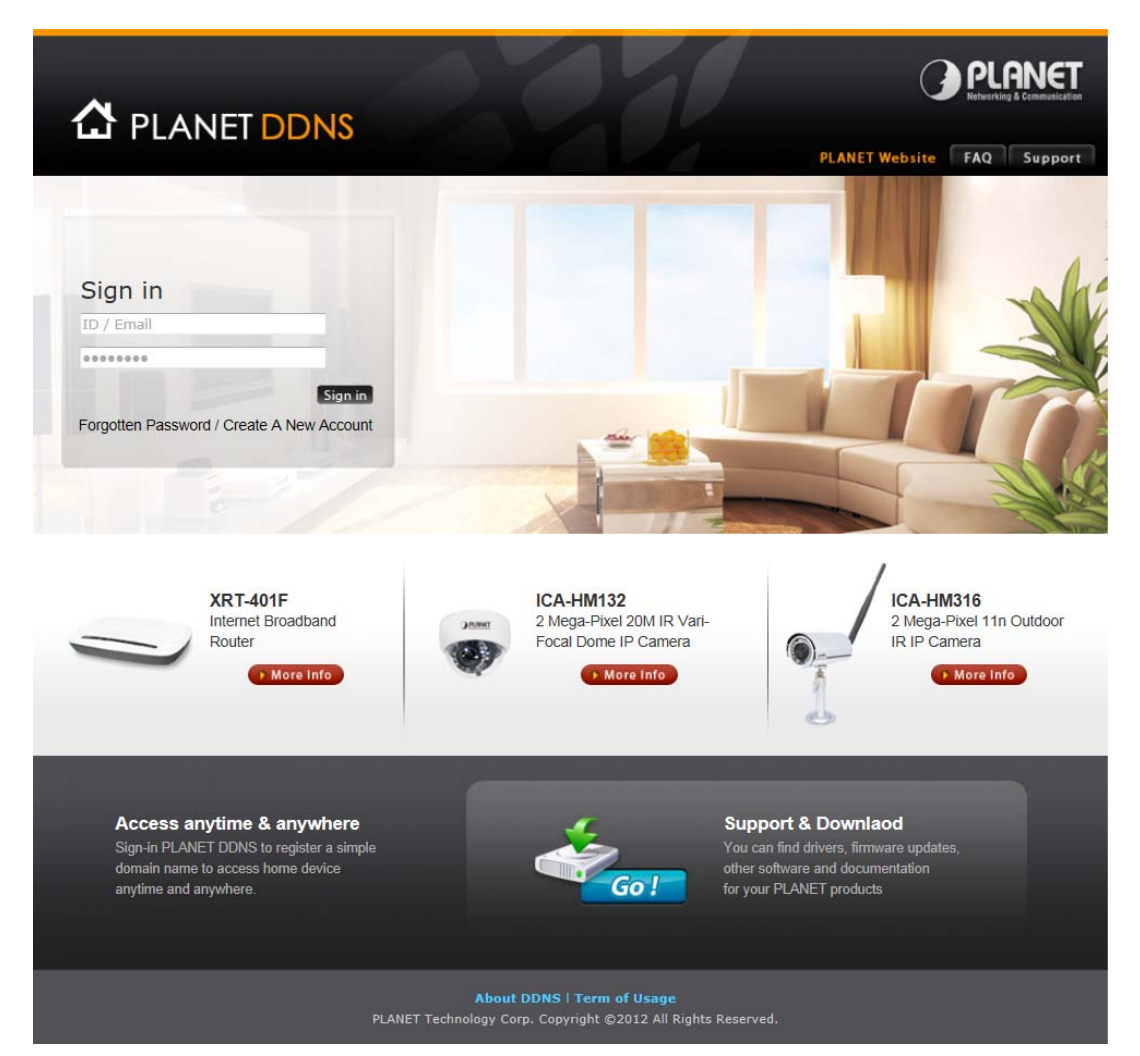

<span id="page-59-0"></span>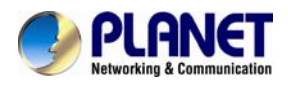

## **Appendix E: Configuring Port Forwarding Manually**

The device can be used with a router. If the device wants to be accessed from the WAN, its IP address needs to be set up as a fixed IP address. The port forwarding or Virtual Server function of router also needs to be set up. This device supports UPnP traversal function. Therefore, user could use this feature to configure port forwarding of NAT router first. However, if user needs to configure port forwarding manually, please follow the steps below:

Manually installing the device with a router on your network is an easy 3–step procedure as following:

- 1. Assign a local/fixed IP address to your device
- 2. Access the Router with Your Web browser
- 3. Open/Configure Virtual Server Ports of Your Router

#### **1. Assign a local/fixed IP address to your device**

The device must be assigned a local and fixed IP Address that allows it to be recognized by the router. Manually set up the device with a fixed IP address, for example, 192.168.0.100.

#### **2. Access the Router with Your Web browser**

The following steps generally apply to any router that you have on your network. PLANET WNRT-620 is used as an example to clarify the configuration process. Configure the initial settings of the router by following the steps outlined in the router's **Quick Installation Guide**. If you have cable or DSL service, you will most likely have a dynamically assigned WAN IP Address. 'Dynamic' means that your router's WAN IP address can change from time to time depending on your ISP. A dynamic WAN IP Address identifies your router on the public network and allows it to access the Internet. To find out what your router's WAN IP Address is, go to the **Status** screen on your router and locate the WAN information for your router. As shown on the following page the WAN IP Address will be listed. This will be the address that you will need to type in your web browser to view your camera over the Internet. Be sure to uncheck the **Reset IP address at next boot** button at the top of the screen after modifying the IP address. Failure to do so will reset the IP address when you restart your computer.

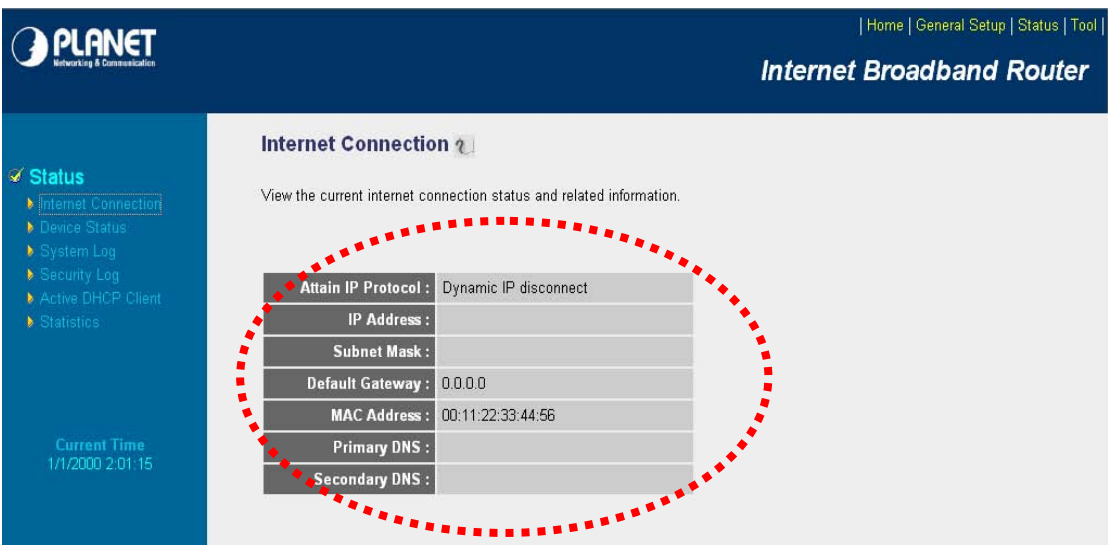

Your WAN IP Address will be listed here.

#### **3. Open/set Virtual Server Ports to enable remote image viewing**

The firewall security features built into the router and most routers prevent users from accessing the video from the device over the Internet. The router connects to the Internet over a series of numbered ports. The ports normally used by the device are blocked from access over the Internet. Therefore, these ports need to be made accessible over the Internet. This is accomplished using the **Virtual Server** function on the router. The Virtual Server ports used by the camera must be opened through the router for remote access to your camera.

Follow these steps to configure your router's Virtual Server settings

- <sup>z</sup> Click **Enabled**.
- Enter a unique name for each entry.
- <sup>z</sup> Select **Both** under **Protocol Type** (**TCP** and **UDP**)
- Enter your camera's local IP Address (e.g., **192.168.0.100**, for example) in the **Private IP** field.
- <sup>z</sup> If you are using the default camera port settings, enter **80** into the **Public** and **Private Port** section, click **Add**.

A check mark appearing before the entry name will indicate that the ports are enabled.

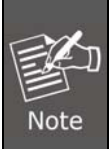

Some ISPs block access to port 80. Be sure to check with your ISP so that you can open the appropriate ports accordingly. If your ISP does not pass traffic on port 80, you will need to change the port the camera uses from 80 to something else, such as 8080. Not all routers are the same, so refer to your user manual for specific instructions on how to open ports.

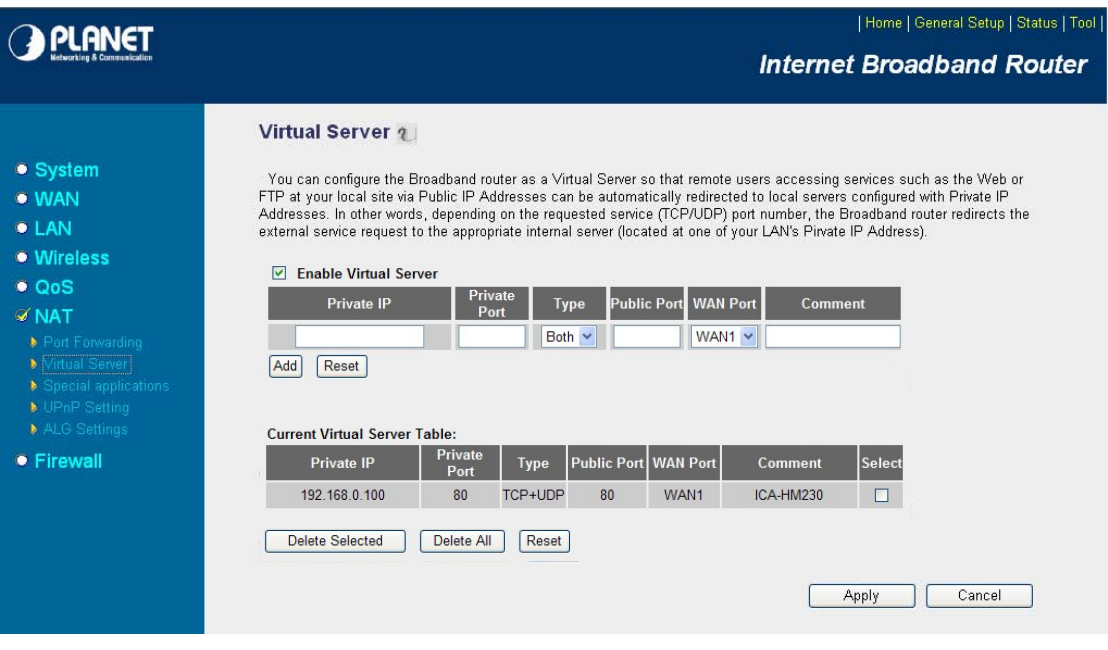

Enter valid ports in the **Virtual Server** section of your router. Please make sure to check the box on this line to enable settings. Then the device can be accessed from WAN by the router's WAN IP Address.

By now, you have finished your entire PC configuration for this device.

## <span id="page-62-0"></span>**Appendix F: Troubleshooting & Frequently Asked Questions**

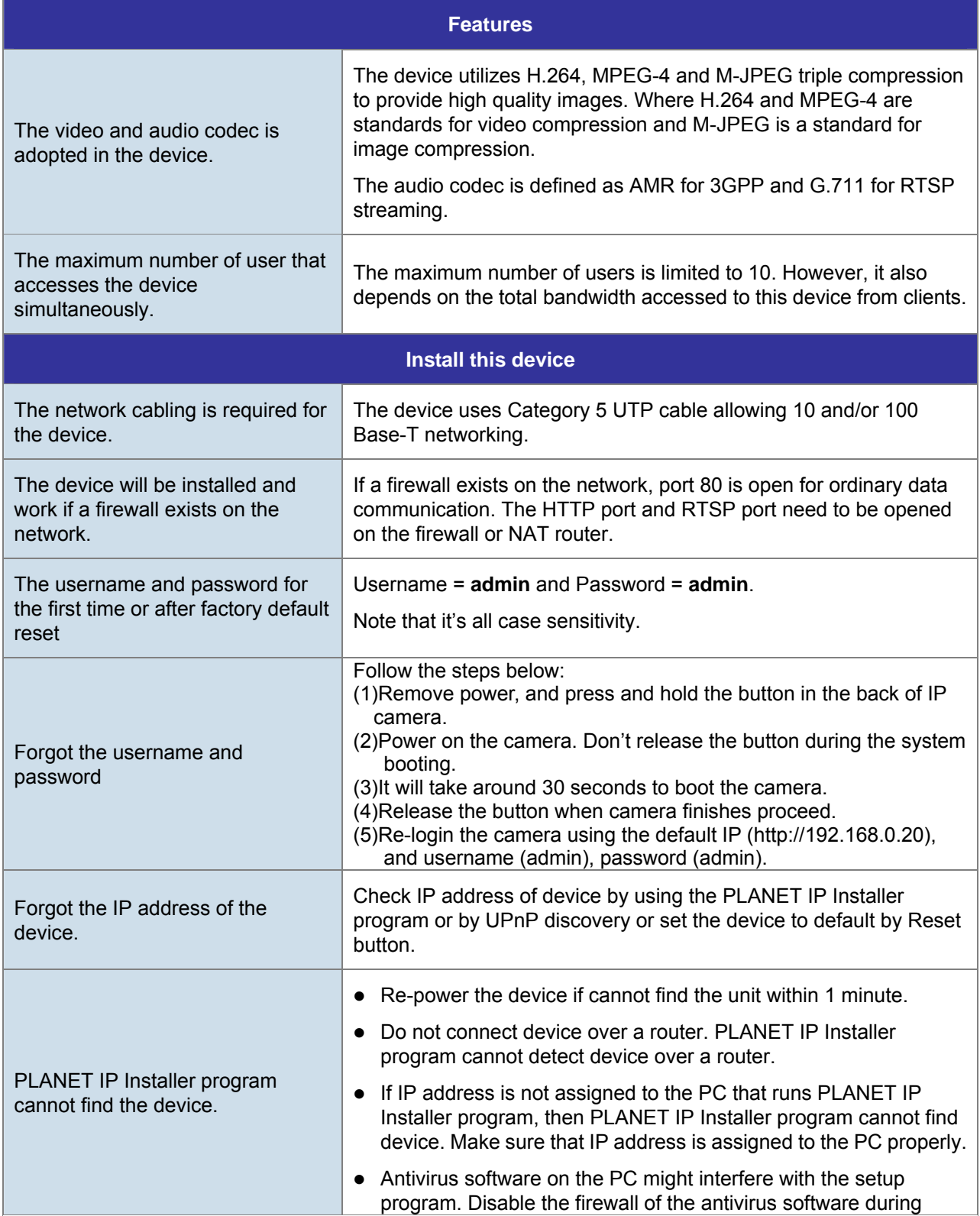

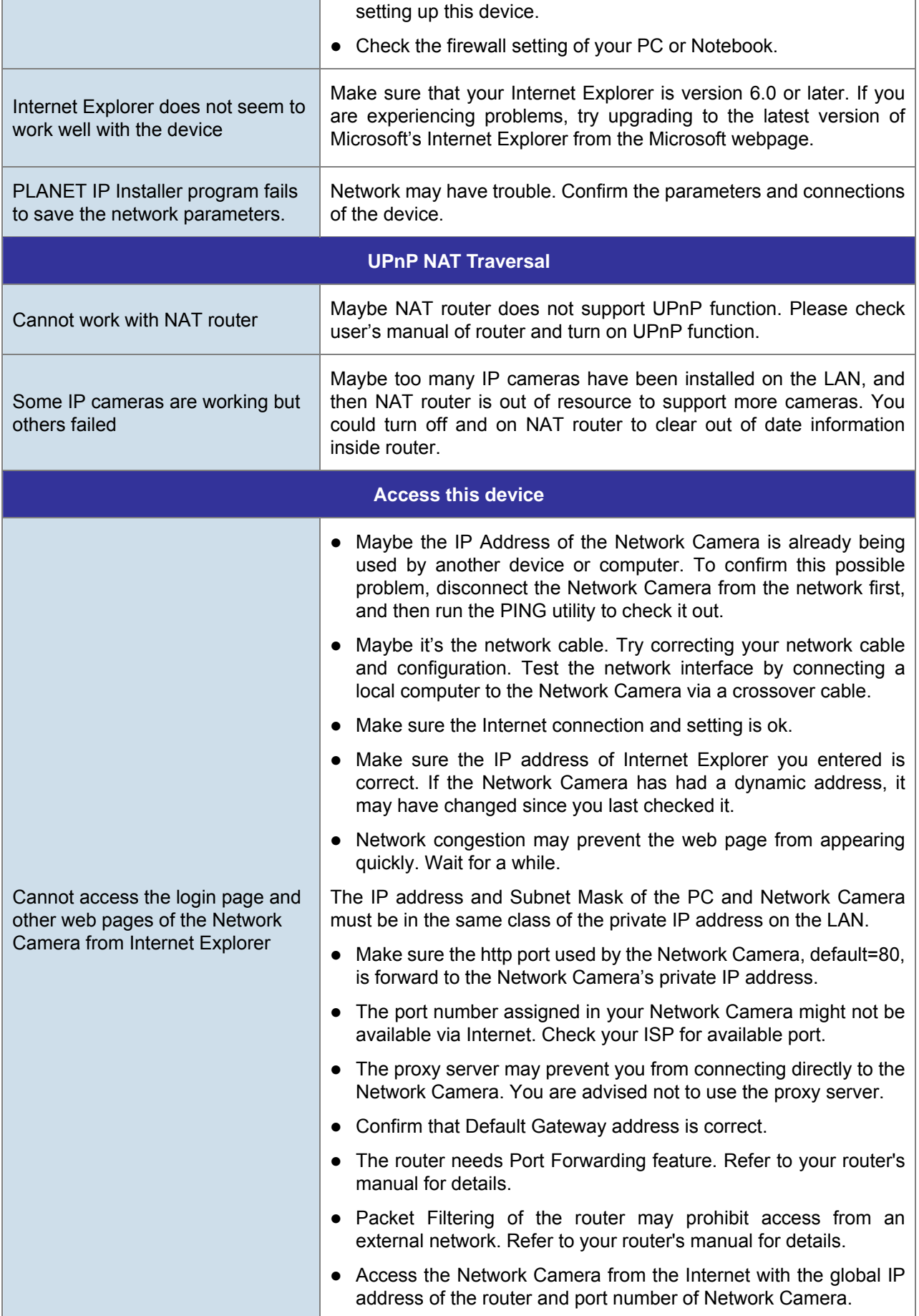

![](_page_64_Picture_206.jpeg)

![](_page_65_Picture_83.jpeg)

## **Appendix G: Micro SD Card Compatibility**

<span id="page-66-0"></span>The following is the Micro SD Card recommended:

![](_page_66_Picture_63.jpeg)